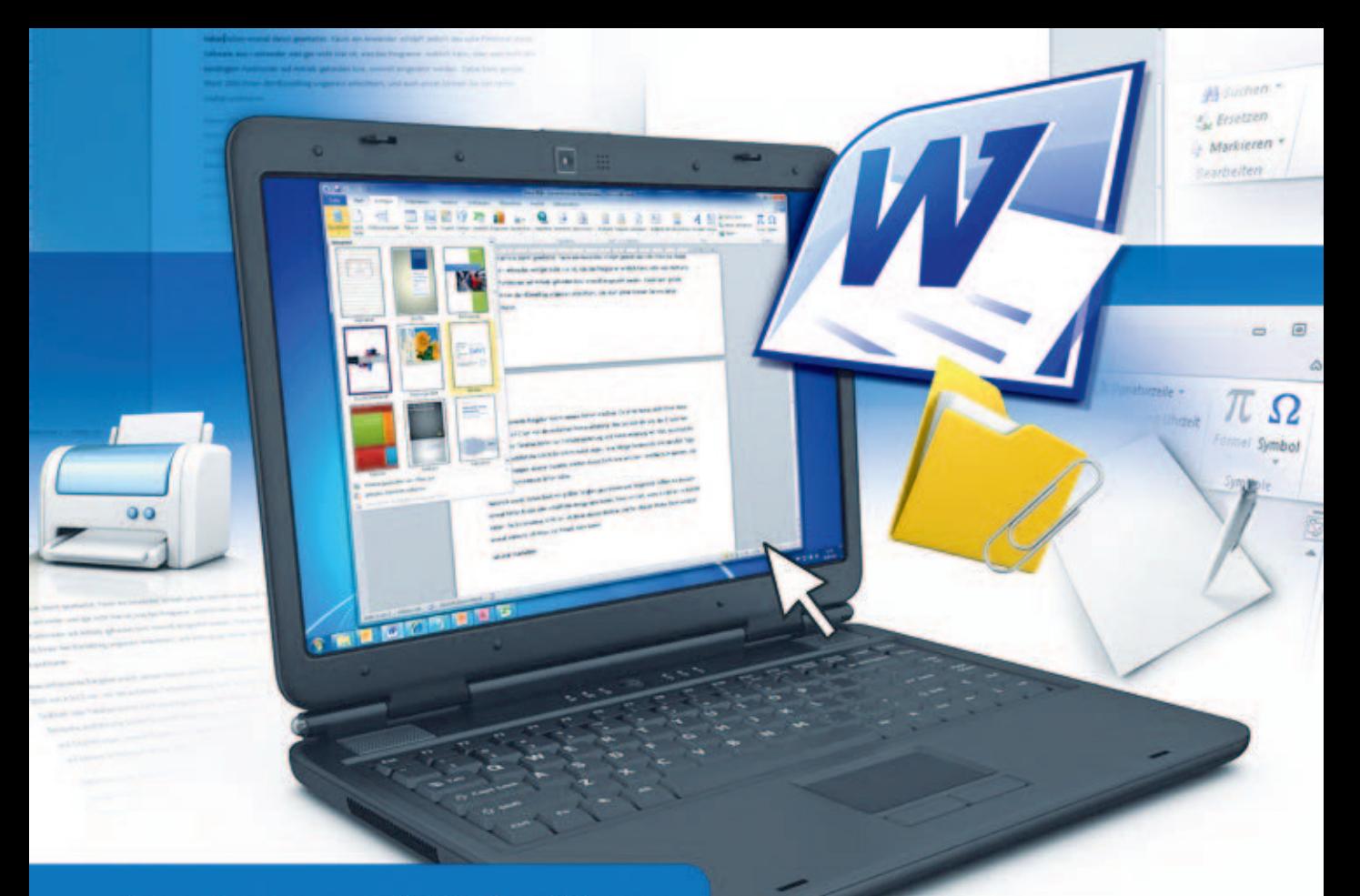

Zum Lernen und Nachschlagen

# Word 2010 Der umfassende Ratgeber

- Für alle Word-Anwender in Studium, Beruf oder zu Hause
- Alles verständlich und Schritt für Schritt erklärt
- Mit Profi-Tipps und nützlichen Vorlagen auf CD-ROM

**Christine Peyton** 

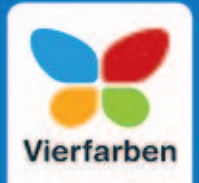

### Inhalt

### Teil I Überblick und Umstieg

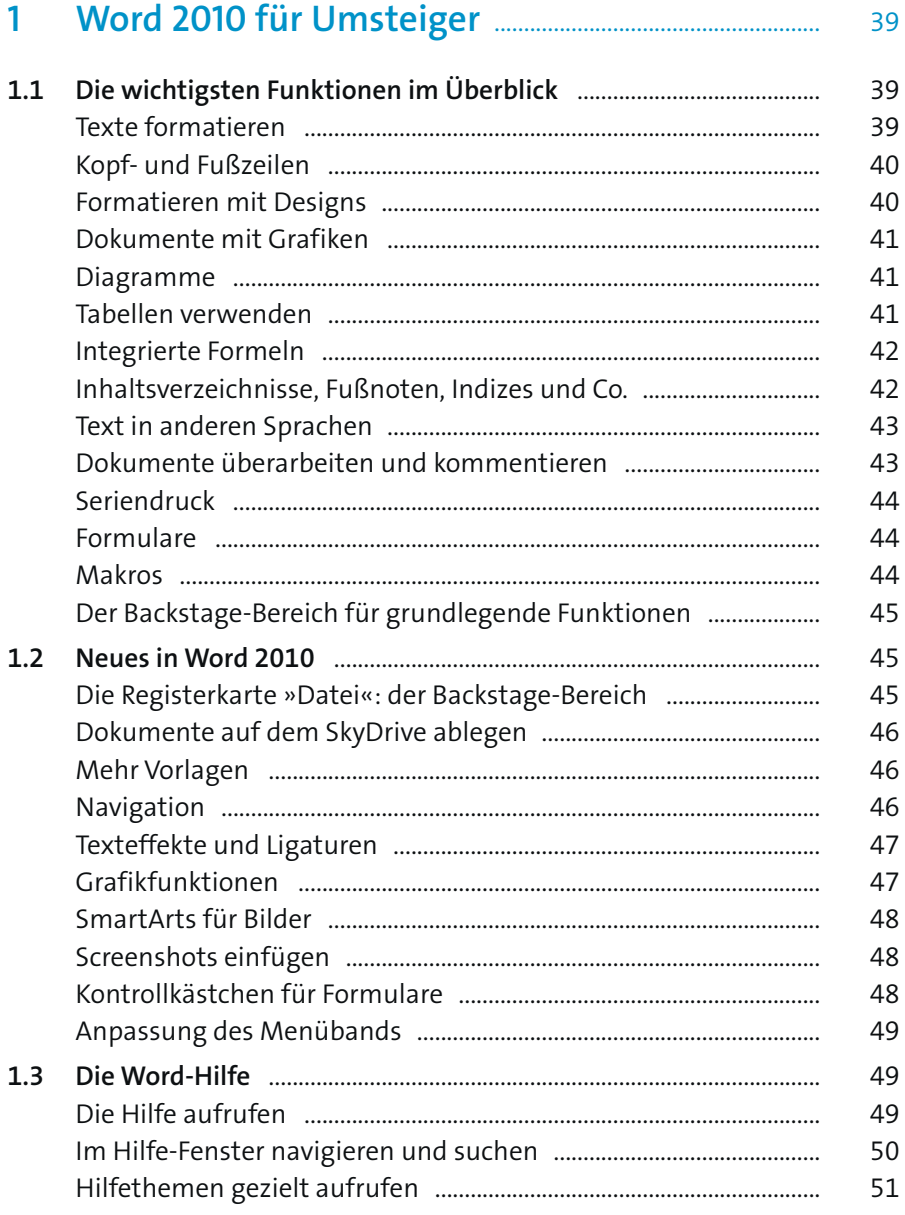

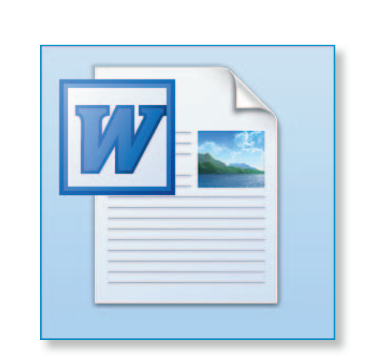

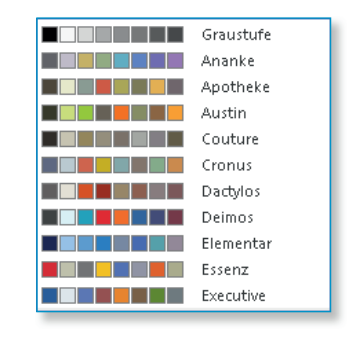

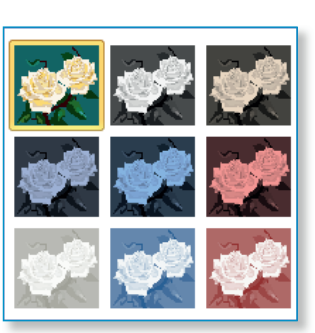

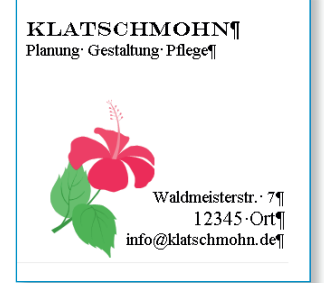

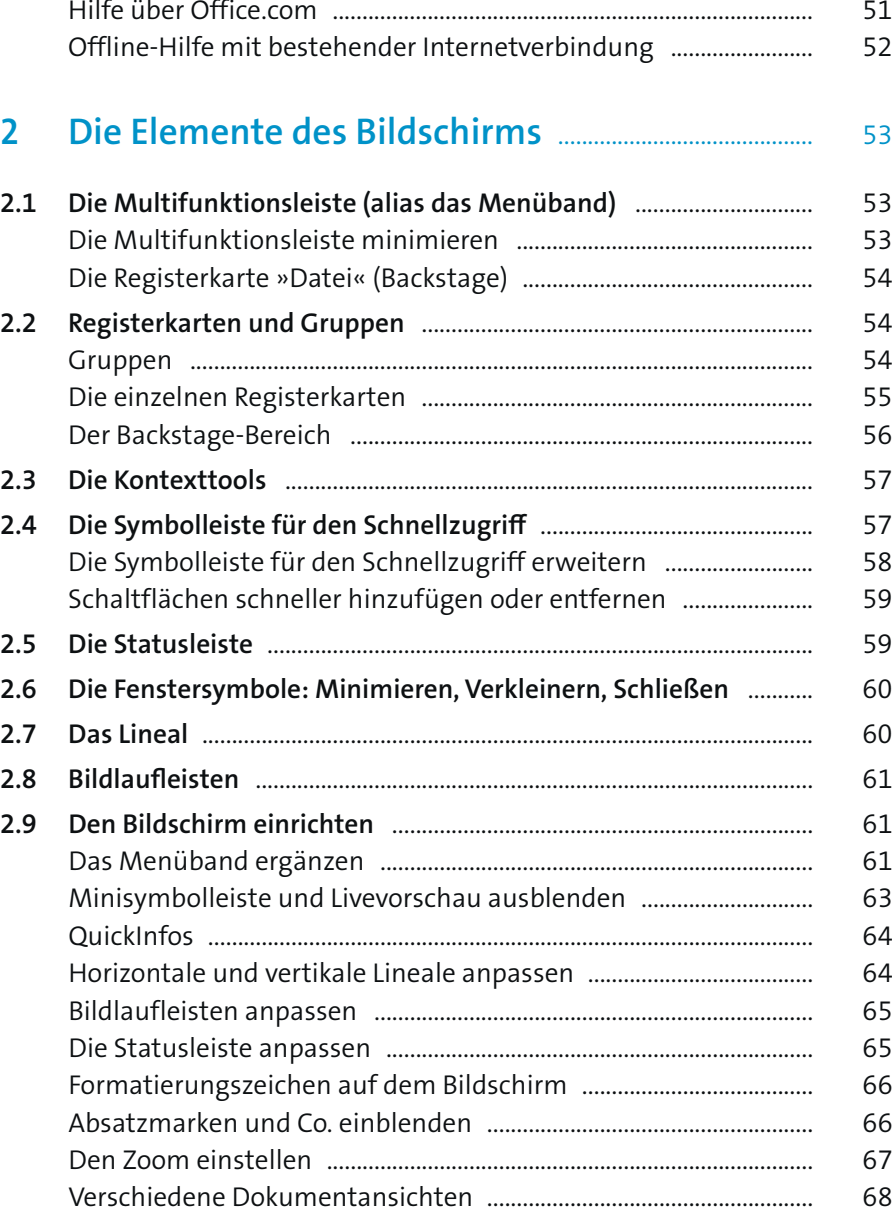

### **Teil II Dokumente erstellen und bearbeiten**

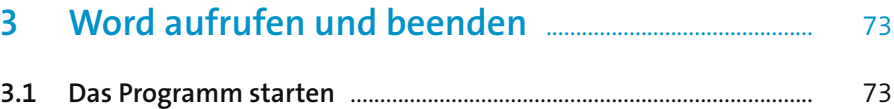

Word über das Startmenü aufrufen ..................................................... 73

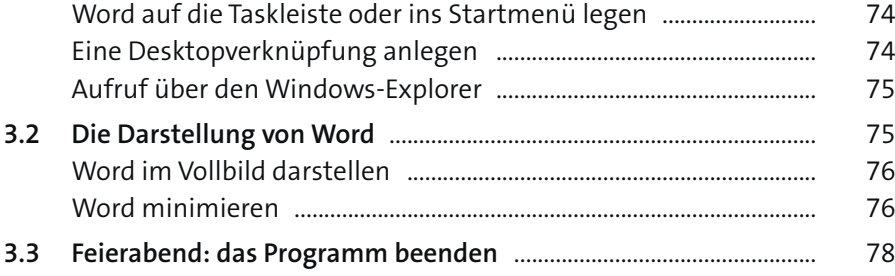

### **4 Dokumente und Ordner** .......................................................... 79

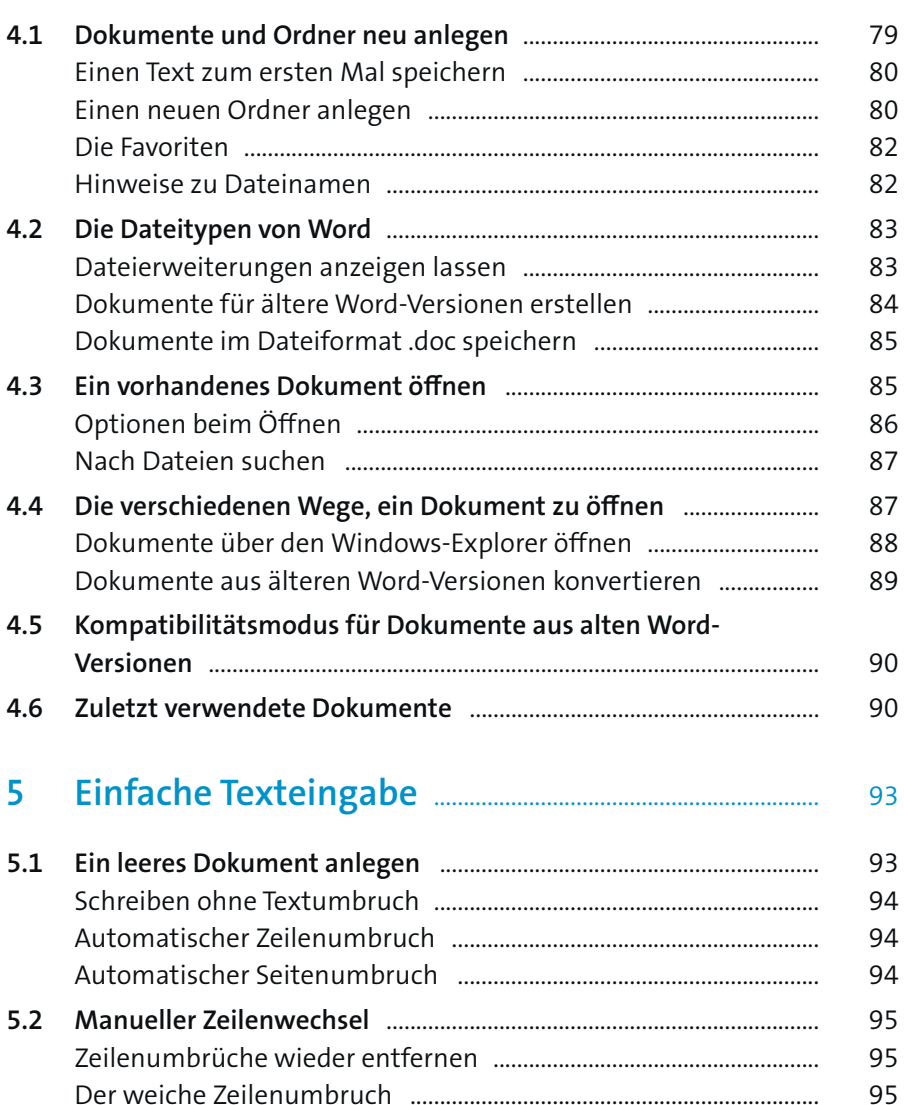

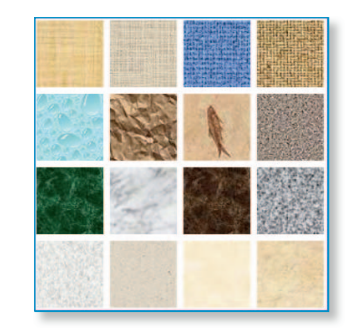

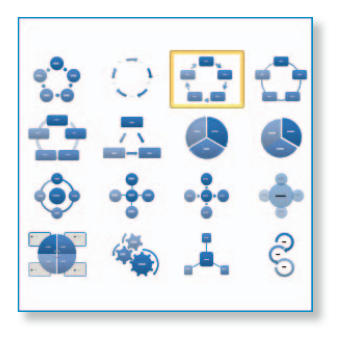

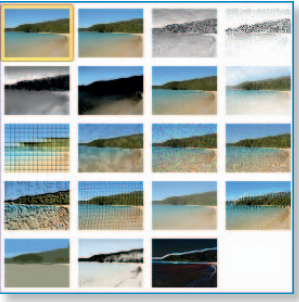

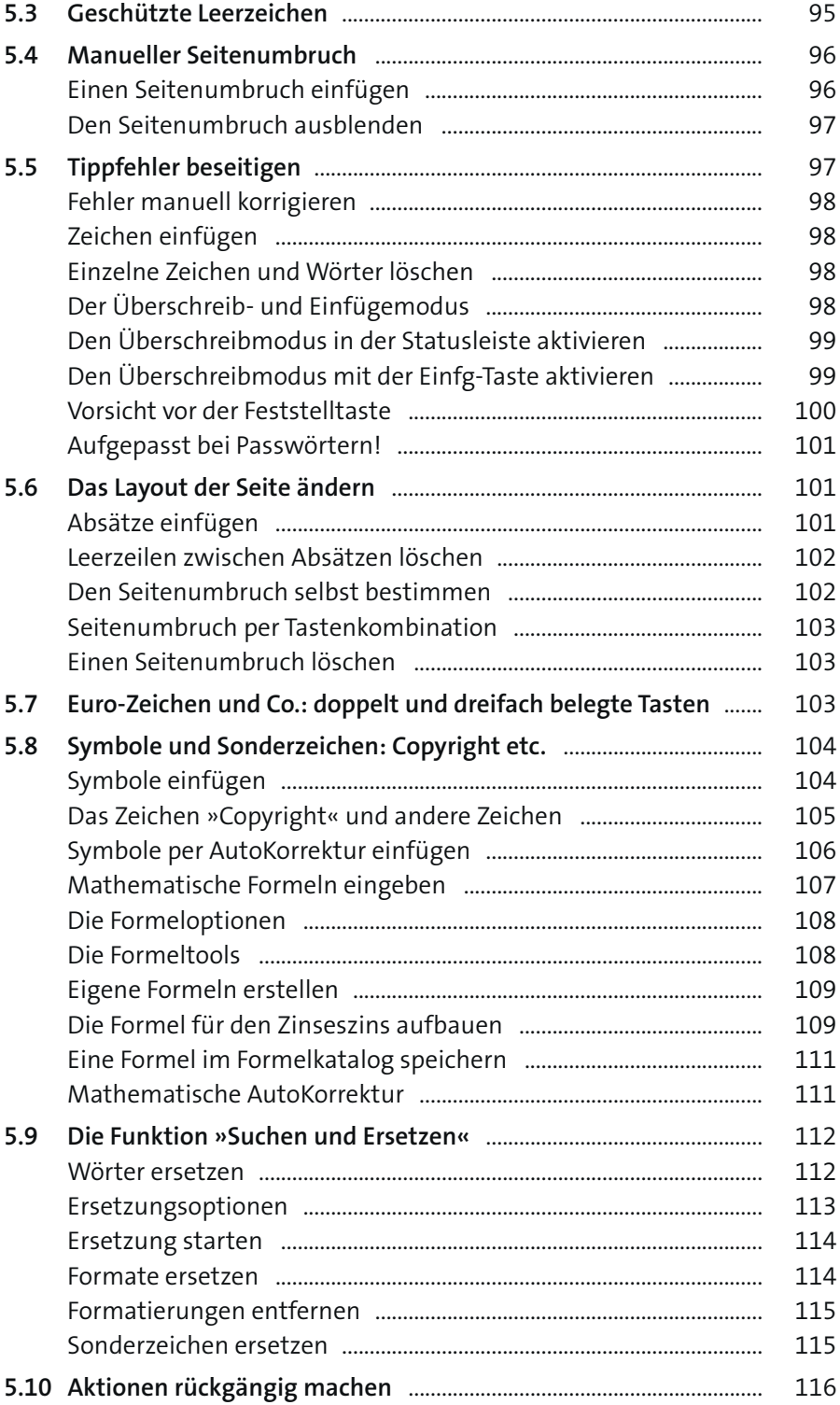

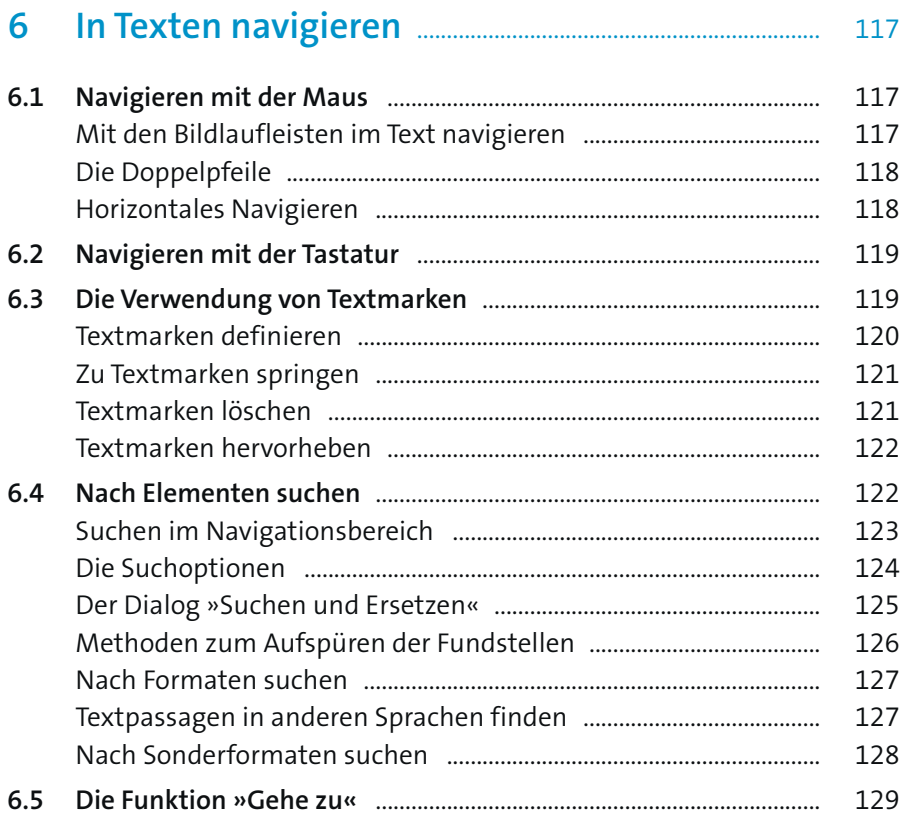

#### Textabschnitte markieren und neu ordnen ........  $\overline{\mathbf{7}}$

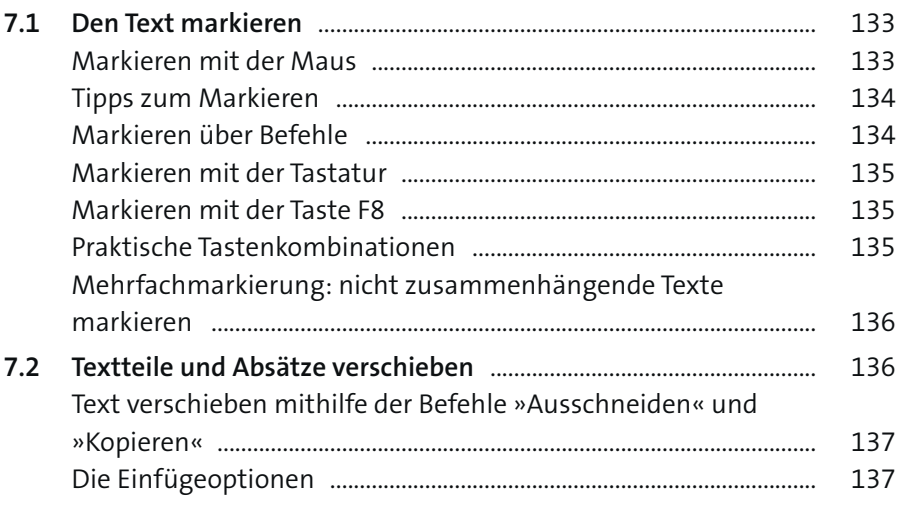

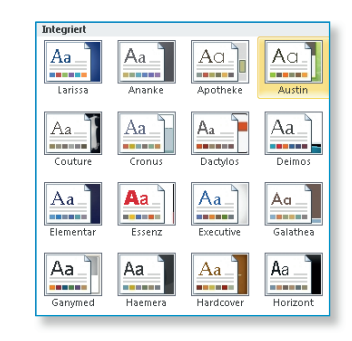

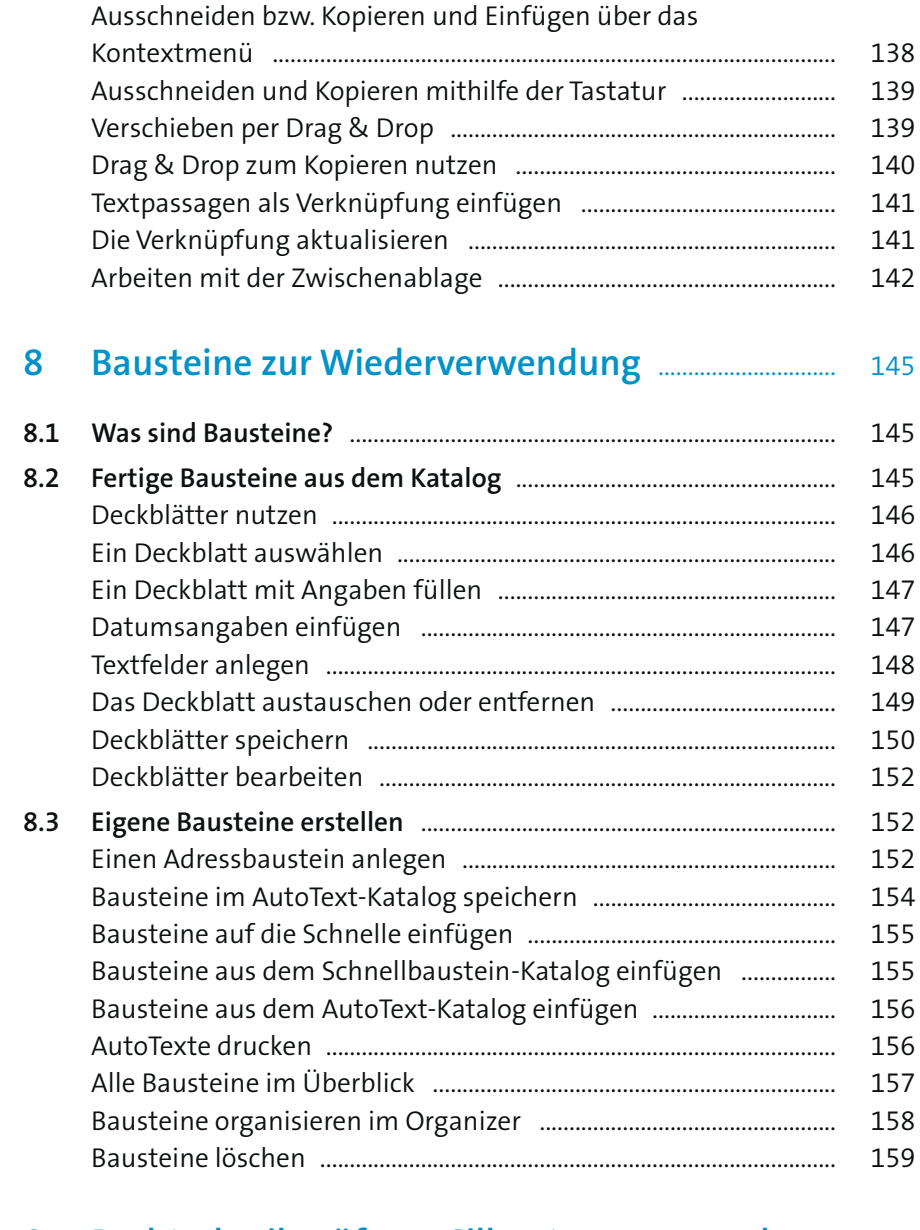

# **9 Rechtschreibprüfung, Silbentrennung und Thesaurus** ............................................................................................... 161

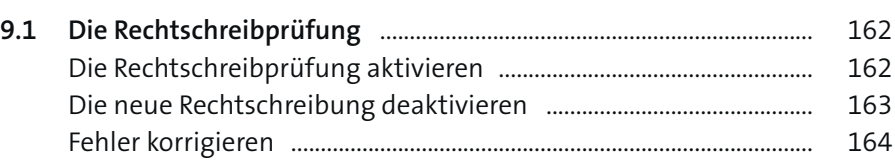

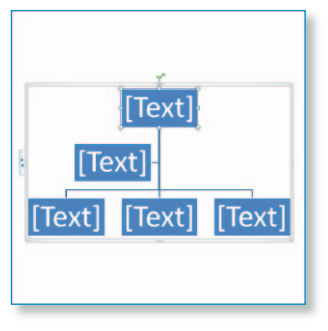

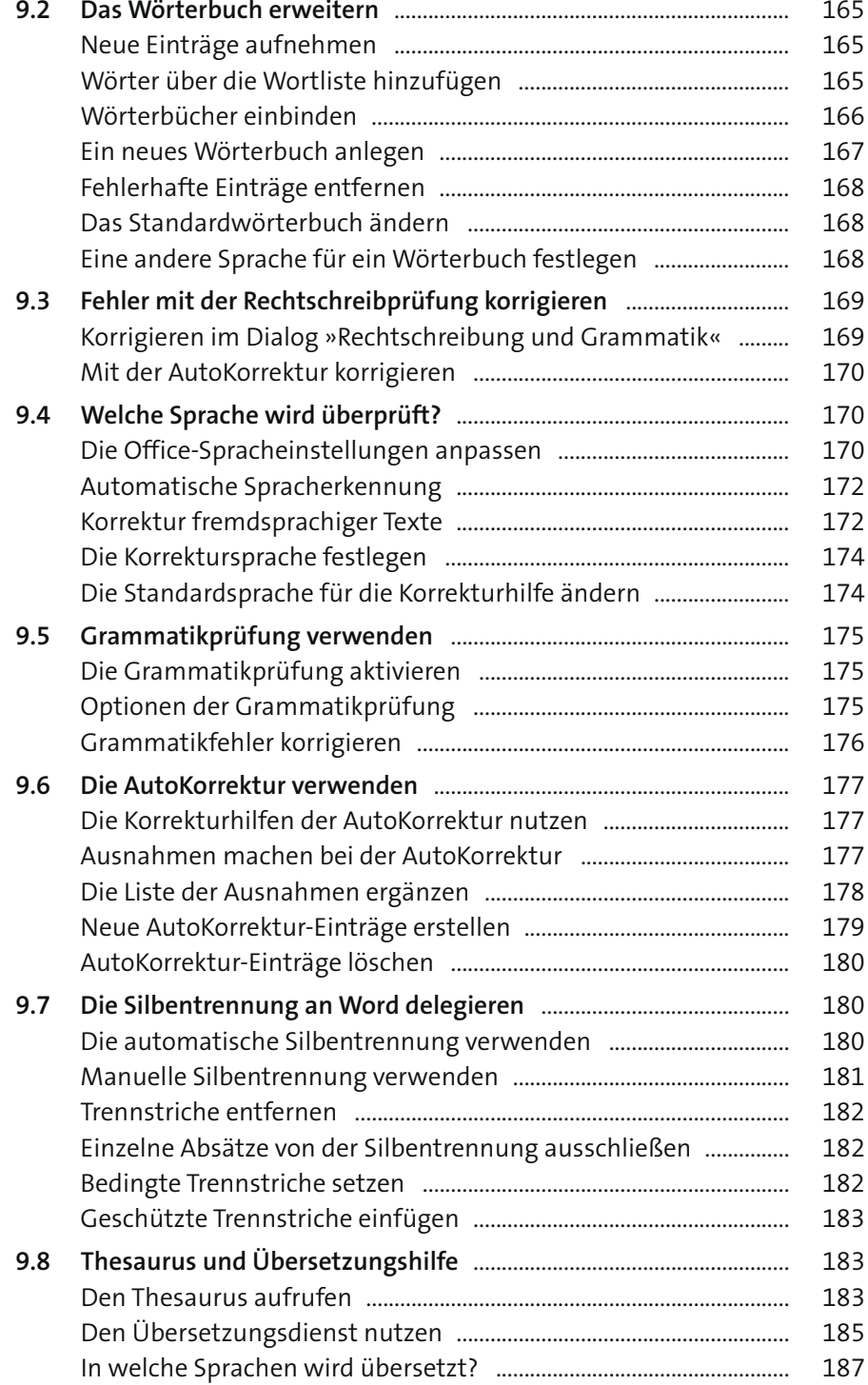

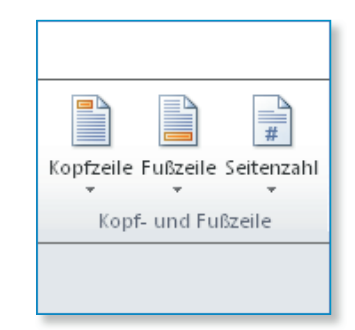

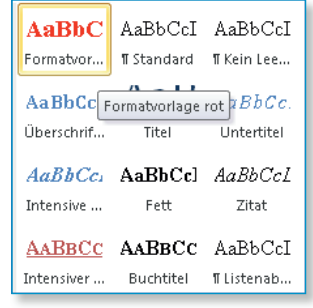

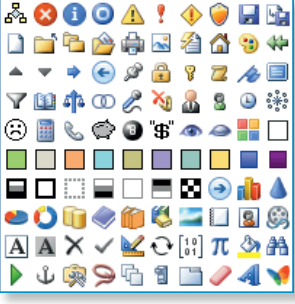

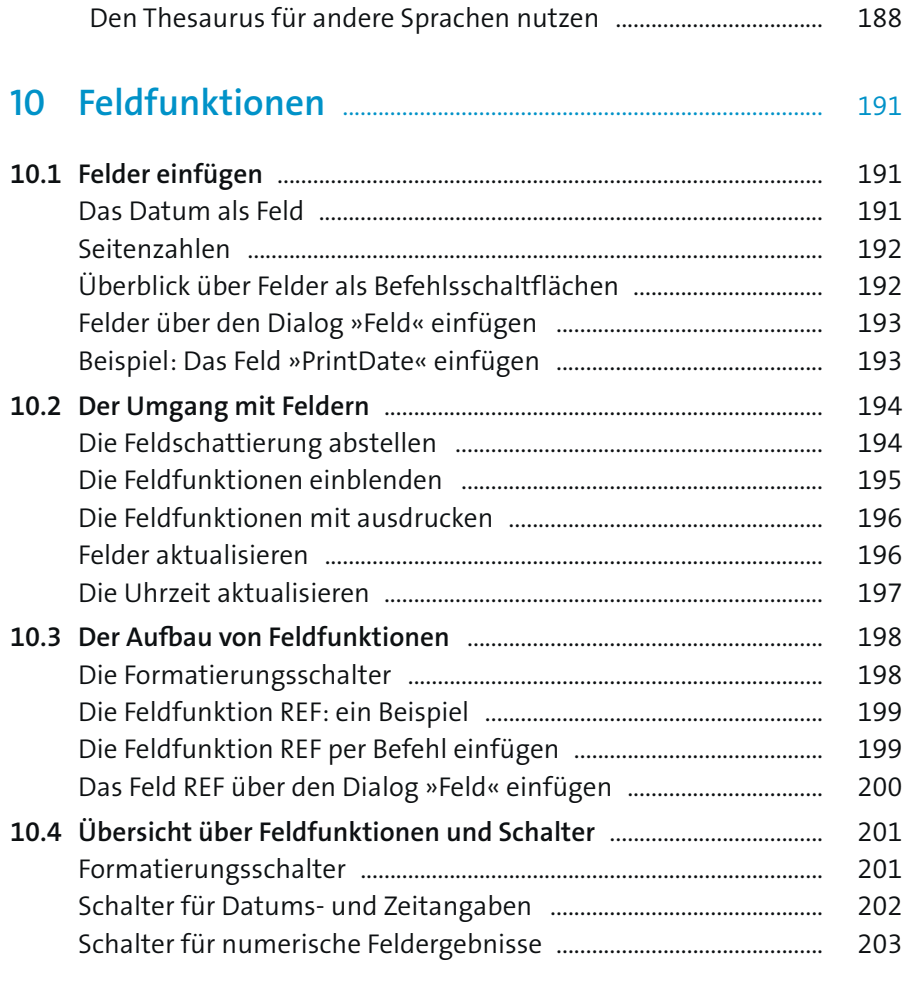

Englischen in andere Sprachen übersetzen ..................................... 187

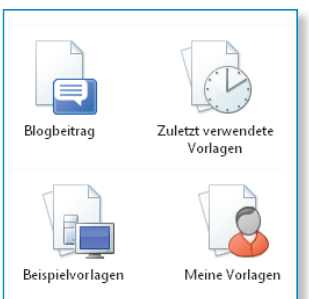

### **11 Dokumente drucken und veröffentlichen** ............. 207

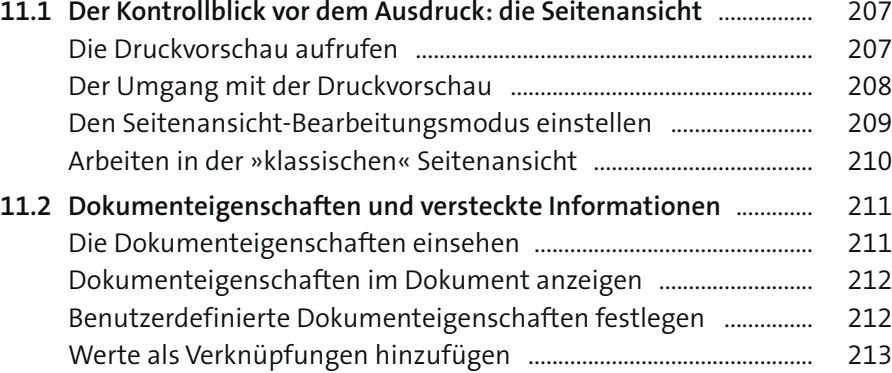

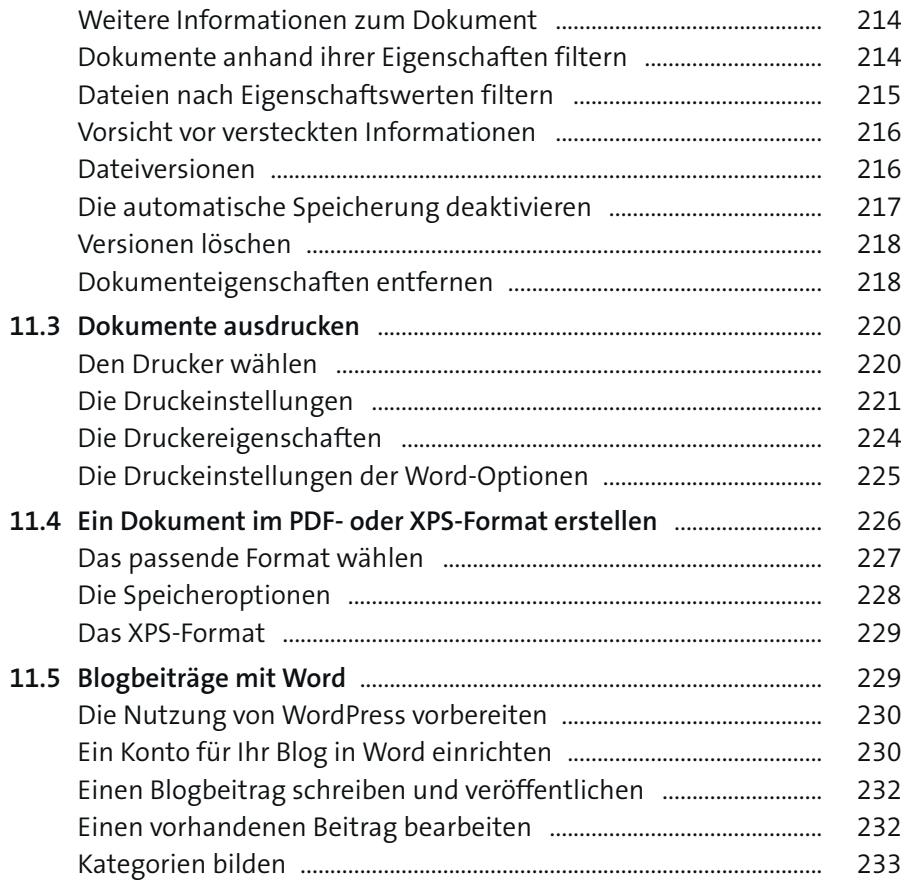

### **Teil III Texte formatieren**

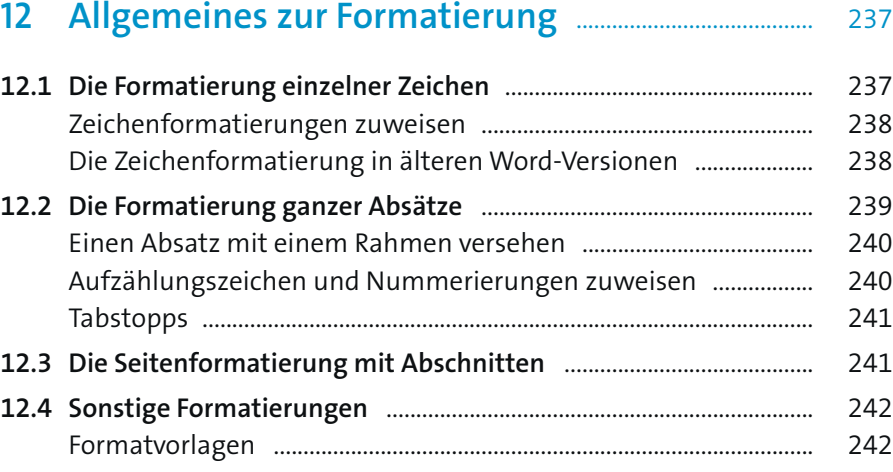

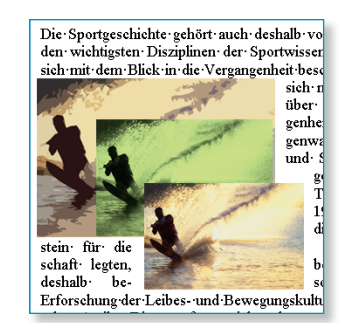

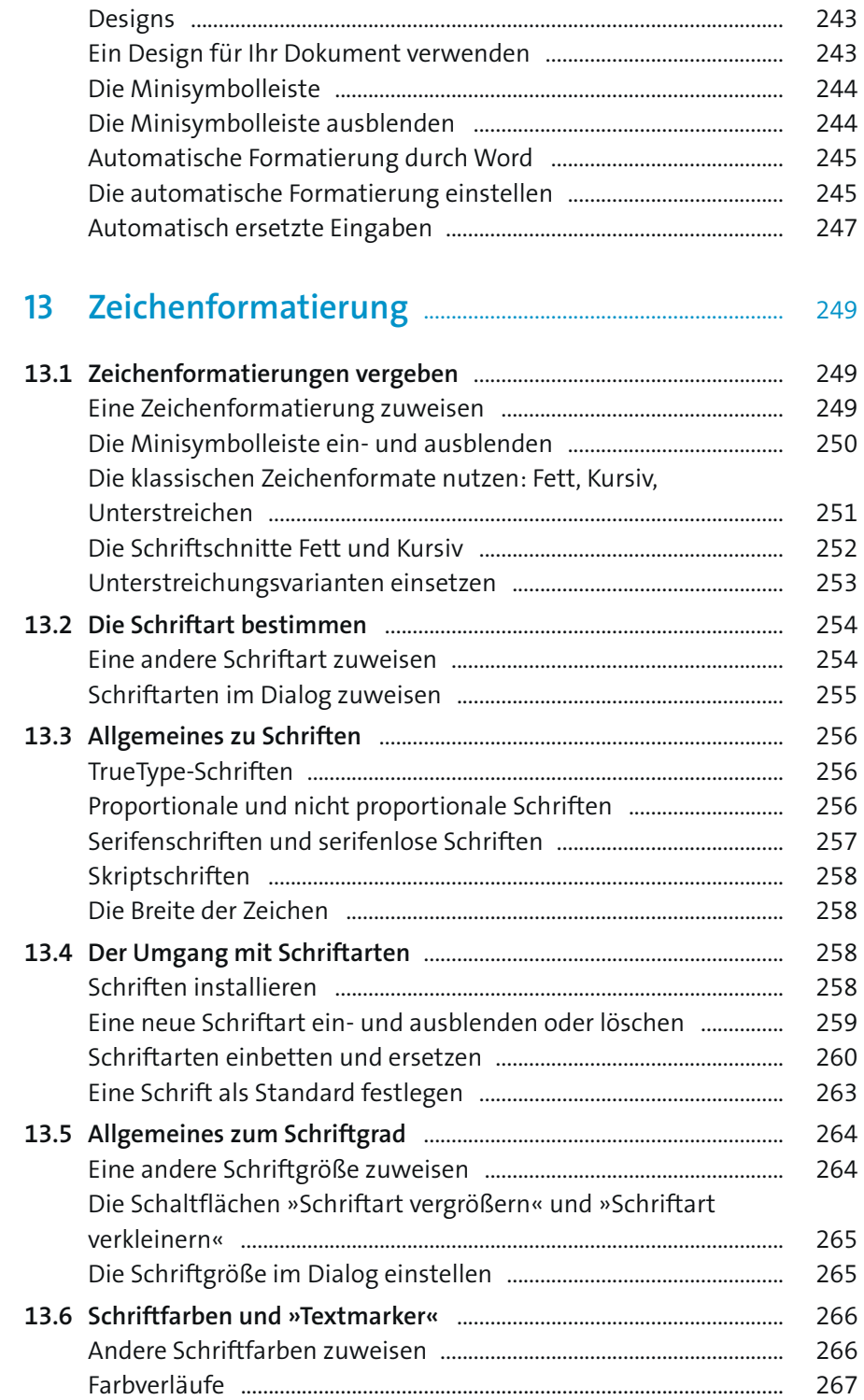

les Wintersportgebietes ist eine Siedlung namens<br>egt im Crackenbachtal und Jindabyne. Die ersten<br>rden eigenflich für den Aufbau der einzelnen<br>tet, wurden äber später äusgebaut und als<br>n. angelegt.<br>it, auch Wintersport betr

puntains

Automation<br>
suntains bilden im Verlauf der Great Dividing Ran<br>
rhebungen. Für die Wasserwirtschaft spielt dieses<br>
rausragende Rolle, da in diesem Teil des<br>
rhallen.<br>
fallen.

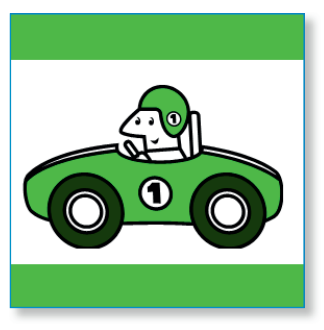

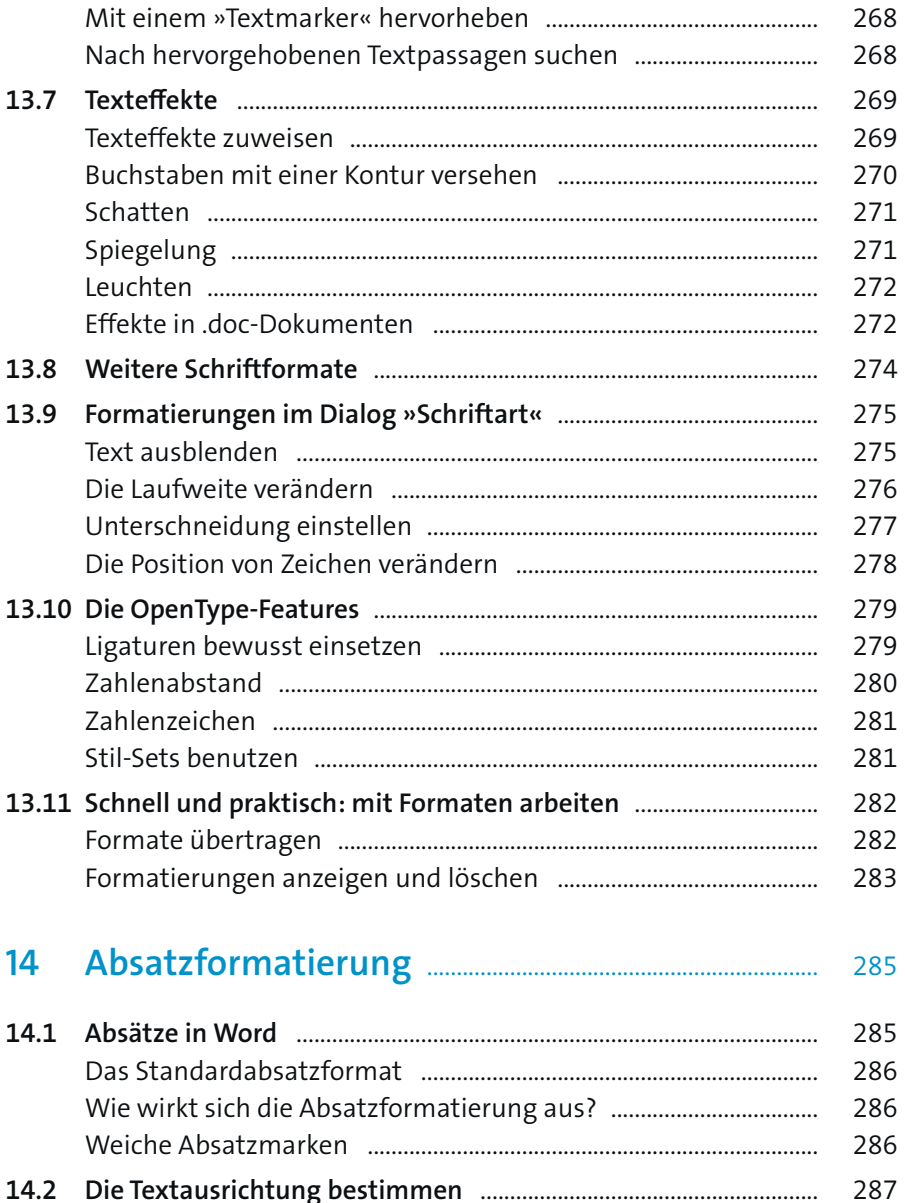

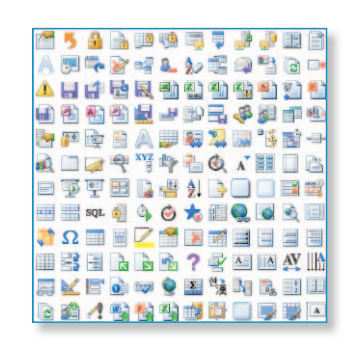

288

288

289

289

291

292

293

15

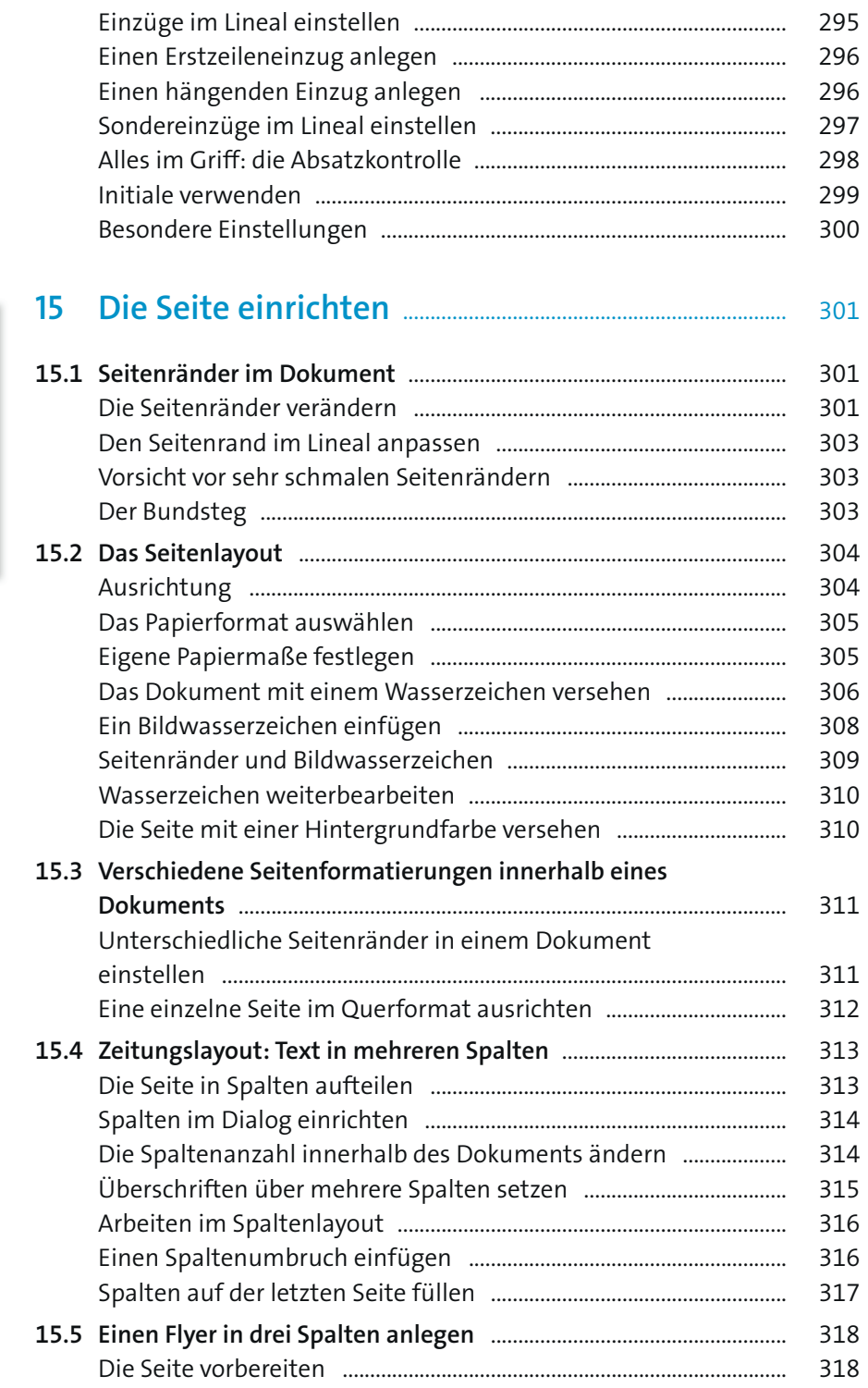

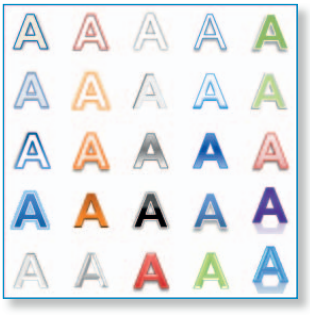

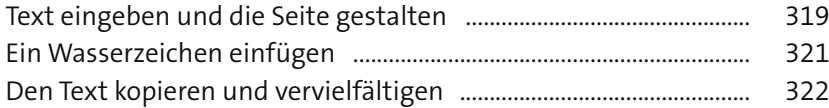

### **16 Einzelne Rahmenlinien und ganze Rahmen** ....... 325

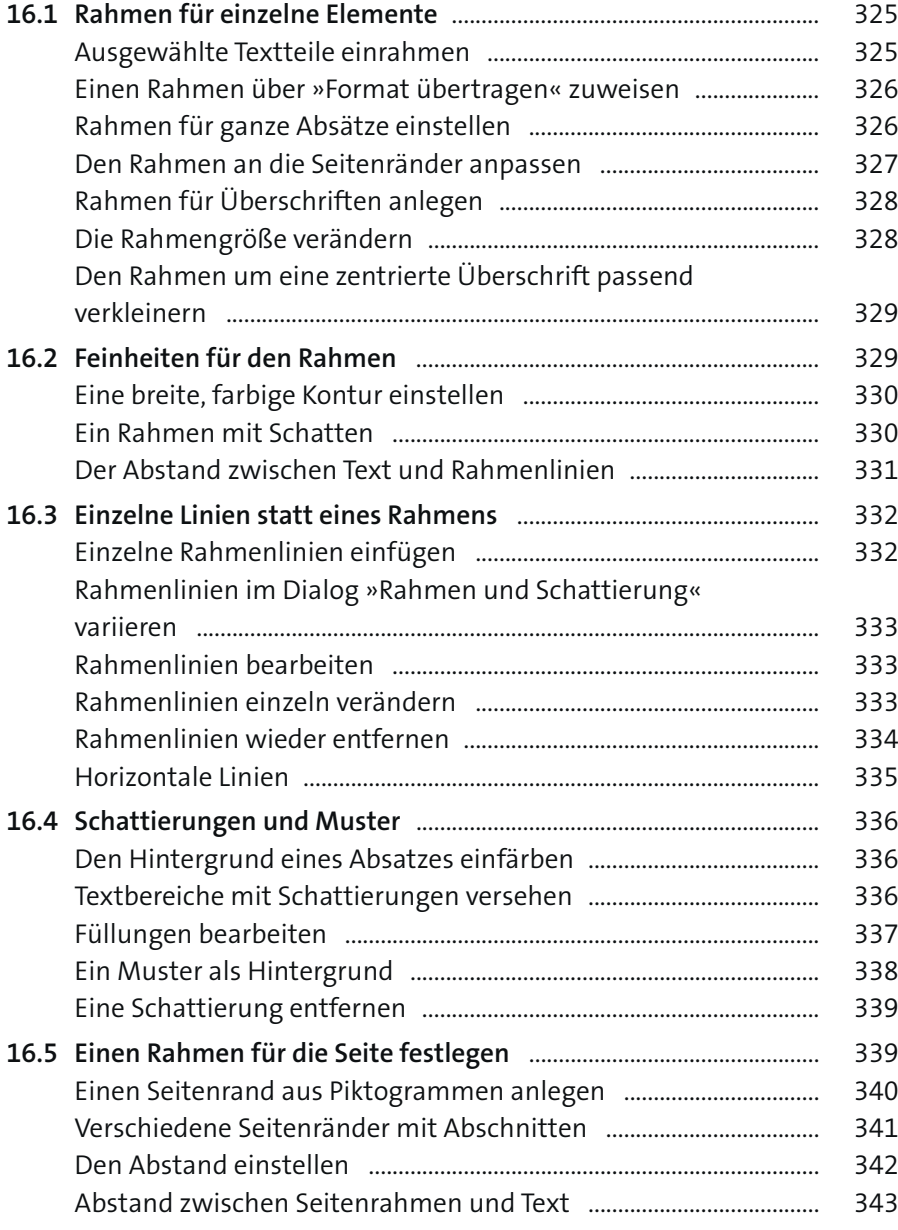

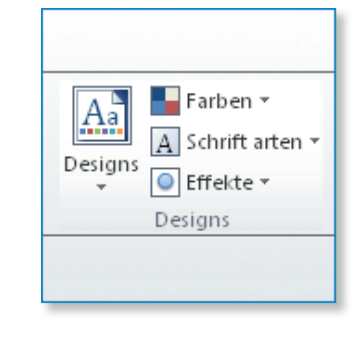

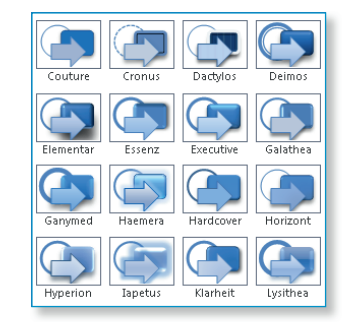

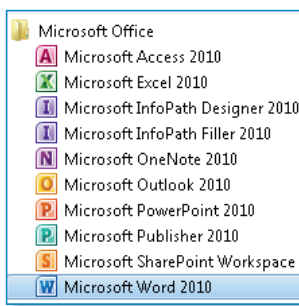

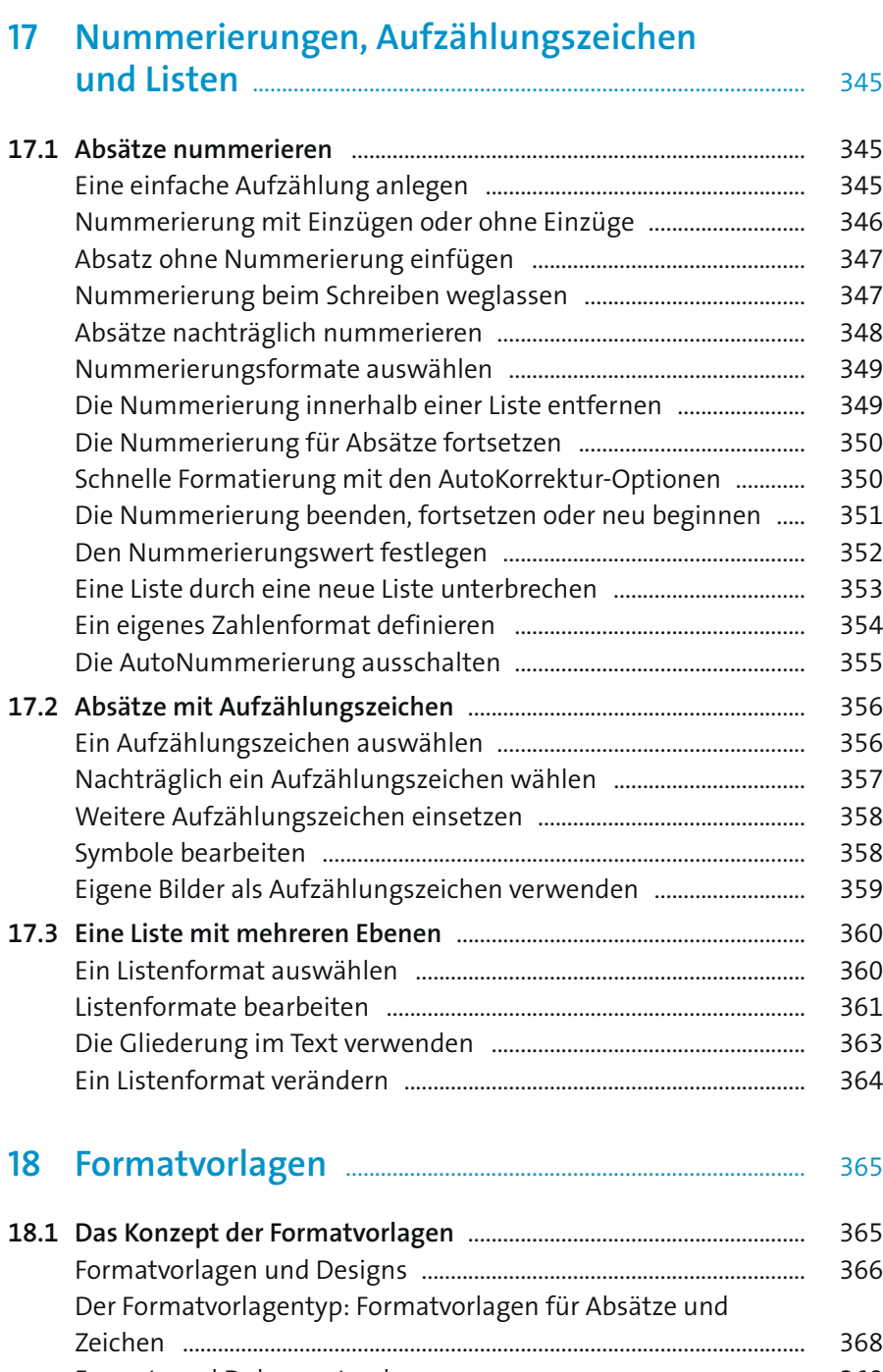

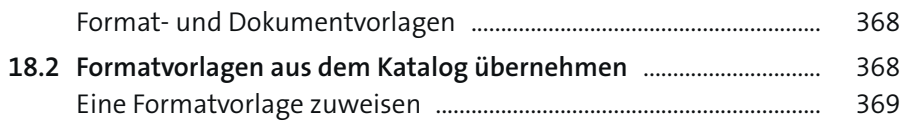

#### $\boxed{\text{Re} \left[\text{E}\right] = \left[\text{E}\right] \text{E}\left[\text{E}\right]}$  $\circ\circ\circ$  $\frac{1}{2}$  $\frac{1}{\frac{1}{2}}\frac{\frac{1}{\sqrt{3}}\left( \frac{1}{\sqrt{3}}+\frac{1}{\sqrt{3}}\right) }{\frac{1}{\sqrt{3}}\left( \frac{1}{\sqrt{3}}+\frac{1}{\sqrt{3}}\right) }$  $\overline{\bullet}$  $\overline{\mathbf{g}}$ È  $\mathbf{E}$  $\blacksquare$  $\overline{\Xi}$ c  $\overline{\mathbb{Z}}$  $\frac{1}{\mathbb{Q}}$ ♦  $\mathcal{S}$ ☜ا☞  $\overline{P}$  $\overline{\mathbf{r}}$ 楽  $\ddot{\phi}$  $\pm$

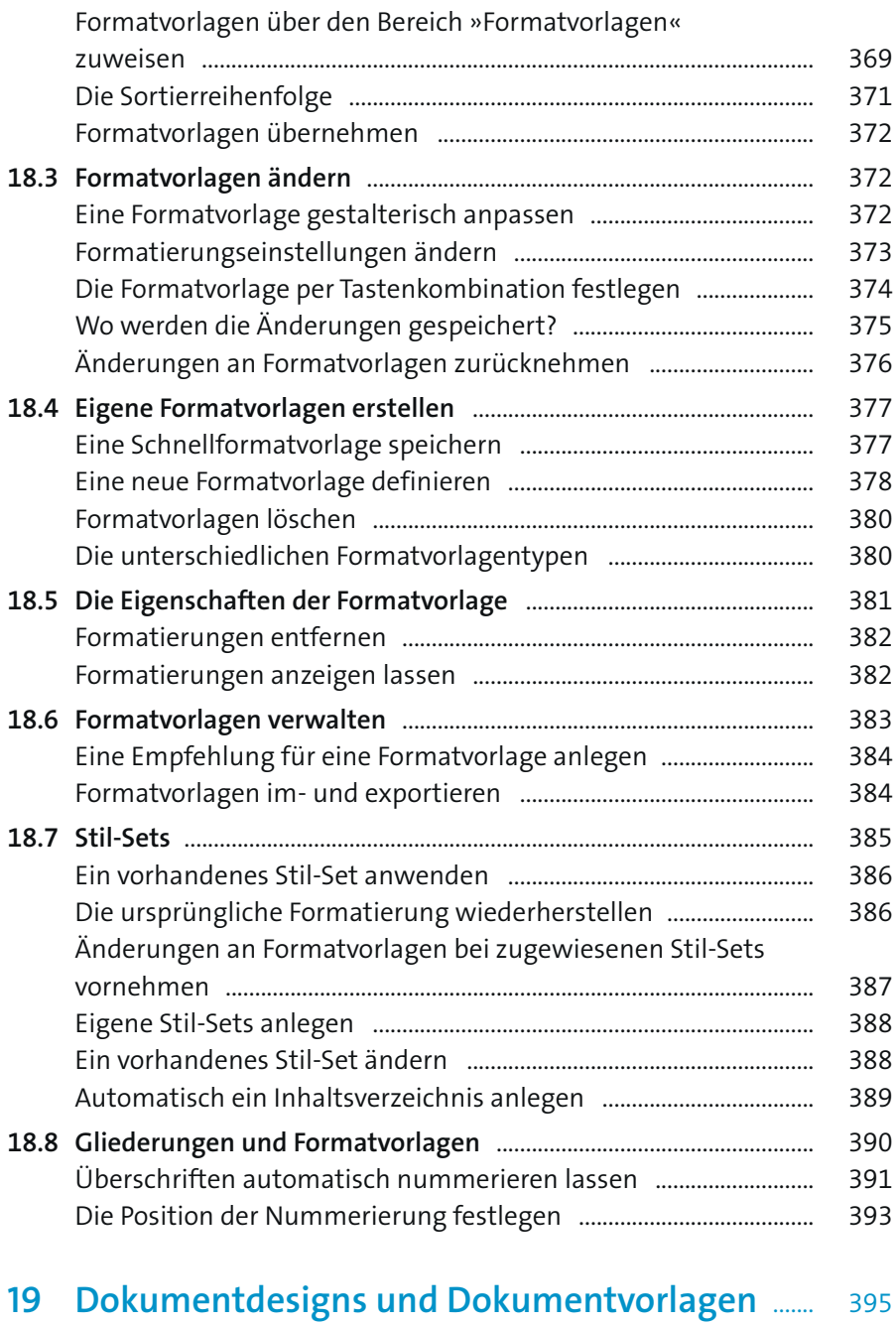

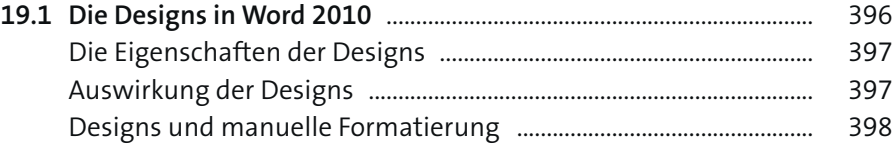

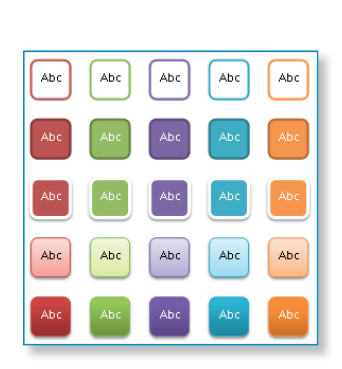

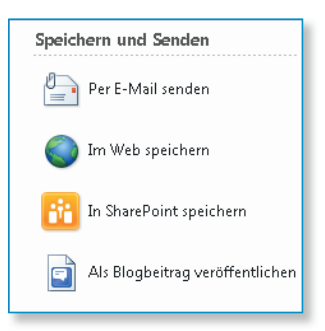

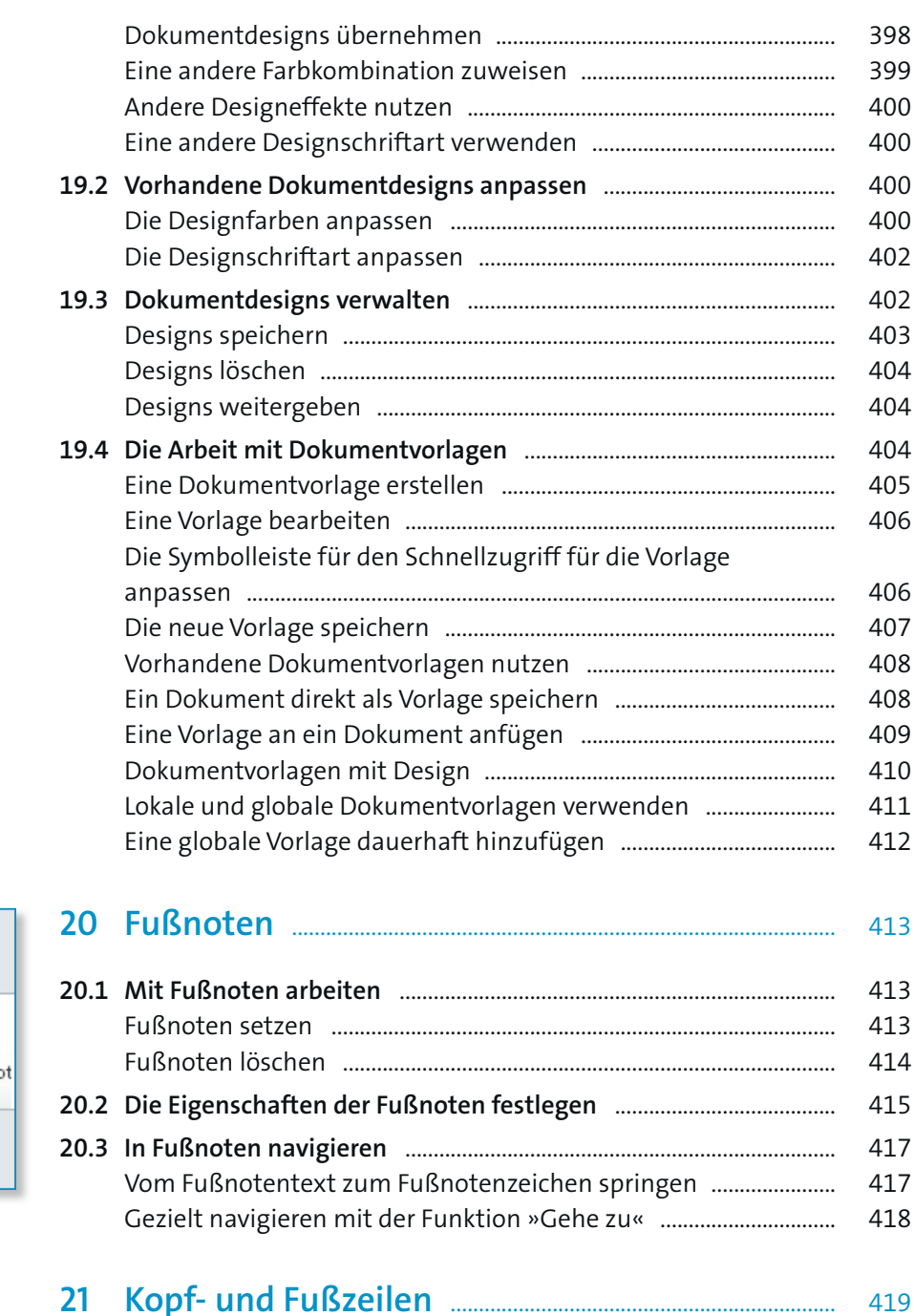

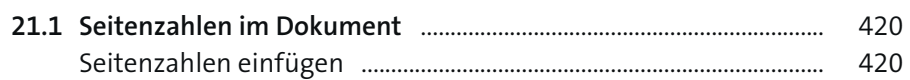

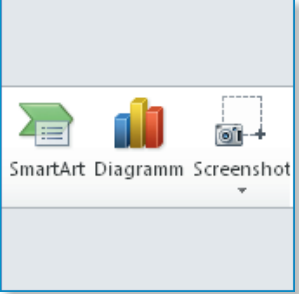

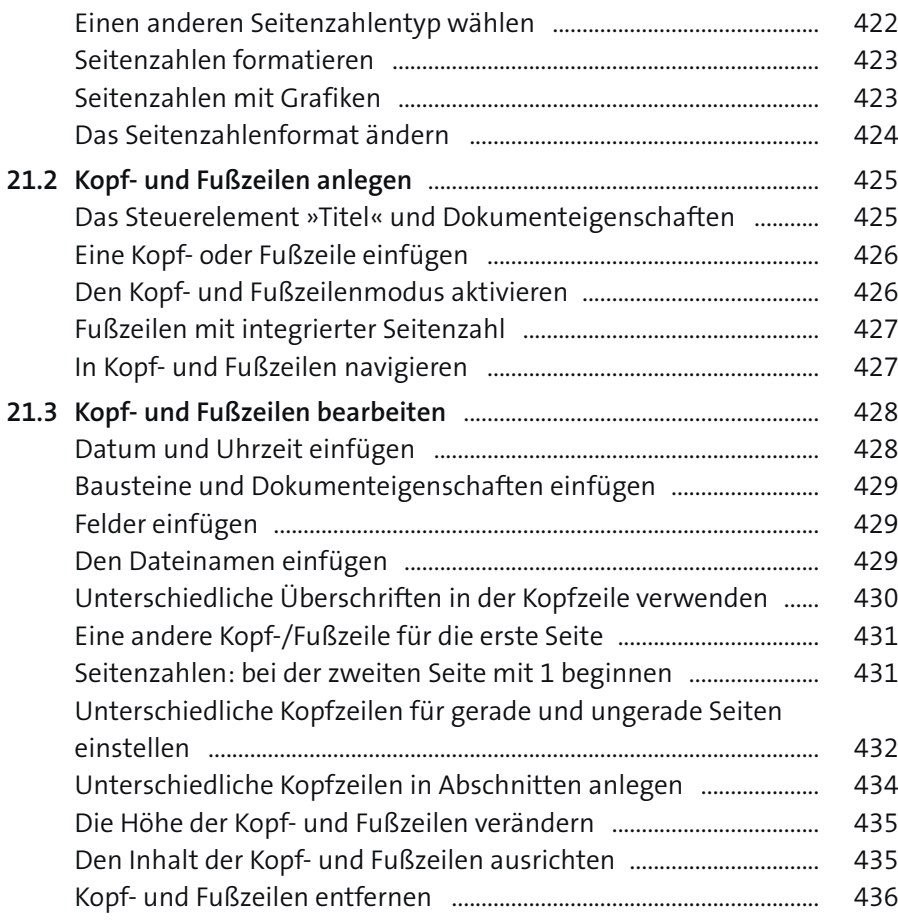

### **Teil IV Tabellen, Grafiken und Diagramme**

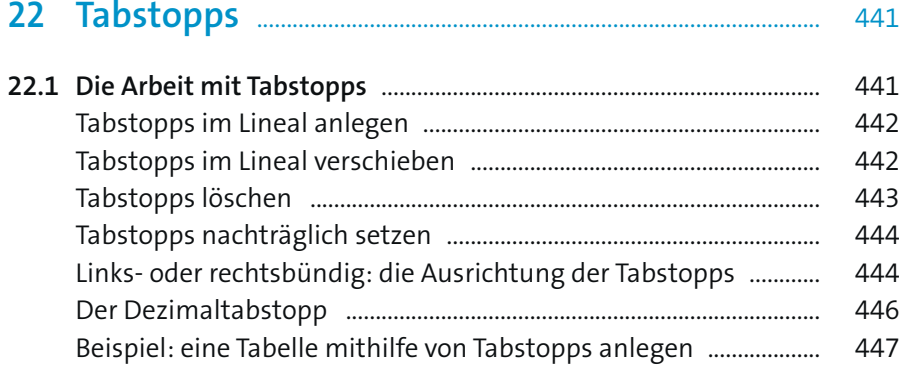

Earben:

Û

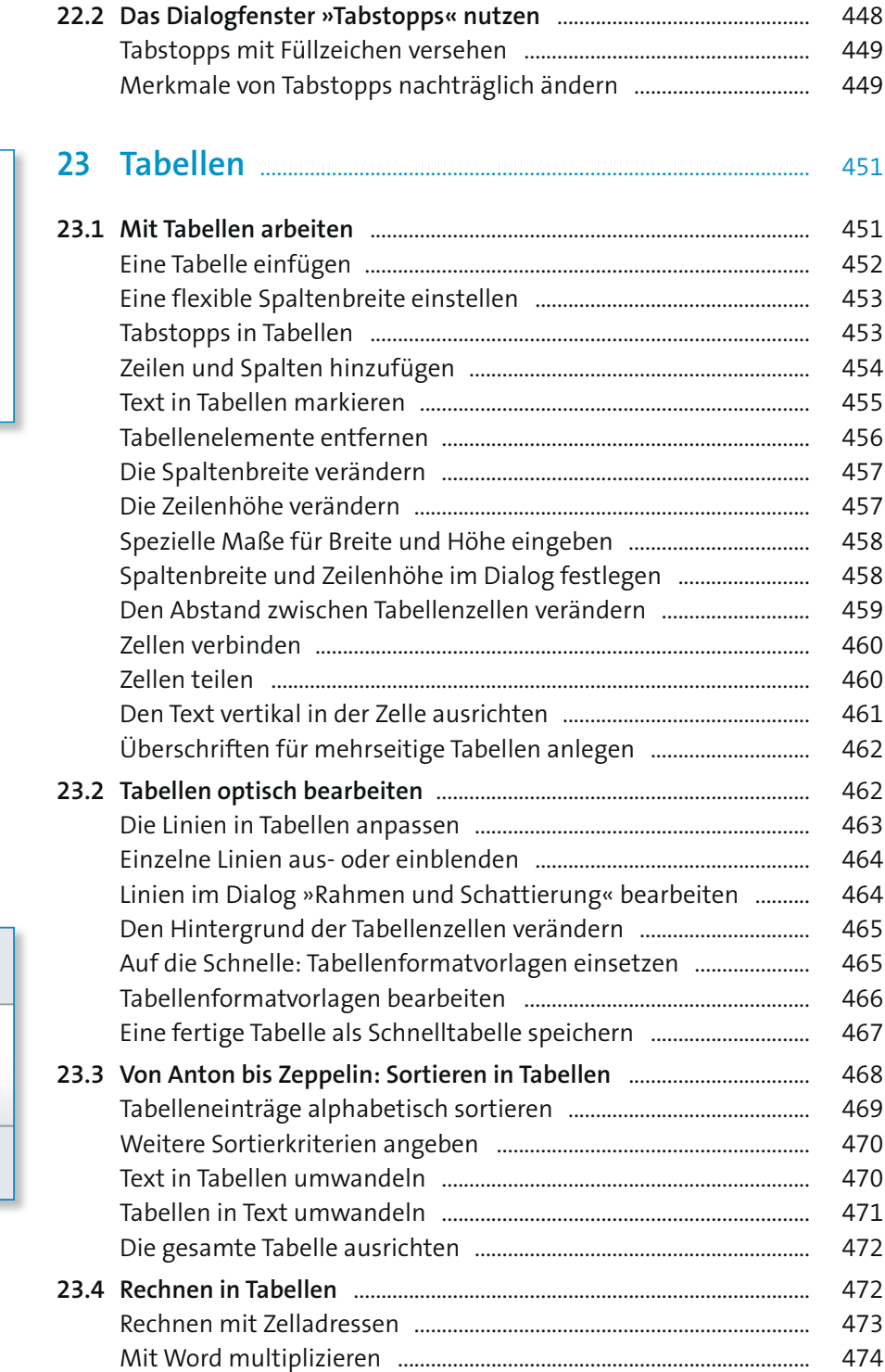

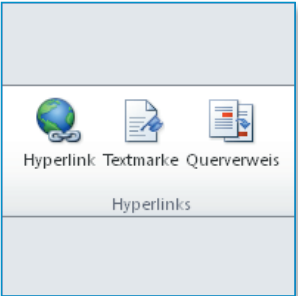

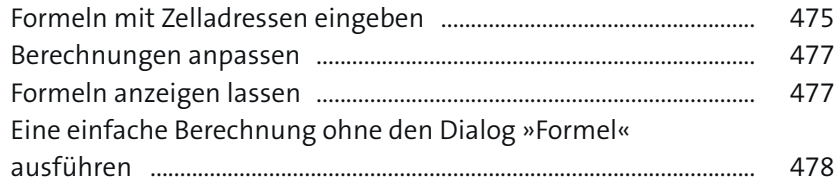

### 

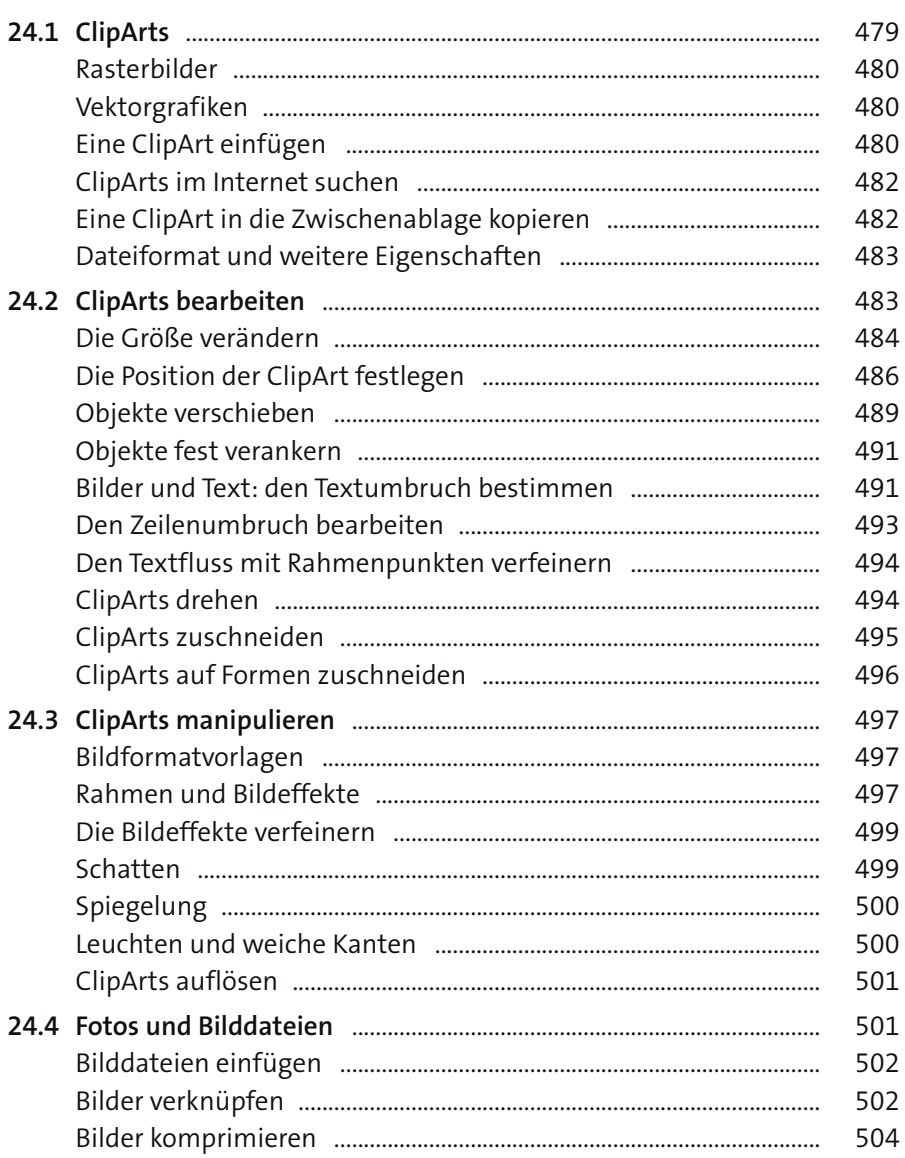

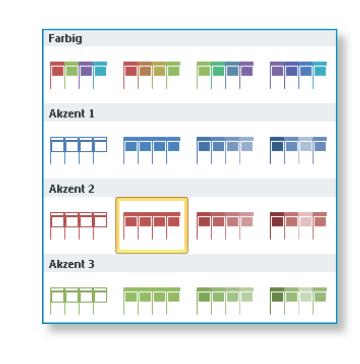

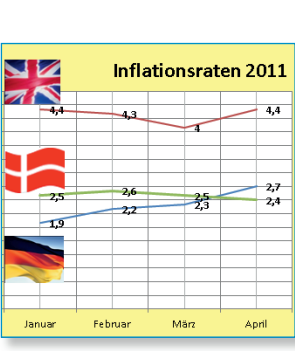

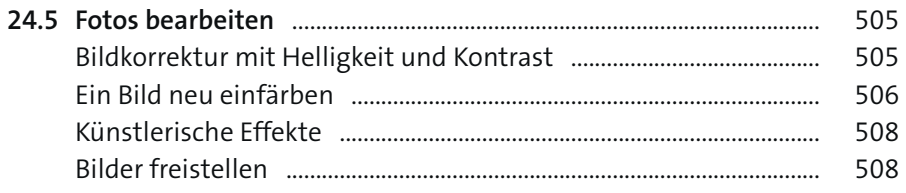

### 

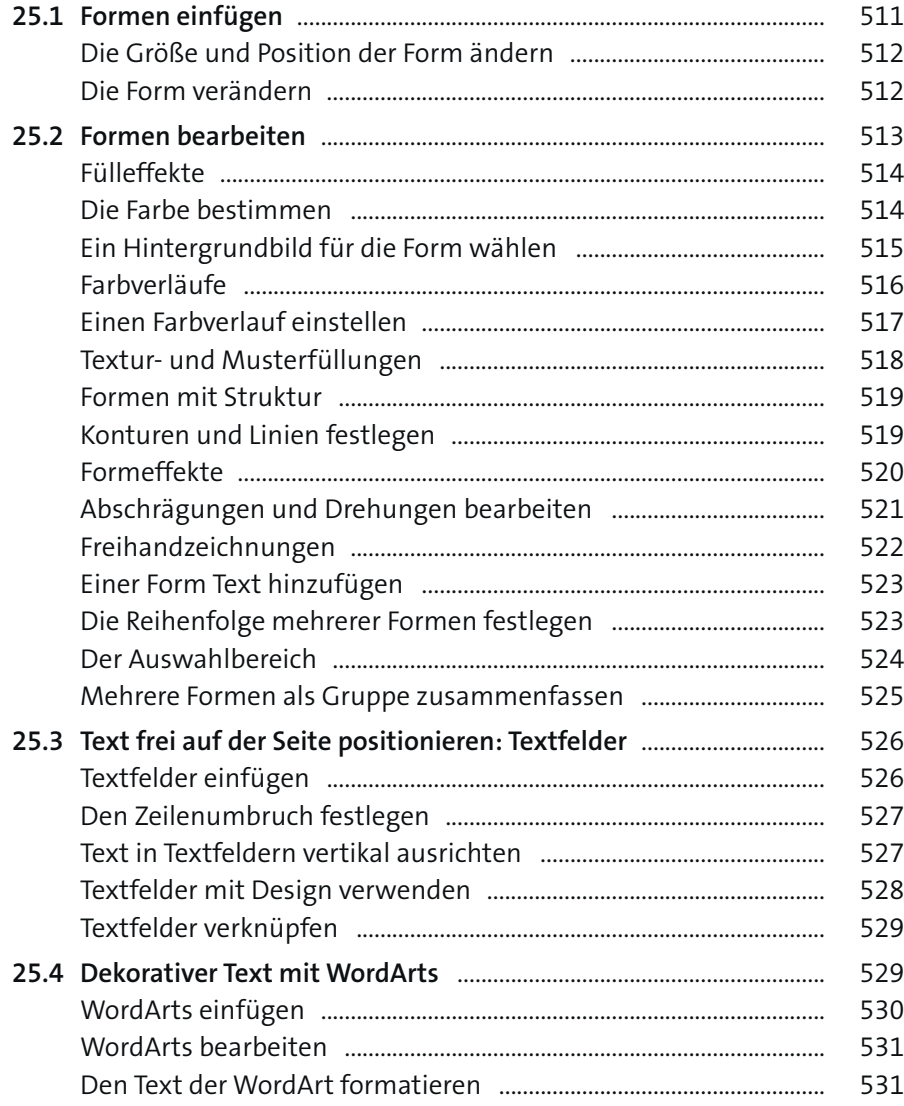

### **26 Organigramme und SmartArts** ........................................ 533

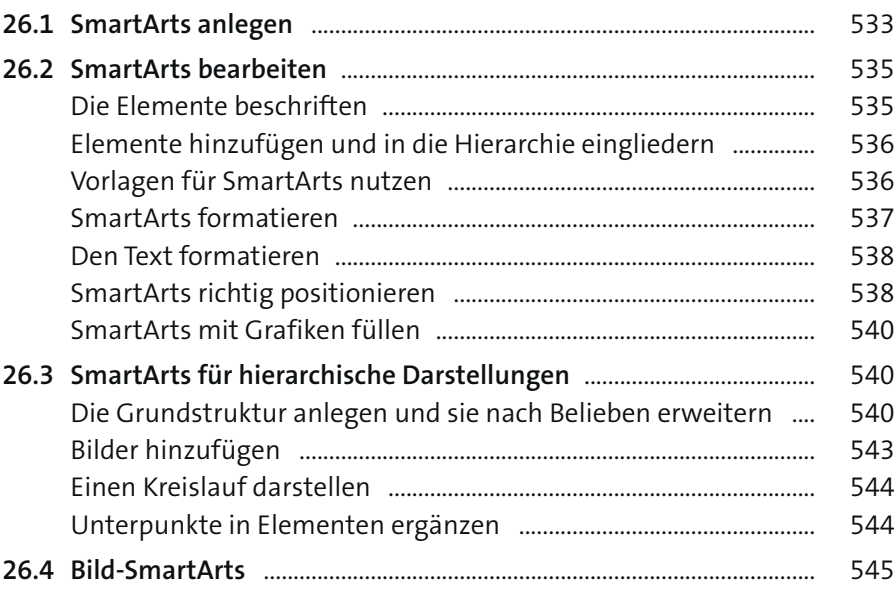

### **27 Diagramme** ........................................................................................... 547

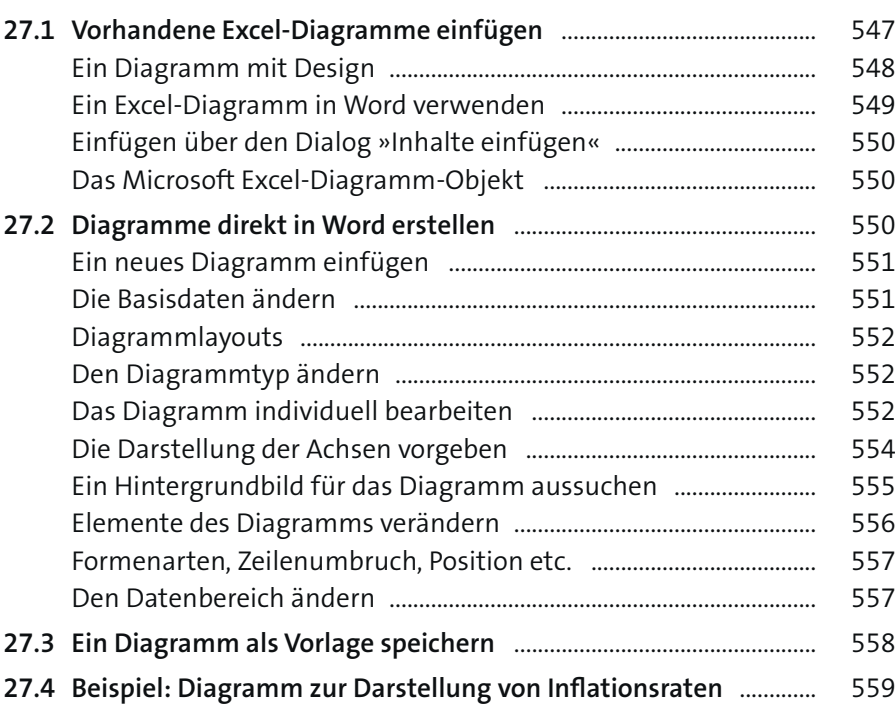

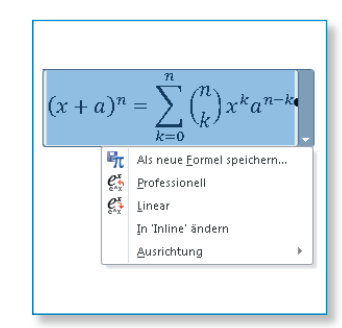

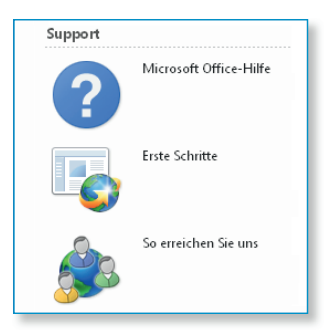

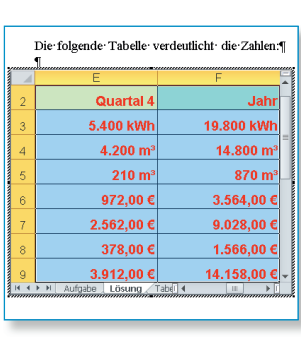

# **Teil V Umfangreiche Dokumente**

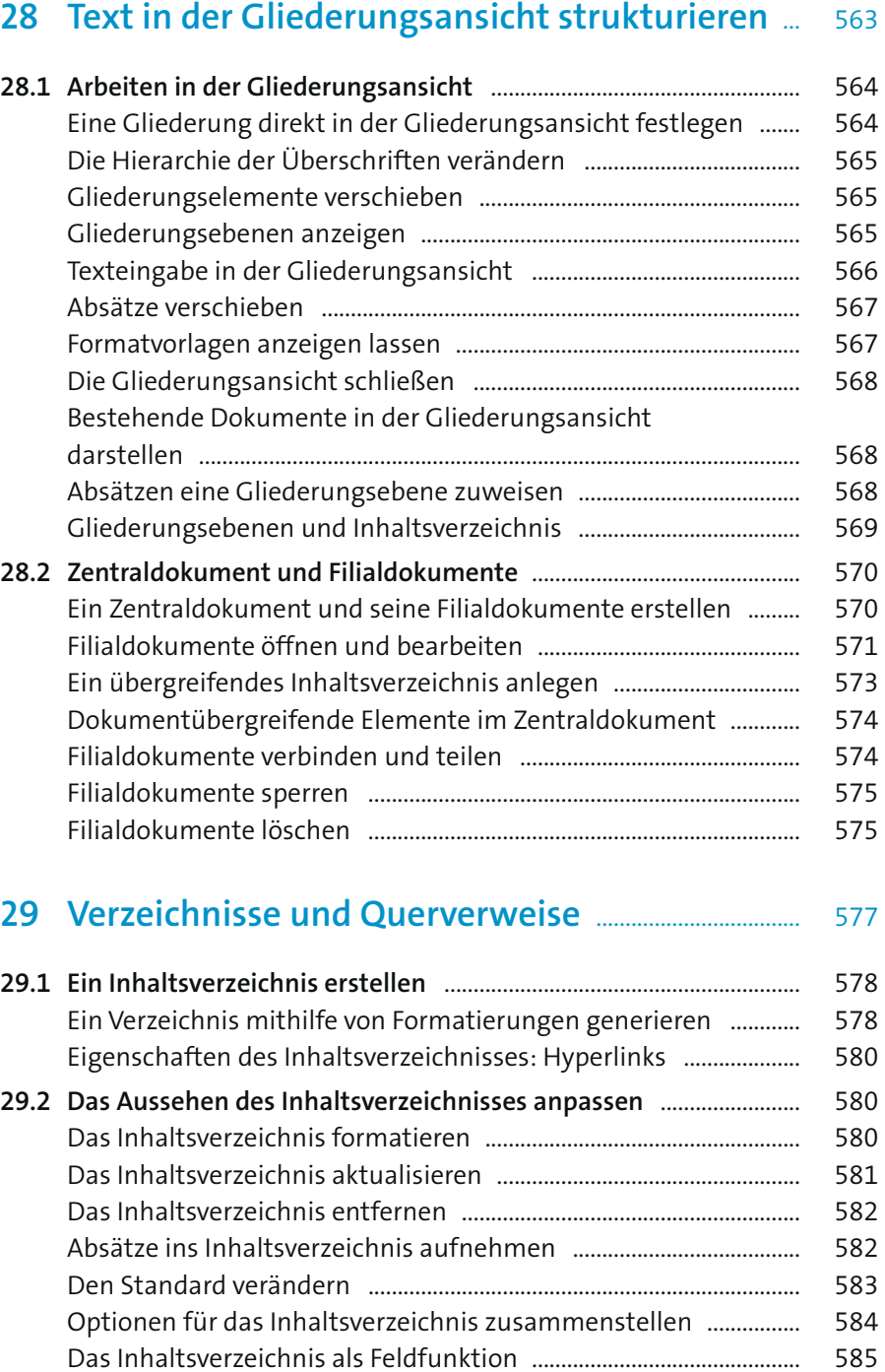

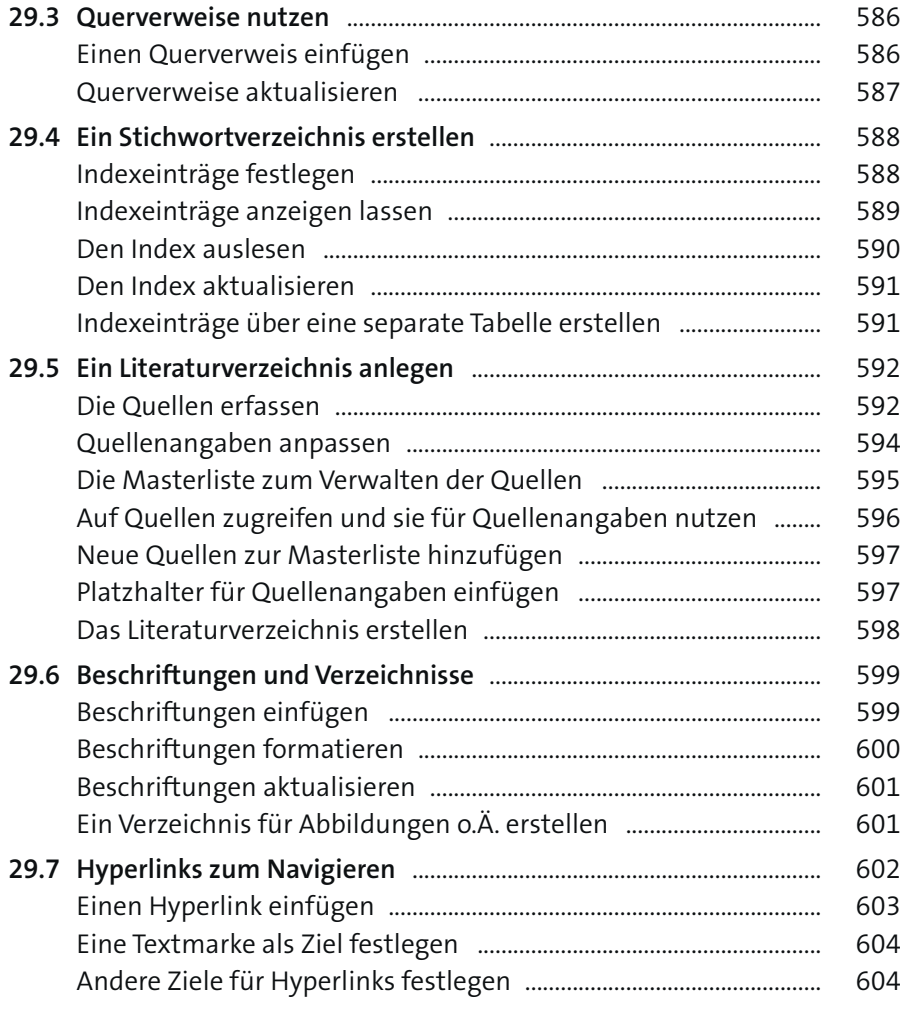

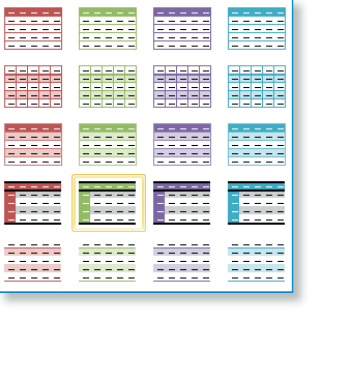

### **Teil VI Business-Dokumente**

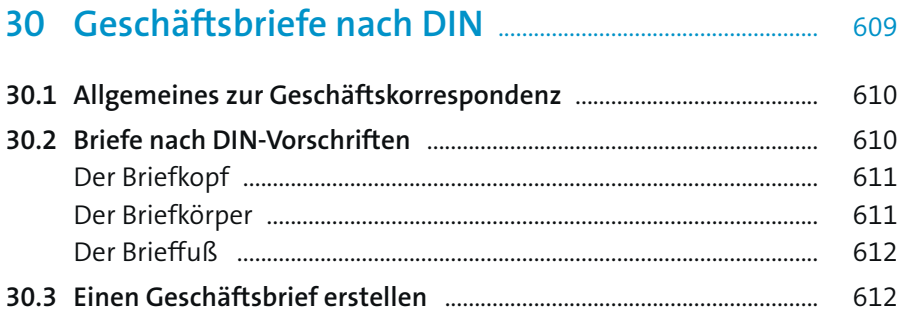

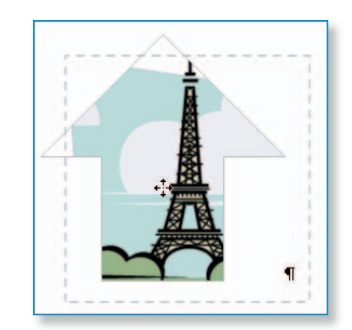

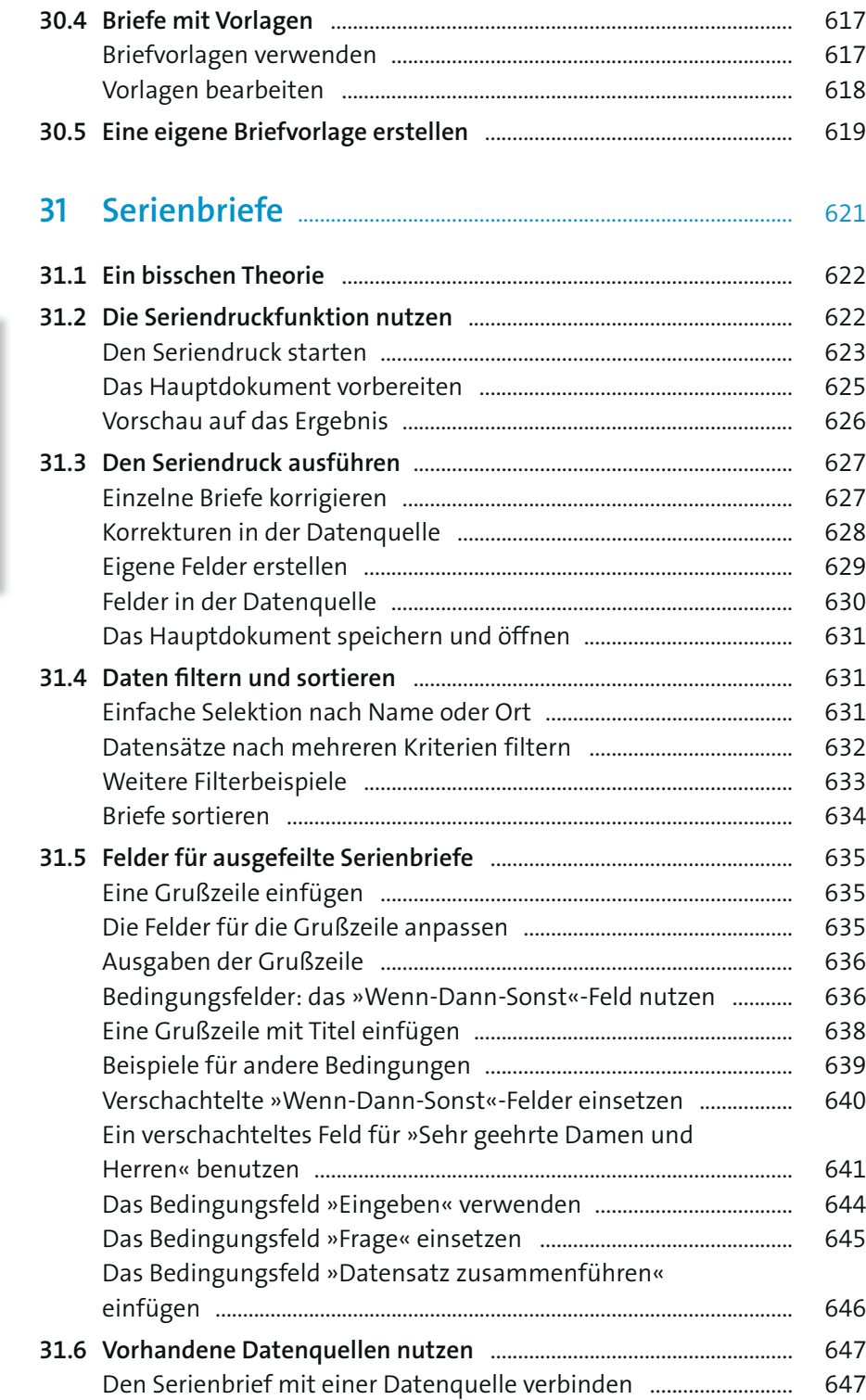

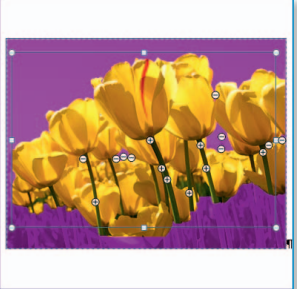

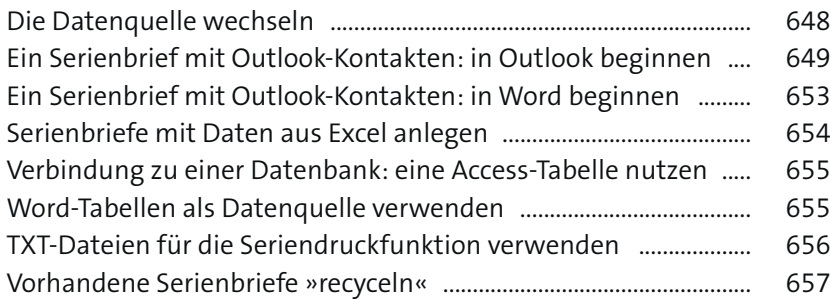

### **32 Etiketten, Umschläge und Verzeichnisse** ............... 661

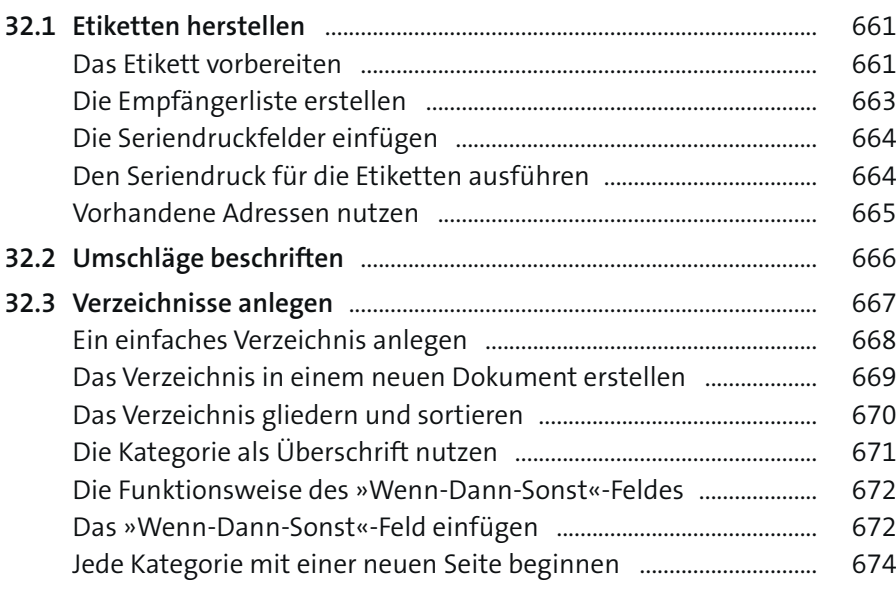

### **33 Formulare** ............................................................................................... 675

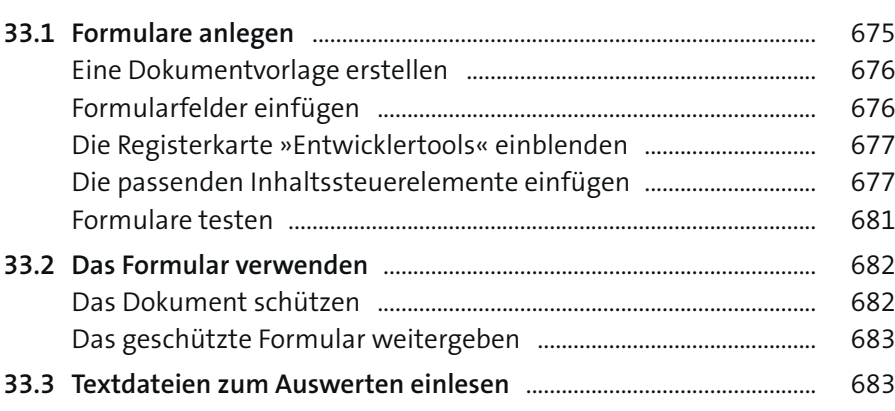

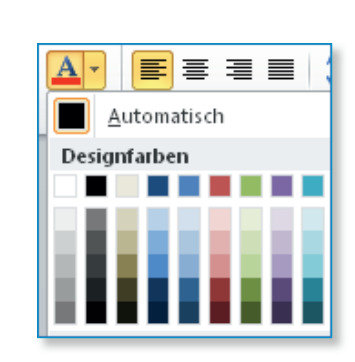

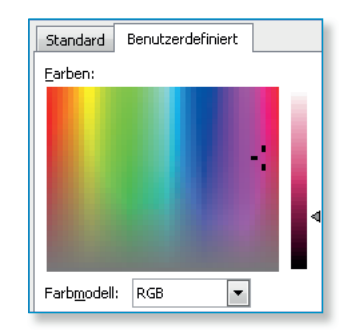

### **Teil VII Teamwork**

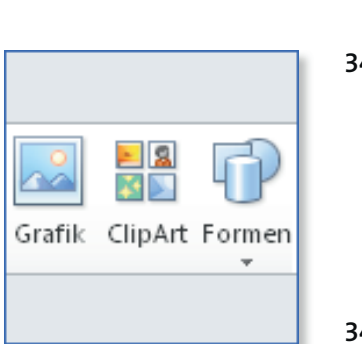

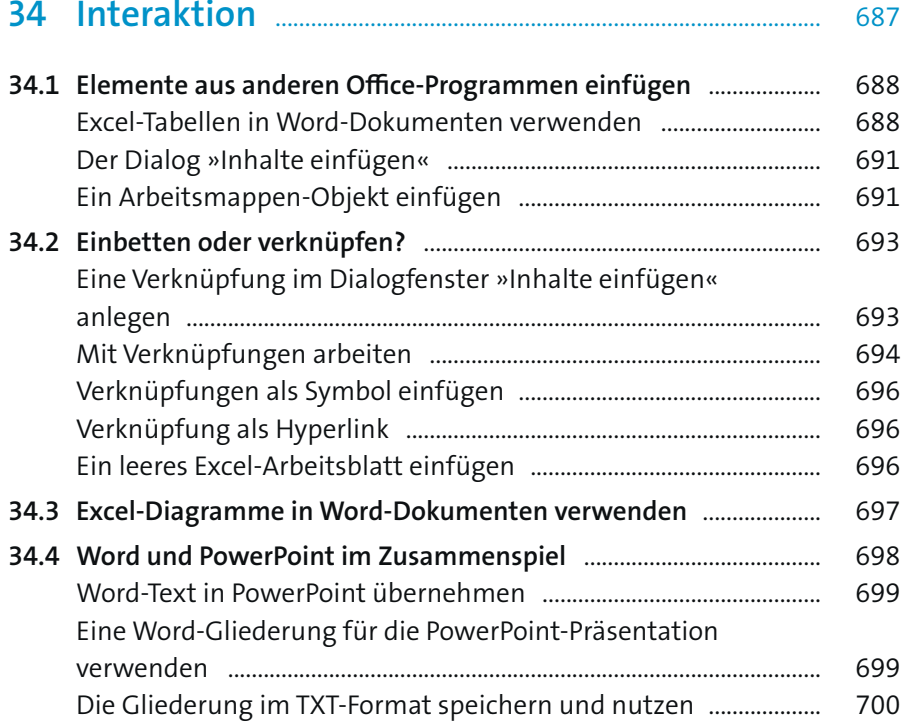

### **35 Überarbeitungen und Kommentare** ........................... 703

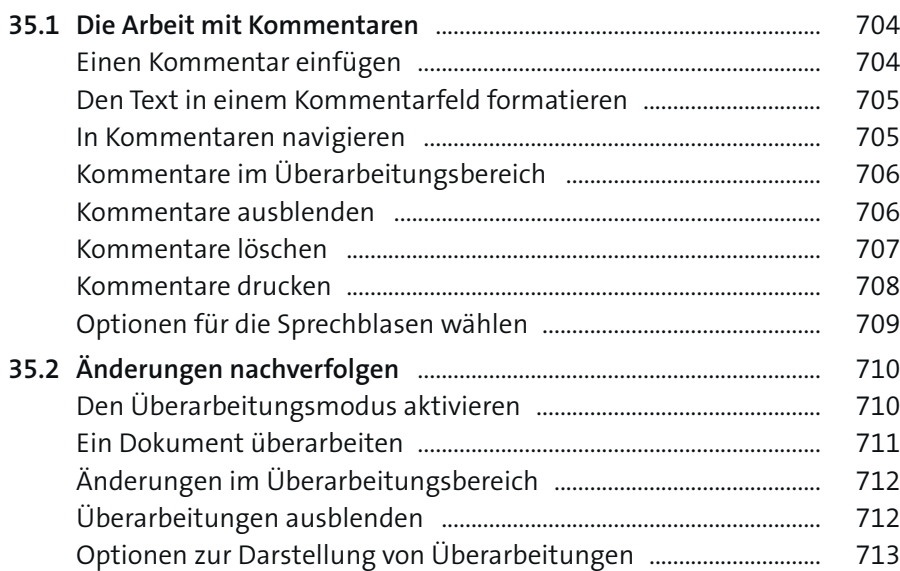

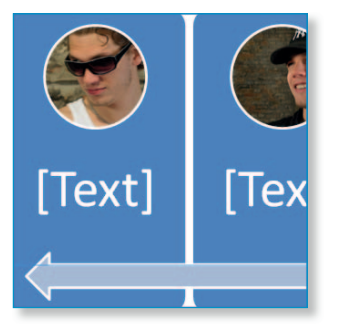

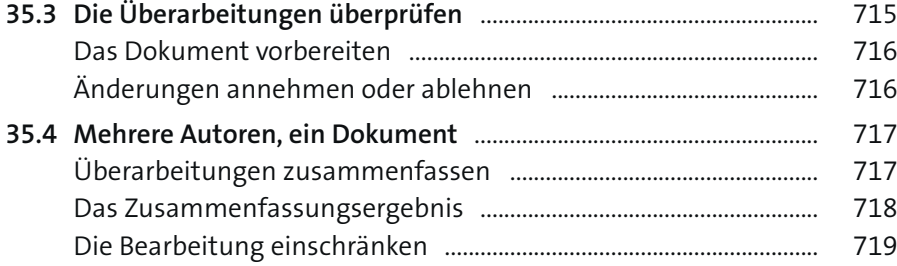

### **Teil VIII Word anpassen – Word- Optionen, Makros, VBA, RibbonX**

### **36 Word an eigene Bedürfnisse anpassen** ................... 723

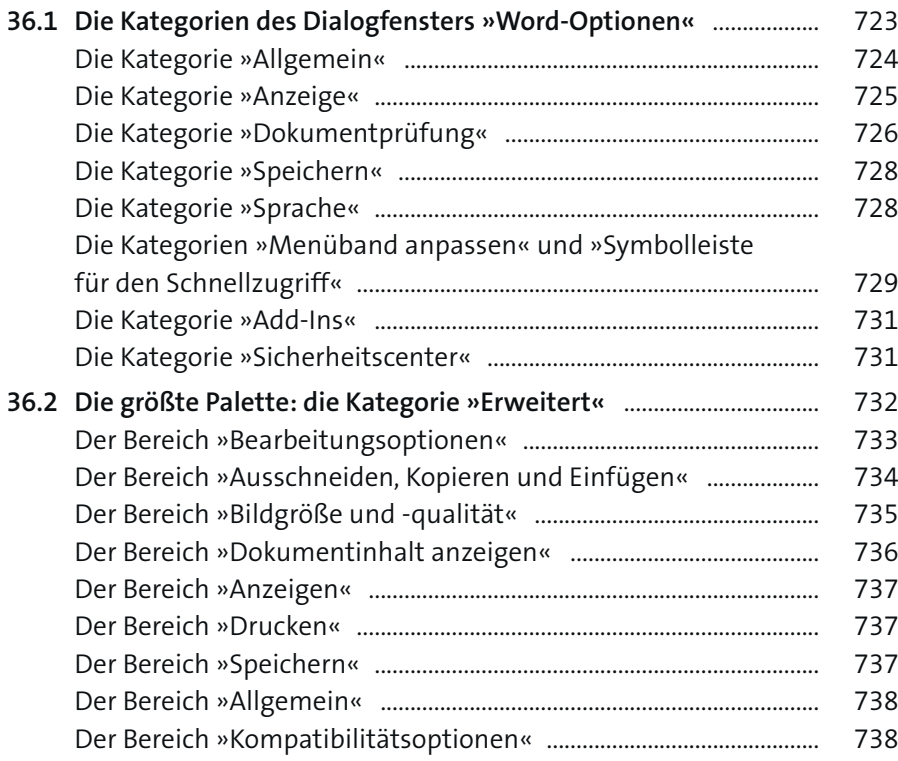

# **37 Eigene Makros erstellen** .......................................................... 739

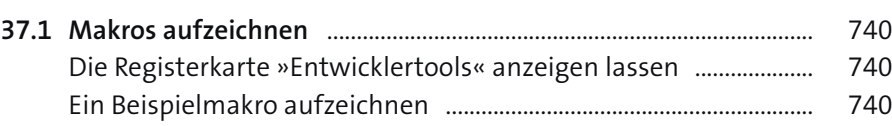

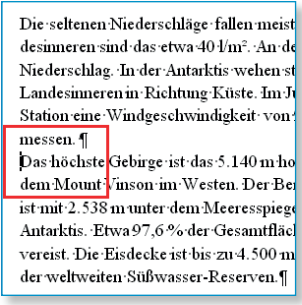

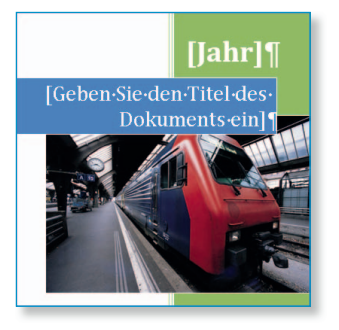

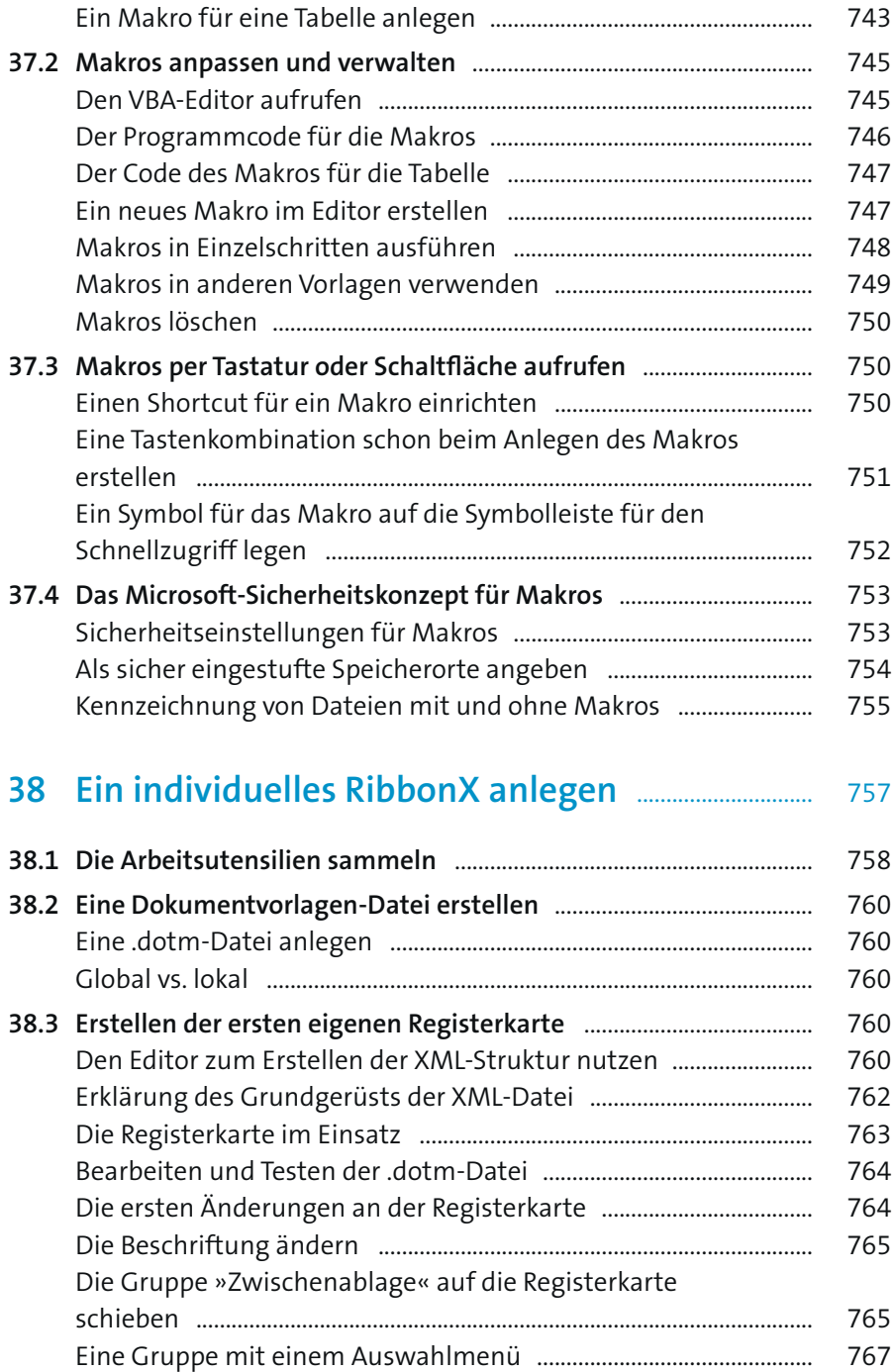

Die Namen der internen Grafiken ......................................................... 769

Das Makro testen ........................................................................................ 742

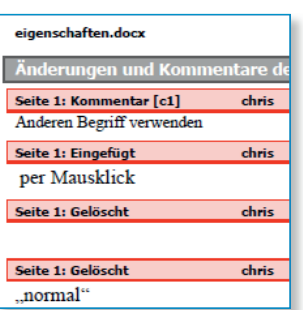

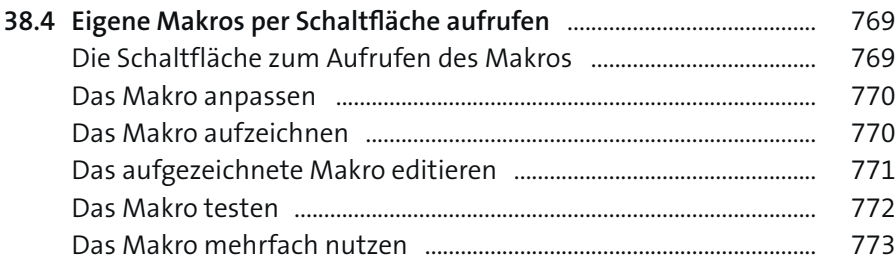

### **Teil IX Probleme beheben**

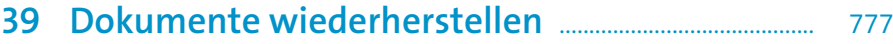

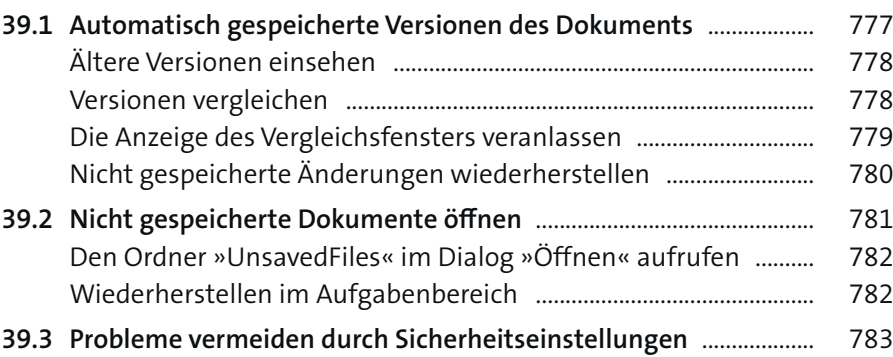

### **40 Tipps, Tricks und Troubleshooting** ................................. 785

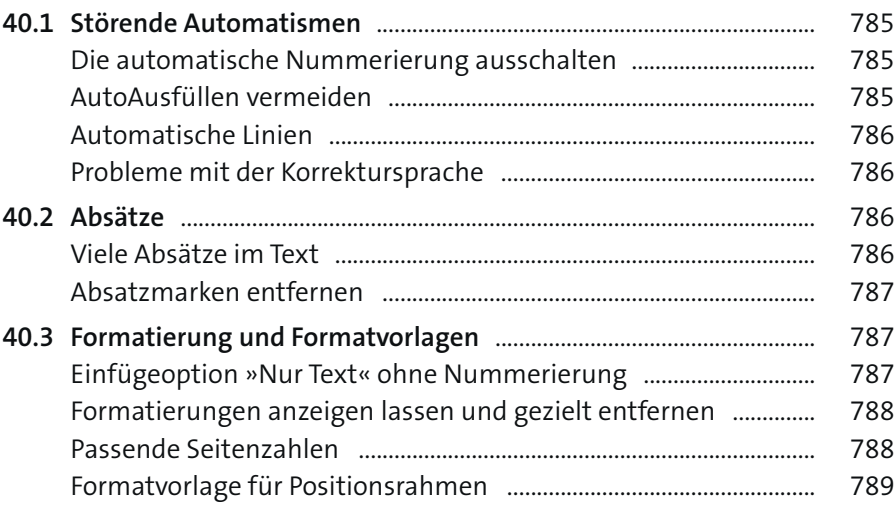

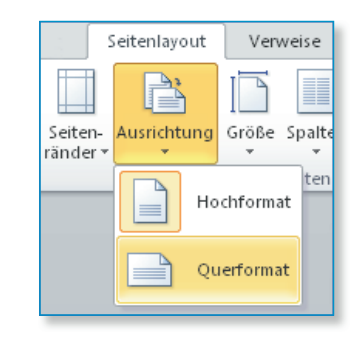

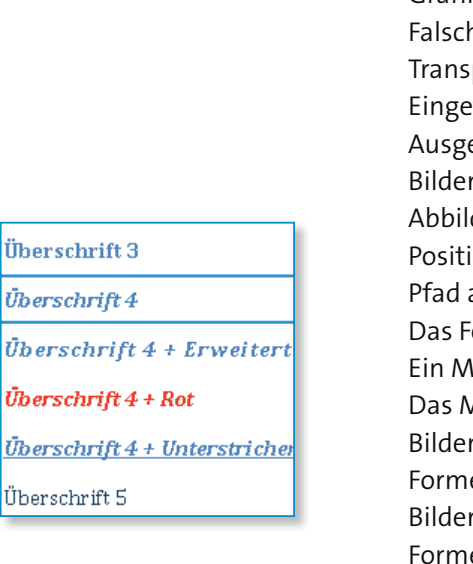

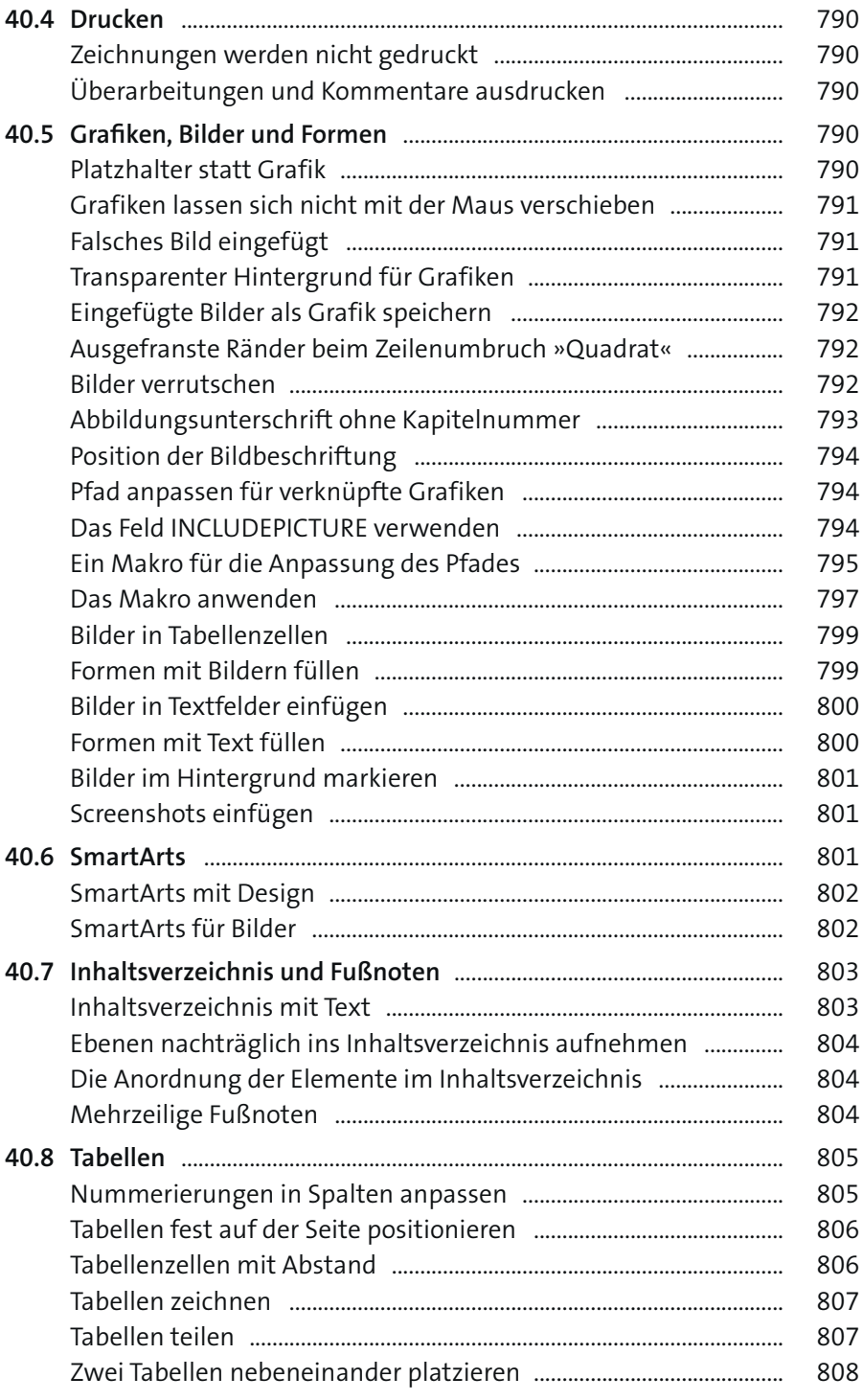

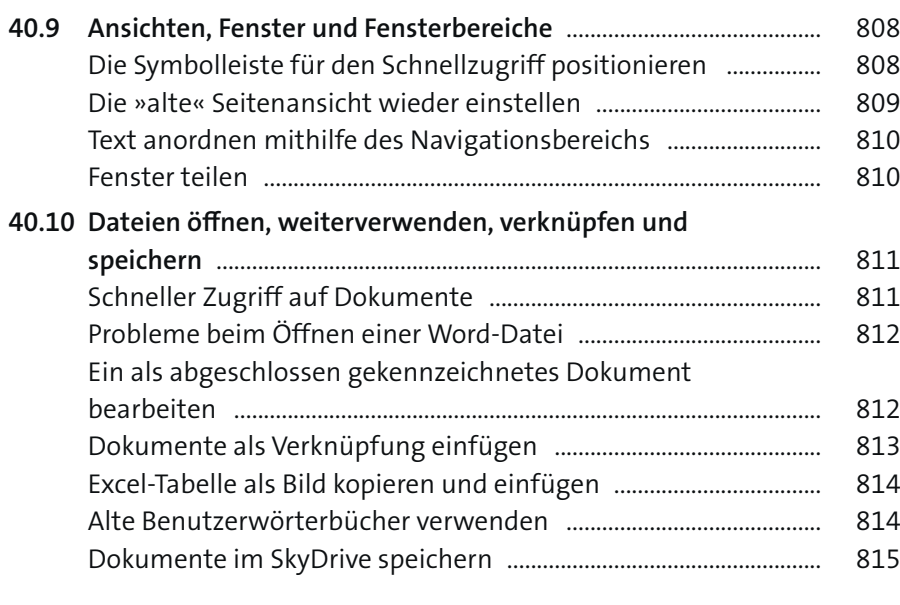

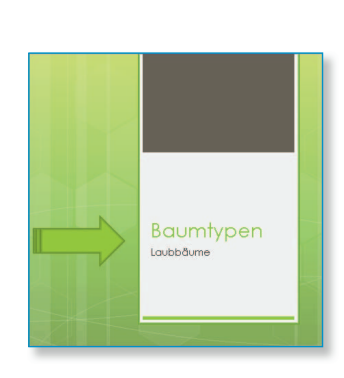

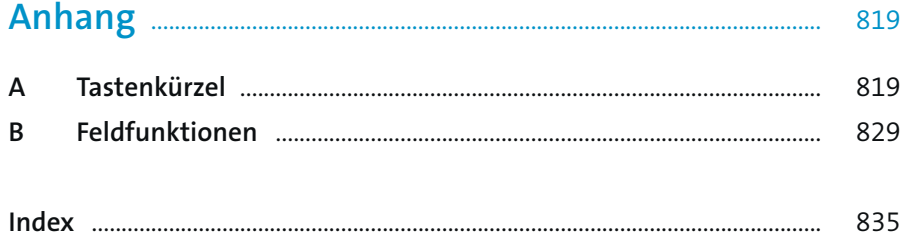

# Kapitel 3 **Word aufrufen und beenden**

*Wir wollen das Pferd nicht von hinten aufzäumen, daher beginnen wir hier mit den ersten grundlegenden Schritten. Wir zeigen Ihnen die verschiedenen Wege, über die Sie Word aufrufen können, wie Sie mit Fenstern arbeiten und wie Sie das Programm nach getaner Arbeit wieder beenden.*

Eine banale Tatsache: Um mit Word arbeiten zu können, müssen Sie das Programm zunächst einmal aufrufen. Sobald Sie das getan haben, gibt es verschiedene Möglichkeiten, wie das Programm am Bildschirm dargestellt werden kann. Und auch zum Beenden des Programms stehen Ihnen verschiedene Wege offen.

#### **3.1 Das Programm starten**

Es gibt diverse Wege, über die man Word öffnen kann: klassisch über das Startmenü, mithilfe einer Desktopverknüpfung oder im Windows-Explorer. Im Folgenden werfen wir einen Blick auf die verschiedenen Möglichkeiten.

#### **Word über das Startmenü aufrufen**

Der klassische Weg, Word (oder andere Programme) aufzurufen, führt über das Startmenü.

**1**  Klicken Sie auf die Schaltfläche **Start** (das Windows-Symbol) unten links in der Taskleiste. Im Menü, das sich daraufhin öffnet, klicken Sie auf **Alle Programme**.

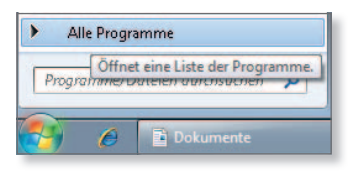

y *Abbildung 3.1 Das Startmenü aufrufen und »Alle Programme« wählen*

**2**  Daraufhin öffnet sich ein Menü mit einer Liste aller Programmordner. Klicken Sie hier auf den Ordner **Microsoft Office**.

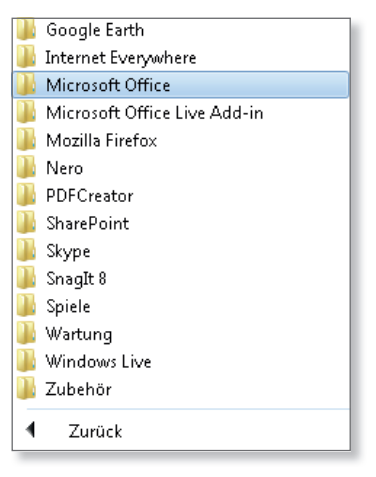

y *Abbildung 3.2 Das Office-Paket im Startmenü*

**3** Der Ordner öffnet sich und zeigt alle Programme des Softwarepakets Office 2010. Klicken Sie auf **Microsoft Word 2010**, um das Programm zu öffnen.

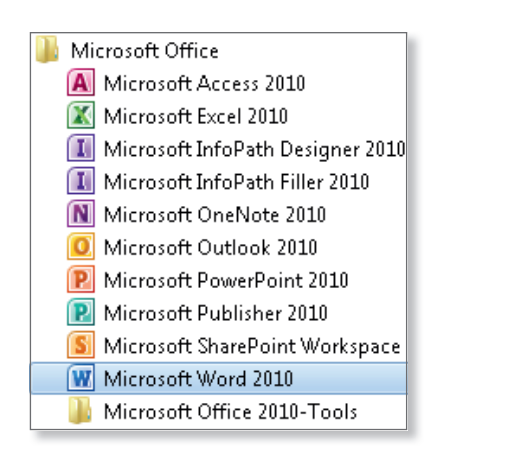

y *Abbildung 3.3 Die Programme des Office-Pakets*

#### **Word auf die Taskleiste oder ins Startmenü legen**

Besonders schnellen Zugriff auf Word haben Sie, wenn Sie das Programmsymbol einfach (als Verknüpfung) auf die Taskleiste legen oder es in Ihr Startmenü aufnehmen. Beides ist schnell gemacht.

- **1**  Klicken Sie den Programmeintrag mit der rechten Maustaste an. Im Kontextmenü wählen Sie die Option **An Taskleiste anheften**.
- **2** Gleich darauf entdecken Sie das Word-Symbol in der Taskleiste. Jetzt reicht ein Klick auf das Symbol, um das Programm zu starten.
- **3** Auf dem gleichen Weg legen Sie das Programm in das Startmenü, sodass Sie sich den Weg über die Ordner sparen können. Wählen Sie dazu **An Startmenü anheften** aus dem Kontextmenü.
- **4** Daraufhin findet sich das Programmsymbol in der Liste wieder, die sich öffnet, wenn Sie auf die Schaltfläche Start (das Windows-Symbol) klicken. Ein Klick auf das Symbol reicht dann auch hier, um das entsprechende Programm zu öffnen.

| FRITZ!                                | Öffnen                                 |  |  |  |
|---------------------------------------|----------------------------------------|--|--|--|
| FRITZ!Box                             | Behandeln von Kompatibilitätsproblemen |  |  |  |
| Google Chro                           |                                        |  |  |  |
| Google Earth                          | An Taskleiste anheften                 |  |  |  |
| Internet Everl                        | An Startmenü anheften                  |  |  |  |
| Microsoft Of                          | Vorgängerversionen wiederherstellen    |  |  |  |
| Microsofi                             |                                        |  |  |  |
| Microsofi                             | Senden an                              |  |  |  |
| Microsof                              | Ausschneiden<br>Kopieren               |  |  |  |
| Microsofi                             |                                        |  |  |  |
| Microsofl                             |                                        |  |  |  |
| Microsofl                             | Löschen                                |  |  |  |
| Microsofl                             |                                        |  |  |  |
| Microsofi                             | Umbenennen                             |  |  |  |
| Microsofi                             | Eigenschaften                          |  |  |  |
| w<br>Microso <del>ft word zu zu</del> |                                        |  |  |  |
| Microsoft Office 2010-Tools           |                                        |  |  |  |

y *Abbildung 3.4 Word auf die Taskleiste legen*

#### **Eine Desktopverknüpfung anlegen**

Auch der Desktop ist ein beliebter Ort für Programmsymbole bzw. Verknüpfungen zu Programmen. Über einen Doppelklick auf das entsprechende Symbol lässt sich das Programm dann von hier aus öffnen.

- **1** Um das Word-Symbol auf den Desktop zu zaubern, führen Sie den Mauszeiger im Startmenü auf den Programmeintrag, also auf **Microsoft Word 2010**.
- **2**  Drücken Sie die Maustaste, halten Sie sie gedrückt, und ziehen Sie das Symbol irgendwo auf den Desktop. In der Infobox erscheint der Hinweis **Nach Desktop verschieben**.
- **3** Sobald Sie die Maustaste loslassen, wird das Programmsymbol auf dem Desktop abgelegt.

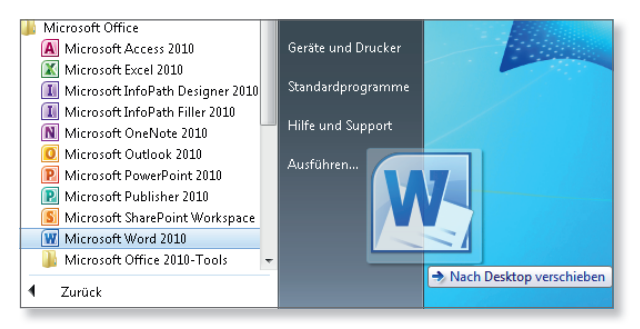

y *Abbildung 3.5 Word auf den Desktop legen*

An dem Pfeil im Programmsymbol können Sie übrigens erkennen, dass es sich um eine Verknüpfung handelt. Dies bedeutet, dass Sie im Prinzip lediglich einen Wegweiser zum Programm auf den Desktop gelegt, aber nicht das Programm selbst verschoben haben.

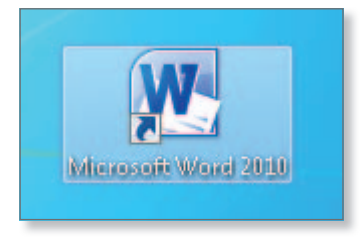

#### y *Abbildung 3.6 Das Word-Symbol auf dem Desktop*

Sie werden allerdings feststellen, dass Sie den Programmeintrag nach dieser Aktion nicht mehr unter **Microsoft Office** im Startmenü finden. Um das zu verhindern, variieren Sie die Methode etwas und nutzen zum Ziehen des Programmsymbols nicht die linke, sondern die rechte Maustaste. Beim Loslassen der Maustaste wird dann ein kleines Menü eingeblendet, das mehrere Optionen anbietet. Wenn Sie die Option **Verknüpfungen hier erstellen** wählen, wird das Symbol wie zuvor als Verknüpfung auf den Desktop gelegt, der Programmeintrag jedoch bleibt ebenfalls im Startmenü erhalten.

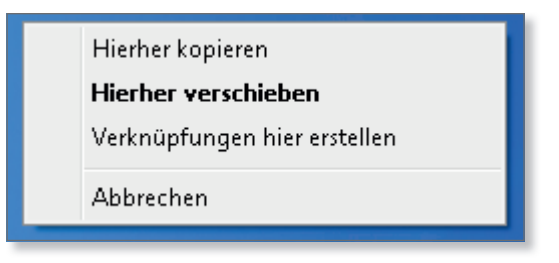

y *Abbildung 3.7 Die Optionen beim Ziehen mit der rechten Maustaste*

Sie können das Programmsymbol auch wieder vom Desktop entfernen. Dazu markieren Sie es und drücken die [Entf]-Taste. Die Nachfrage bestätigen Sie dann mit **Ja**.

#### **H I n W e I s**

#### **Der Programmeintrag im Startmenü**

Windows ist lernfähig. Wenn Sie Word ein paarmal aufgerufen haben, erscheint der Programmeintrag schon automatisch im Startmenü.

#### **Aufruf über den Windows-Explorer**

Word-Dokumente lassen sich auch über den Windows-Explorer aufrufen: Wenn Sie im Windows Explorer doppelt auf ein Word-Dokument klicken, wird dieses Dokument direkt zusammen mit Word geöffnet. So gesehen kann man diesen Weg auch zu den verschiedenen Möglichkeiten zählen, das Programm Word zu öffnen – es geht eben immer nur in Zusammenhang mit einem Dokument.

#### **I n f o**

#### **Der Windows-Explorer**

Der Windows-Explorer ist ein Programm von Windows. Es zeigt die Elemente (Laufwerke, Ordner, Dateien), die auf Ihrem Computer vorhanden sind, und dient gleichzeitig der Verwaltung dieser Elemente. Im Windows-Explorer legen Sie neue Ordner an und verschieben Dateien von einem Ordner in einen anderen; Sie können Dateien kopieren, umbenennen, löschen, den Papierkorb leeren etc. Den Windows-Explorer können Sie ganz bequem aufrufen, indem Sie das Symbol **Start** unten links in der Taskleiste mit der rechten Maustaste anklicken und dann auf den Eintrag **WindowsExplorer öffnen** klicken. Ansonsten finden Sie den WindowsExplorer unter **Alle Programme > Zubehör**.

#### **3.2 Die Darstellung von Word**

Nachdem Sie Word aufgerufen haben, erscheint das Programm standardmäßig als Vollbild, füllt also den ganzen Bildschirm. Wenn Sie gleichzeitig mit mehreren Dokumenten arbeiten (mit Word-Dokumenten oder auch Dokumenten aus anderen Programmen), ist es mitunter praktisch, auch den anderen Dokumenten Platz auf dem Bildschirm zu gönnen. In solchen Situationen lassen Sie sich Word am besten in einem Fenster und nicht im Vollbild anzeigen. Dazu klicken Sie auf das Symbol **Verkleinern** ganz oben rechts am Bildschirm. Es ist das mittlere der dort angeordneten drei Symbole.

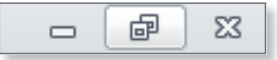

y *Abbildung 3.8 Das Symbol »Verkleinern«*

Daraufhin wird Word in einem Fenster dargestellt, das nicht den ganzen Bildschirm einnimmt. Dieses Fenster kann nun an unterschiedliche Positionen verschoben oder manuell verkleinert und vergrößert werden.

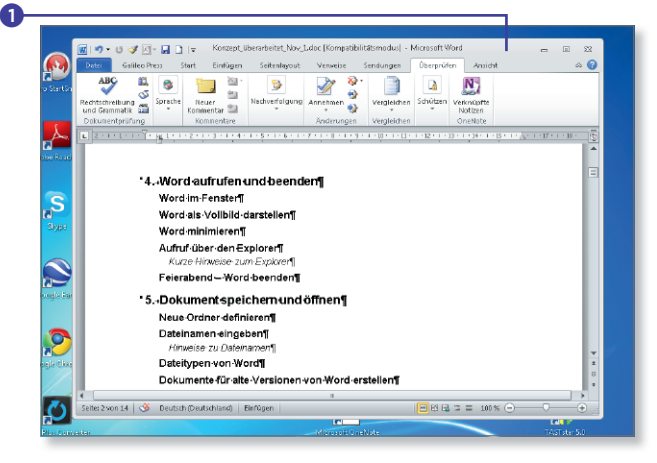

y *Abbildung 3.9 Word in einem Fenster darstellen*

Zum Verschieben führen Sie die Maus an die Titelleiste **1** am oberen Rand und ziehen das Fenster mit gedrückter Maustaste an die gewünschte Position. Sie können so mit dem Fenster quer über den ganzen Bildschirm wandern.

Um das Fenster zu vergrößern oder zu verkleinern, führen Sie den Mauszeiger an eine der Ecken des Fensters. Wie Sie sehen, verändert der Mauszeiger daraufhin sein Aussehen, und es erscheinen zwei Pfeile <sup>2</sup>. Ziehen Sie die Ecke nun mit gedrückter Maustaste nach außen (zum Vergrößern des Fensters) oder nach innen (zum Verkleinern).

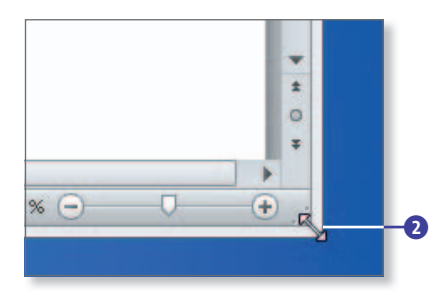

y *Abbildung 3.10 Das Fenster in der Größe verändern*

Sie können den Mauszeiger auch einfach irgendwo an einen Rand des Fensters setzen und dann ziehen, allerdings verändern Sie die Größe dann nicht proportional. Stattdessen verbeitern Sie das Fenster und/ oder ziehen es in die Länge.

Die Arbeit mit Fenstern hat sich vor allem bewährt, wenn man mehrere Dokumente gleichzeitig »am Wickel« hat, weil man dann sehr einfach hin- und herwechseln kann. Sie müssen bei dieser Methode lediglich darauf achten, dass Sie die Fenster so platzieren, dass wenigstens noch ein kleines Stück davon zu sehen ist (siehe Abbildung 3.11). Dann reicht ein einfacher Mausklick auf das Fenster, in dem Sie arbeiten möchten, um es in den Vordergrund zu holen.

#### **Word im Vollbild darstellen**

Um wieder in die Vollbildansicht zu wechseln, klicken Sie auf das Symbol **Maximieren** (wieder das mittlere Symbol, nur dass es nun **Maximieren** heißt und nur aus einem kleinen Rechteck besteht). In der Vollbildansicht können Sie die Word-Darstellung naturgemäß weder verschieben noch sie per Mauszeiger verkleinern oder vergrößern.

#### **Word minimieren**

Links neben dem Symbol **Verkleinern** bzw. **Maximieren** befindet sich das Symbol **Minimieren**. Ein Klick auf dieses Symbol legt das aktuell geöffnete Dokument als

|                                                                                                    | 図目り<br>(h)                 | $300 -$                          | 2011_Kontoblaetter.xls [Kompatibilitätsmodus] - Microsoft Excel                                                                                                    | $\Sigma$<br>同           |
|----------------------------------------------------------------------------------------------------|----------------------------|----------------------------------|----------------------------------------------------------------------------------------------------|-------------------------|
|                                                                                                    | Datei.<br>Start            | Einfügen                         | Überprüfen<br>Seitenlayout<br>Daten<br>Ansicht.<br>Add-Ins<br>Formeln                                                                                                    | 一 印 83                  |
|                                                                                                    |                            | Arial                            | Bedingte Formatierung<br>급- Einfügen *<br>$\Sigma$ +<br>A<br>壽<br>$-10$<br>≡<br>$\sum_{i=1}^{n}$<br>÷<br>Standard<br>≡                                                                   |                         |
| W<br><b>HDI-</b>                                                                                                    |                            |                                  | kap4b.docx - Microsoft Word<br>$W$   19<br>15<br>$\mathcal{F}$ $\mathbb{R}$ $\mathbb{R}$ $\mathbb{R}$ $\mathbb{R}$ $\mathbb{R}$<br>$\Box$                                                |                         |
|                                                                                                    | Einfügen<br>Start<br>Datei | -Sa                              | Datei<br>Sendungen<br>Überprüfen<br>Galileo Press<br>Start<br>Einfügen<br>Seitenlayout<br>Verweise<br>Ansicht                                                                            | $\circ$ $\bullet$       |
|                                                                                                    |                            | Ausrichtu                        | Bild einfügen<br>O<br>a                                                                                                    |                         |
|                                                                                                    | Designs                    | in Größe ▼<br>.<br>↓ III Spalten | Breites Bild einfügen<br>Beschriftungen<br>Sehr<br>Überschriften Standard Aufzählungen Kästen Tabelle Schritte Listing Zeichenformate                                                    |                         |
|                                                                                                    | ränder<br>Designs          | Seite einrichten                 | nützlich<br>einfügen *<br>Absatz- und Zeichenformate<br>Abbildungen                                                                                                    |                         |
| $\sqrt{1 + 1 + 2}$<br>( + + + + + + + 2 + + + 3 + + + 4 + + + 5<br>L<br>$2 + 1 + 1 + 1 +$<br><u>L - 1 - 8 - 1 - 7 - 1 - 6 - 1 - 5 - 1 - 4 - 1 - 3 - 1 - 2 - 1 -</u> |                            |                                  |                                                                                                    |                         |
|                                                                                                    |                            |                                  | oder vergrößert werden. ¶<br>in die Länge.                                                                                                    |                         |
|                                                                                                    |                            |                                  | → Zum Verschieben führen Sie die Maus an die<br>Die Arbeit mit Fenstern bewährt sich vor allem                                                                                           |                         |
| Titelleiste und ziehen das Fenster mit-<br>wenn Sie mehrere Programme oder Dokumente                                                                                |                            |                                  |                                                                                                    |                         |
|                                                                                                    |                            |                                  | gleichzeitig "am Wickel" haben, weil Sie sehr<br>gedrückter linker Maustaste an die gewünschte<br>Position. Sie können mit dem Fenster quer<br>einfach hin und her wechseln können. Dazu |                         |
|                                                                                                    |                            | Teil-I--                         | über den ganzen Bildschirm wandern.¶<br>brauchen Sie nichts weiter machen als das                                                                                                    |                         |
|                                                                                                    |                            |                                  | jeweilige Fenster, in dem Sie arbeiten möchten,                                                                                                    |                         |
|                                                                                                    |                            | *1. Mord 2                       | •→ Um das Fenster zu vergrößern oder zu<br>anzuklicken, um es in den Vordergrund zu holen.<br>verkleinern, führen Sie den Mauszeiger an eine                                             |                         |
|                                                                                                    |                            | KurzerÜ                          | Sie müssen bei dieser Methode lediglich darauf<br>der Ecken des Fensters; Sie sehen, dass der                                                                                            |                         |
|                                                                                                    |                            | Was ist r                        | achten, dass Sie die Fenster so platzieren, dass ein<br>Mauszeiger sein Aussehen verändert. Es                                                                                           |                         |
|                                                                                                    |                            | *2.∍Die Elei                     | Stück des anderen Fensters zu sehen ist. ¶<br>erscheinen zwei Pfeile. Nun ziehen Sie mit                                                                                                 |                         |
|                                                                                                    |                            | Die Multii                       | gedrückter Maustaste nach außen (zum<br>4.3-Word-als Vollbild-darstellen¶                                                                                                    |                         |
|                                                                                                    |                            | Registel                         |                                                                                                    |                         |
|                                                                                                    |                            | Kontexti                         |                                                                                                    | Đ                       |
|                                                                                                    |                            | Symbolle                         | 3 <sup>q</sup>                                                                                                    | $\pmb{\ast}$<br>$\circ$ |
|                                                                                                    |                            | Die Offici                       | <b>IIII</b>                                                                                                    | $\overline{\ast}$       |
|                                                                                                    | œ<br>Seite: 1 von 14       | Deutsch (Deuts                   | Seite: 3 von 9<br>сŏ<br>Deutsch (Deutschland)<br>Einfügen                                                                                                    | $\bigoplus$             |
| Center                                                                                                    |                            |                                  | 2010                                                                                                    |                         |

y *Abbildung 3.11 Dokumente im Vorder- oder Hintergrund platzieren*

Symbol unten auf die Taskleiste, sodass es »aus dem Weg« ist, schließt es aber nicht.

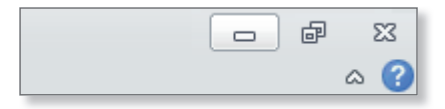

y *Abbildung 3.12 Das Symbol »Minimieren«*

In der Taskleiste wird der Name des Dokuments bzw. ein Teil dieses Namens angezeigt. Sobald Sie den Mauszeiger auf diese »Schaltfläche« führen, erscheint ein kleines Bild, in dem das Dokument in Miniaturform zu sehen ist. (Es liegt am Windows-Design, das Sie verwenden, ob Sie dieses Vorschaubildchen sehen oder nicht. In Windows 7 ändern Sie diese Einstellung über **Systemsteuerung > Anpassen**.) Um das komplette Dokument wieder vor Augen zu haben, klicken Sie auf die Schaltfläche mit dem Dokumentnamen oder auf diese Miniaturdarstellung.

#### **I n f o**

#### **Mehrere Vorschaubildchen**

Wenn Sie mehrere Dokumente minimiert, also auf die Taskleiste verbannt haben, werden auch mehrere Vorschaubildchen angezeigt.

Wenn kein Dokument geöffnet ist, wird das Programmsymbol auf der Taskleiste abgelegt. Per Mausklick auf das Symbol erscheint Word wieder im Vollbild (wie zuvor erwähnt, hängt die Darstellung der Dokument- und Programmsymbole auf der Taskleiste vom verwendeten Windows-Design ab; Ihr Bildschirm kann also von unseren Beschreibungen abweichen).

# Index

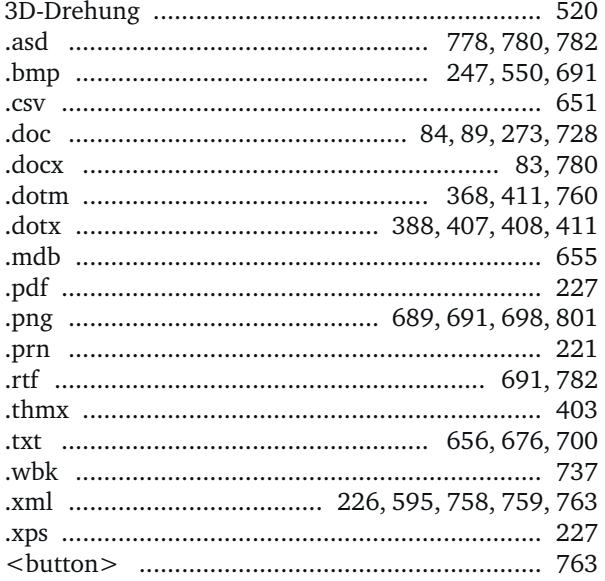

#### $\mathsf{A}$

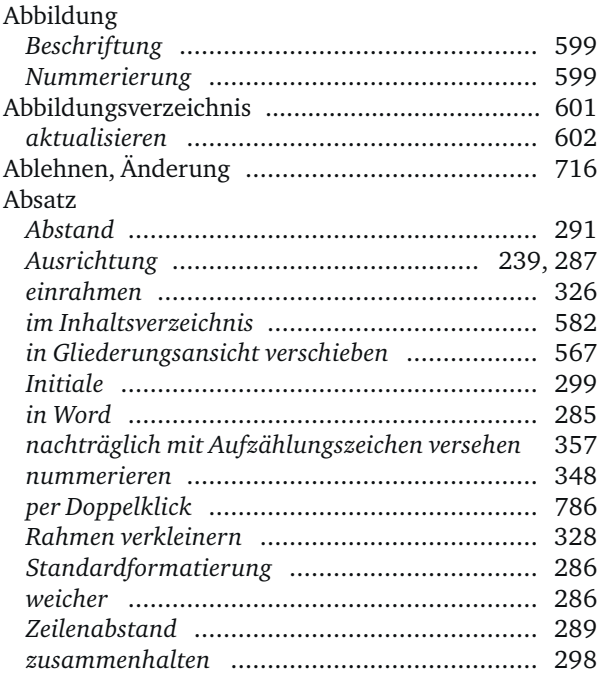

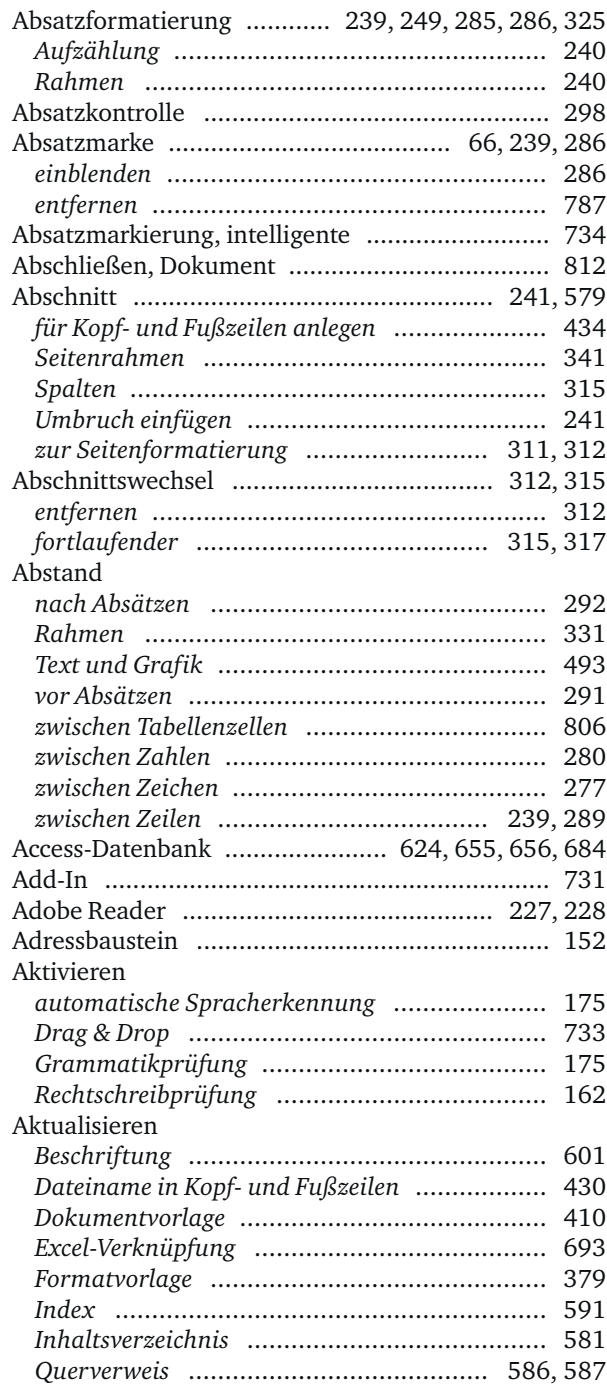

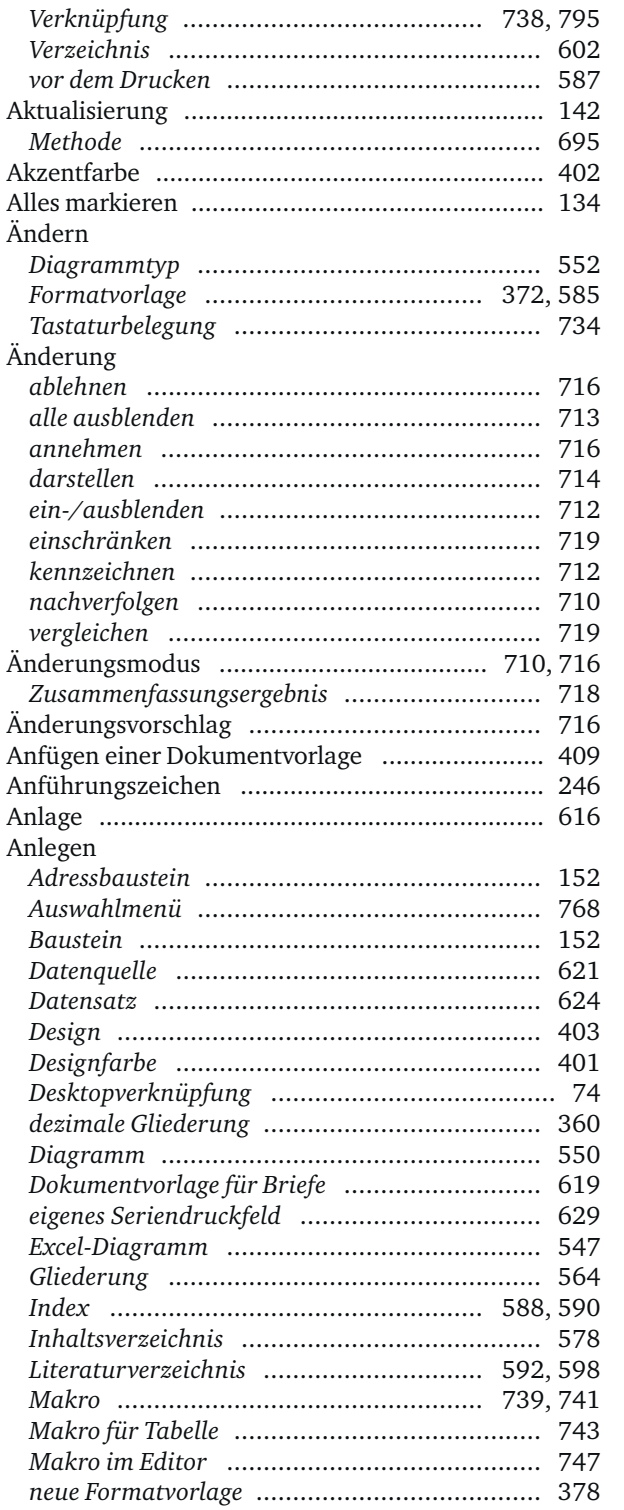

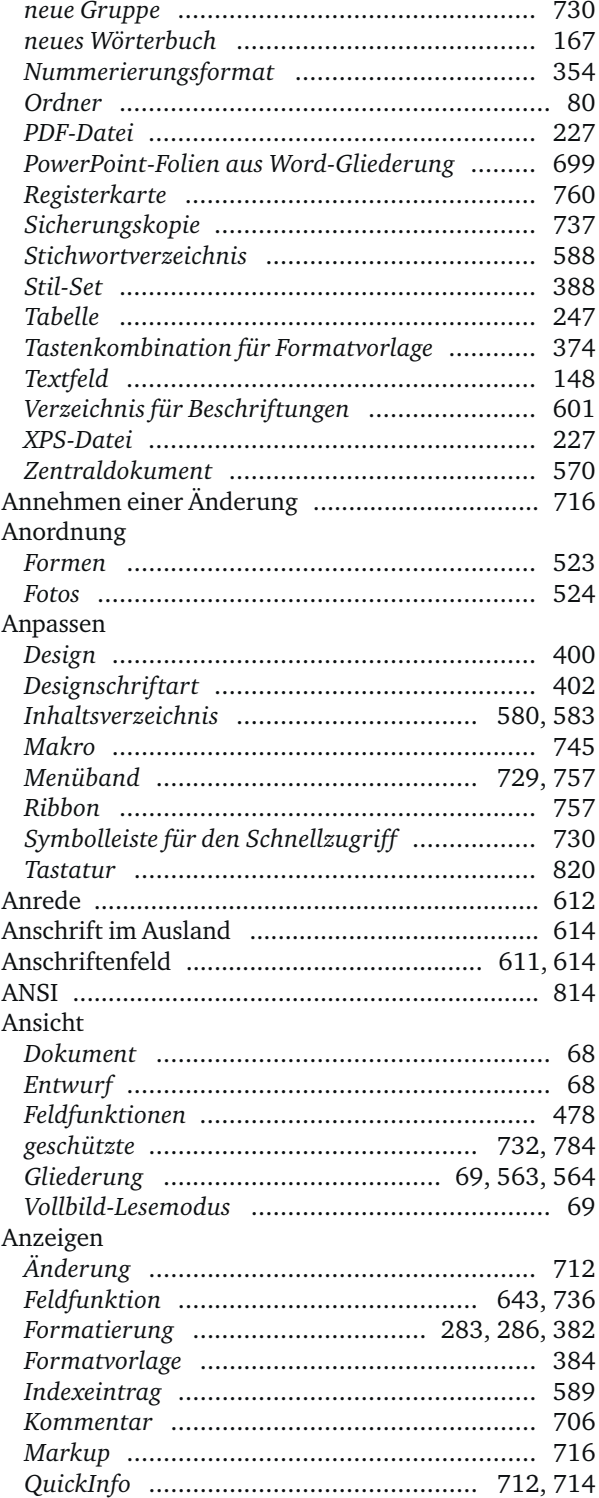

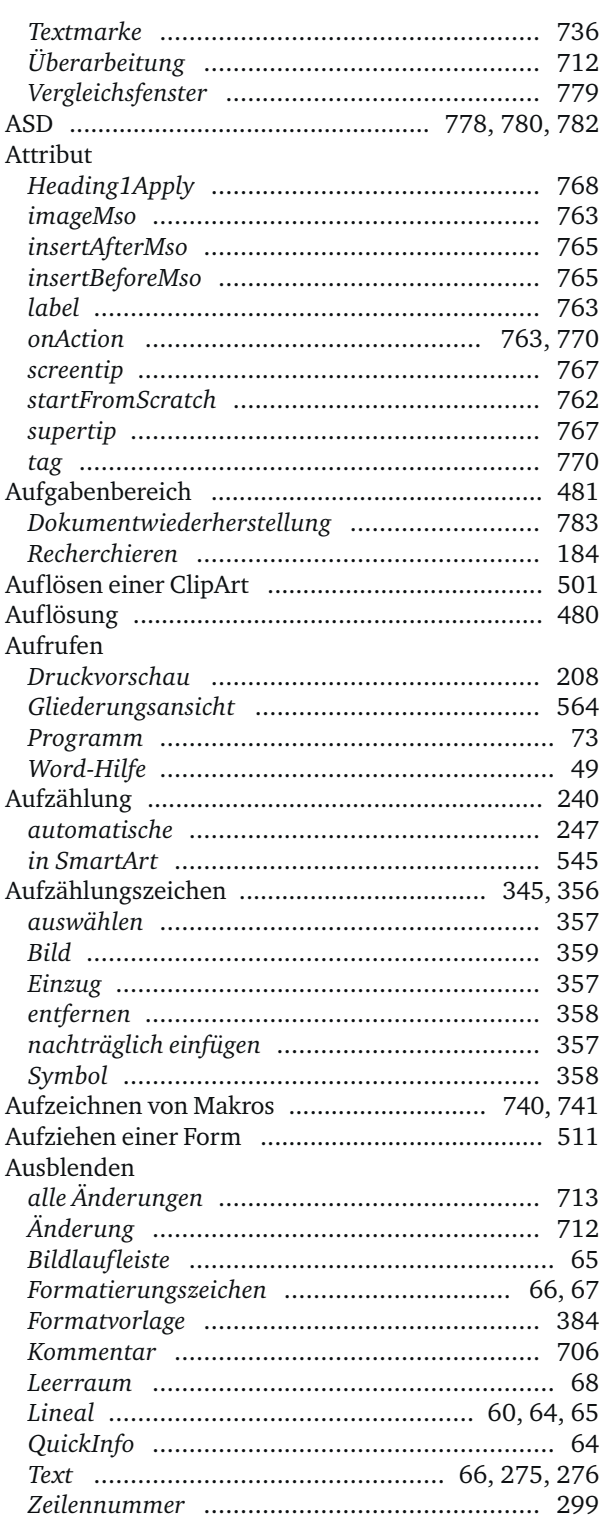

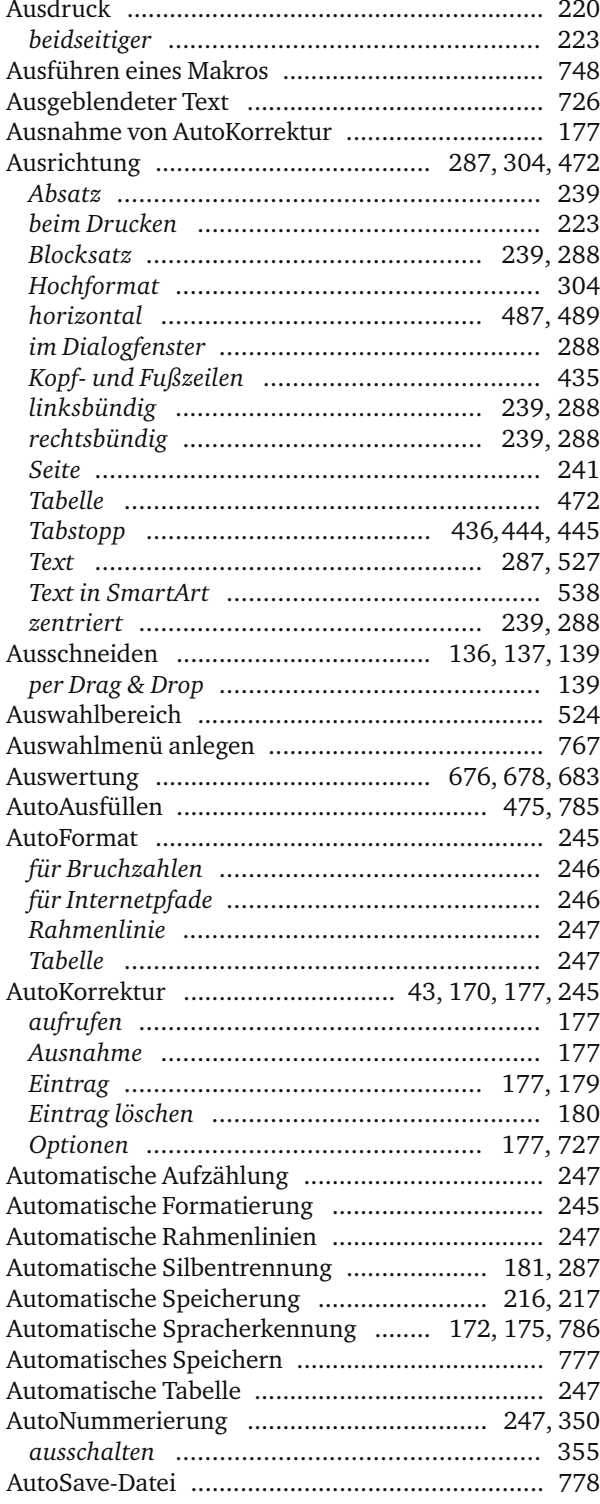

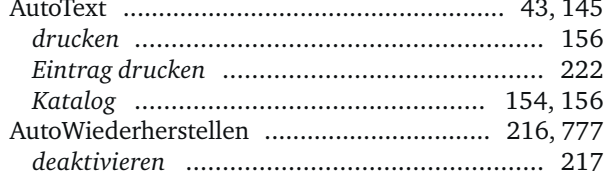

### **B B B B**

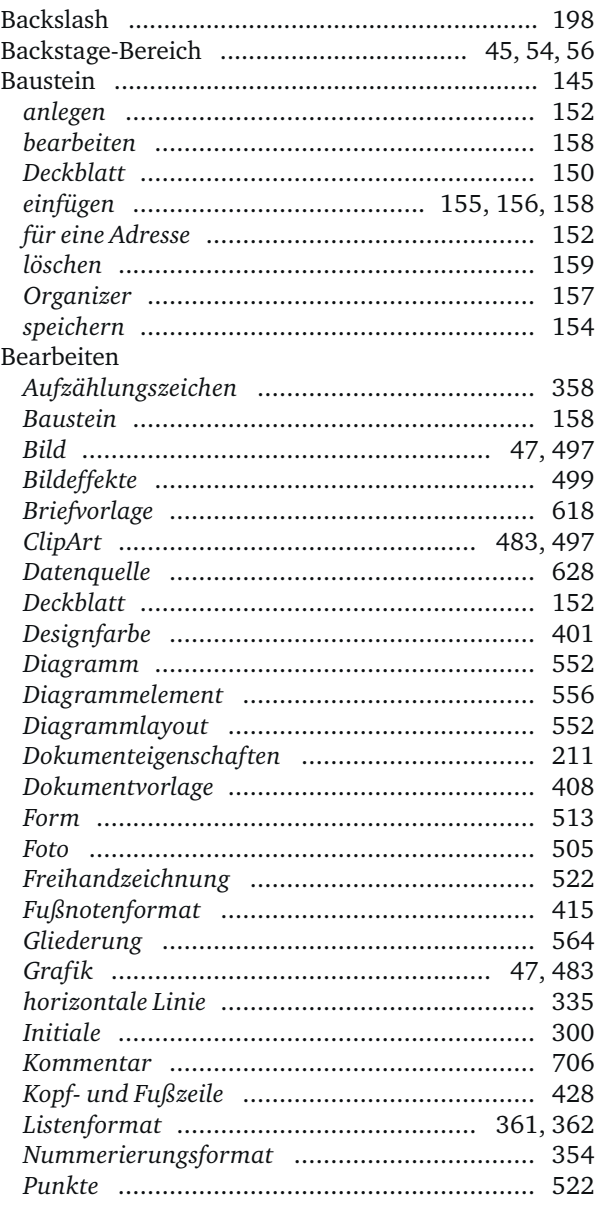

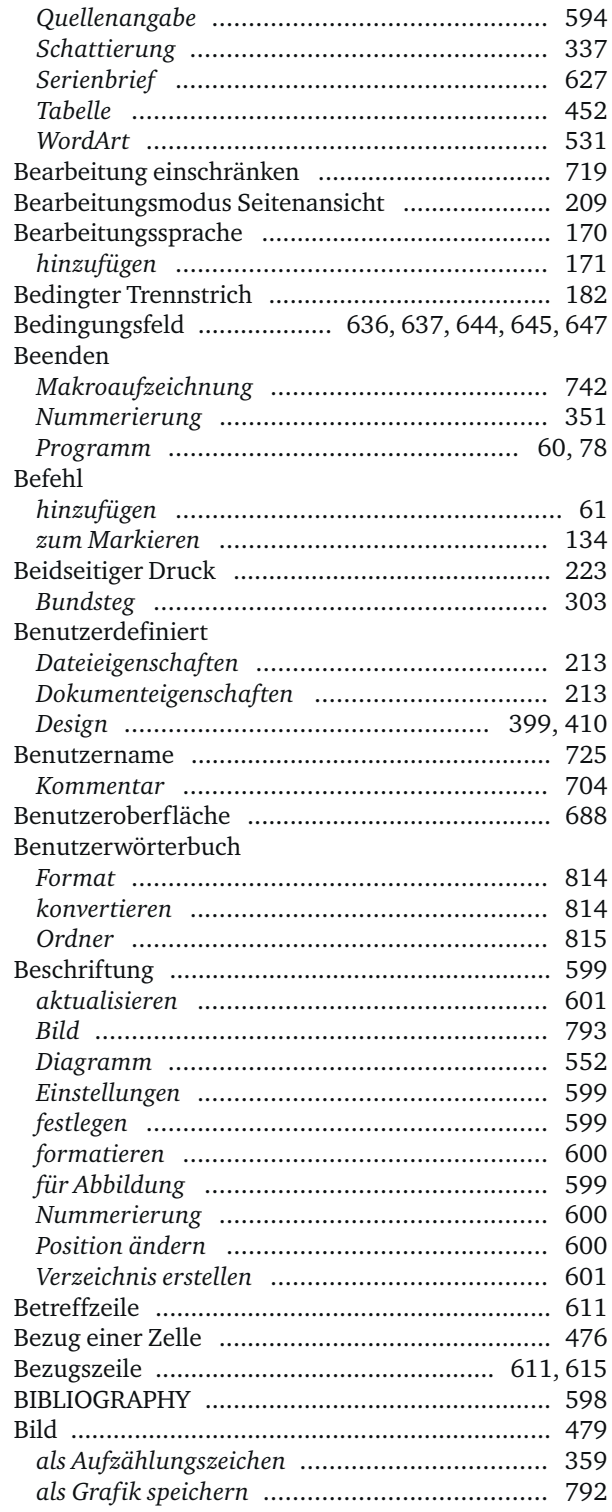

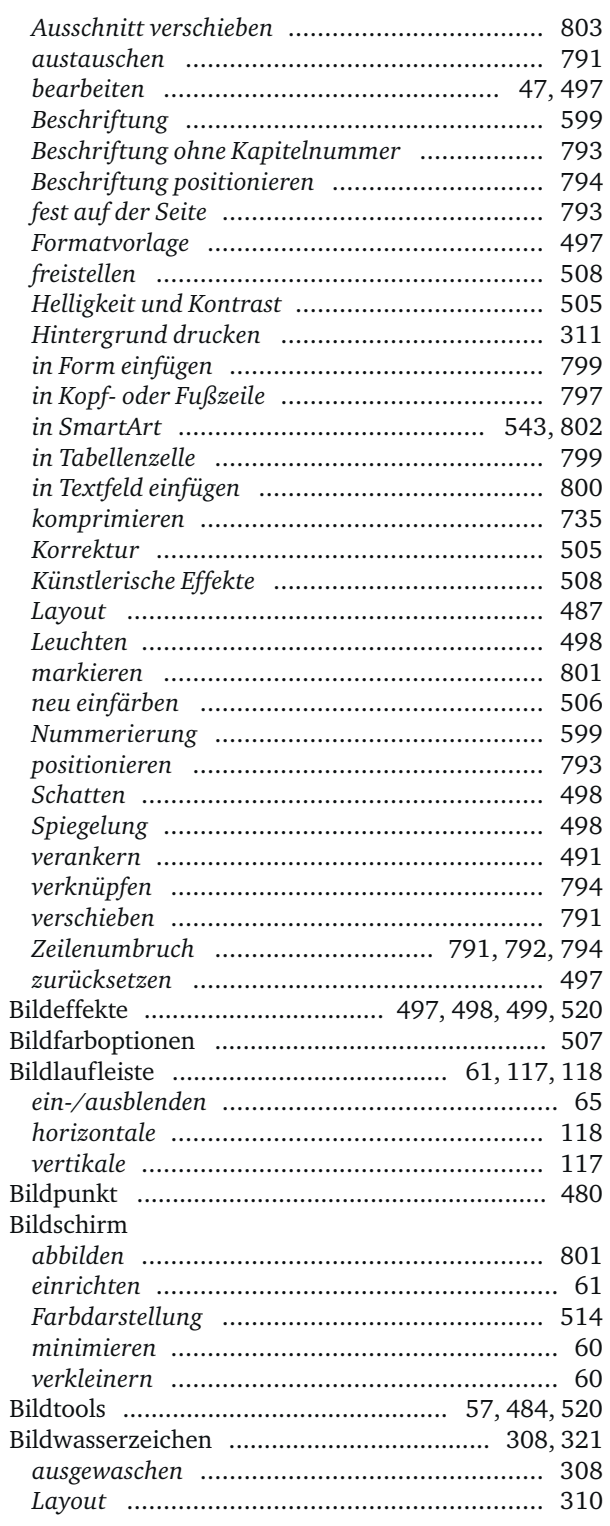

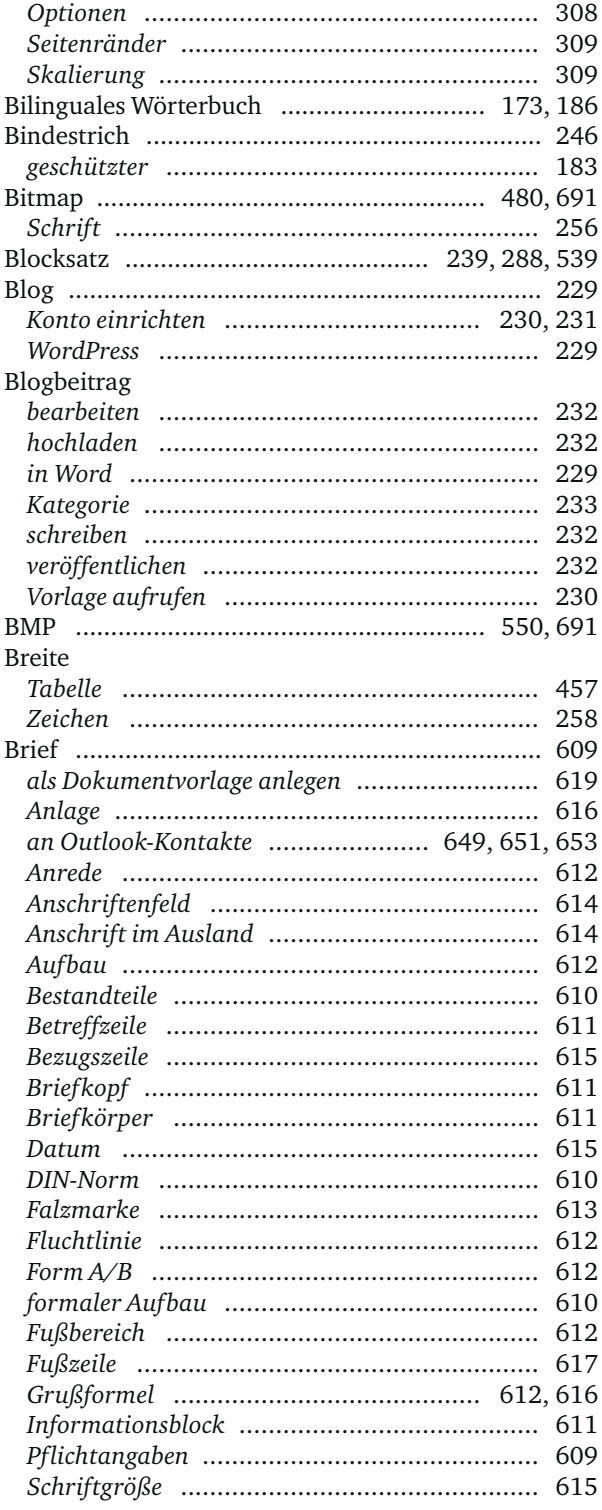

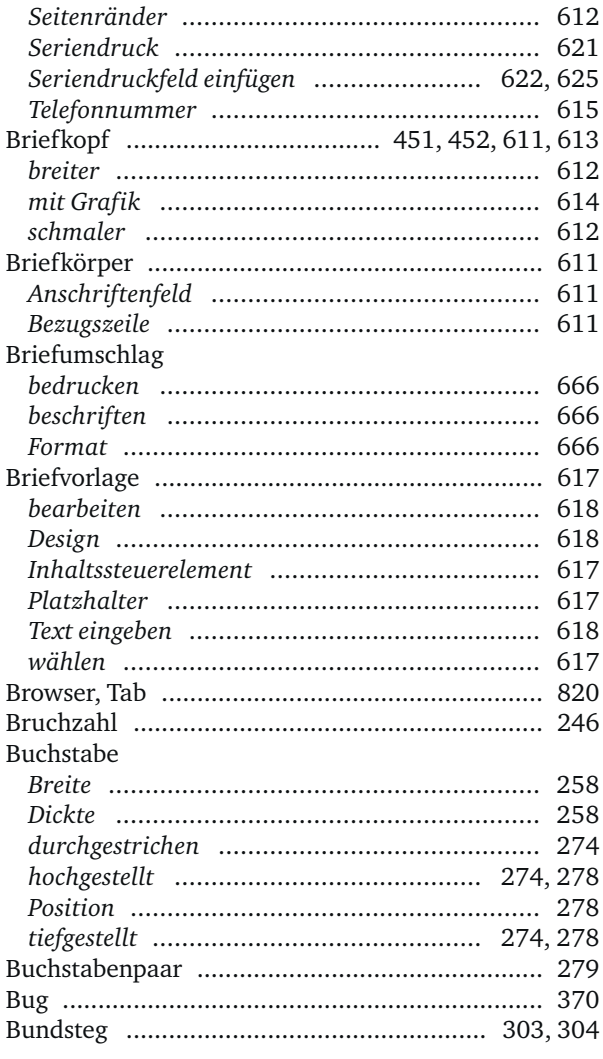

### $\mathsf{C}$

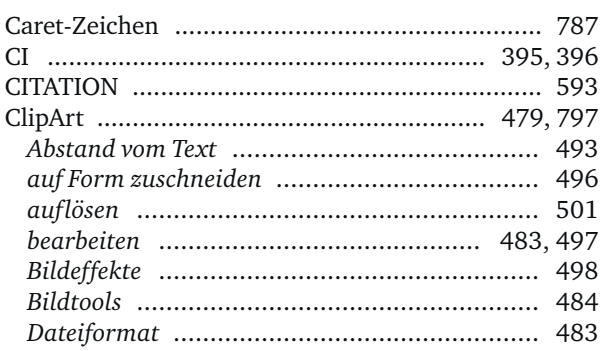

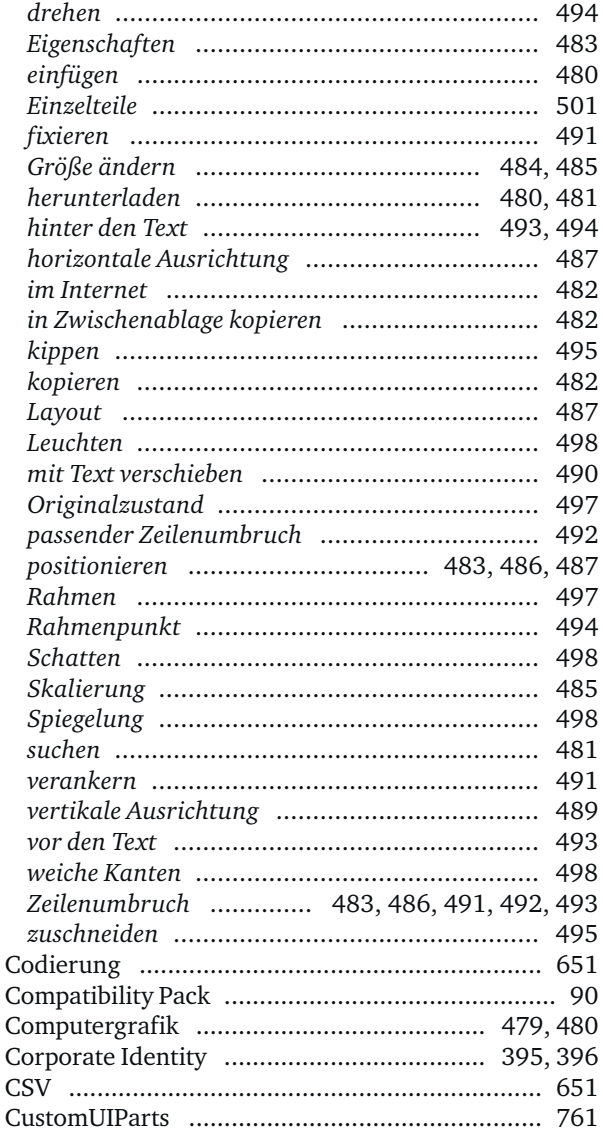

### $\mathbf D$

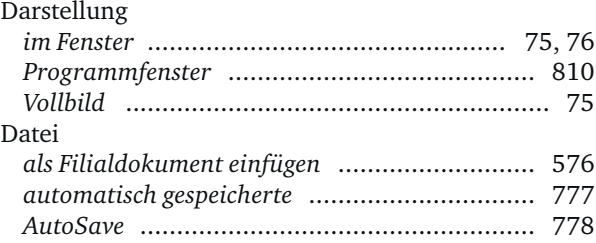

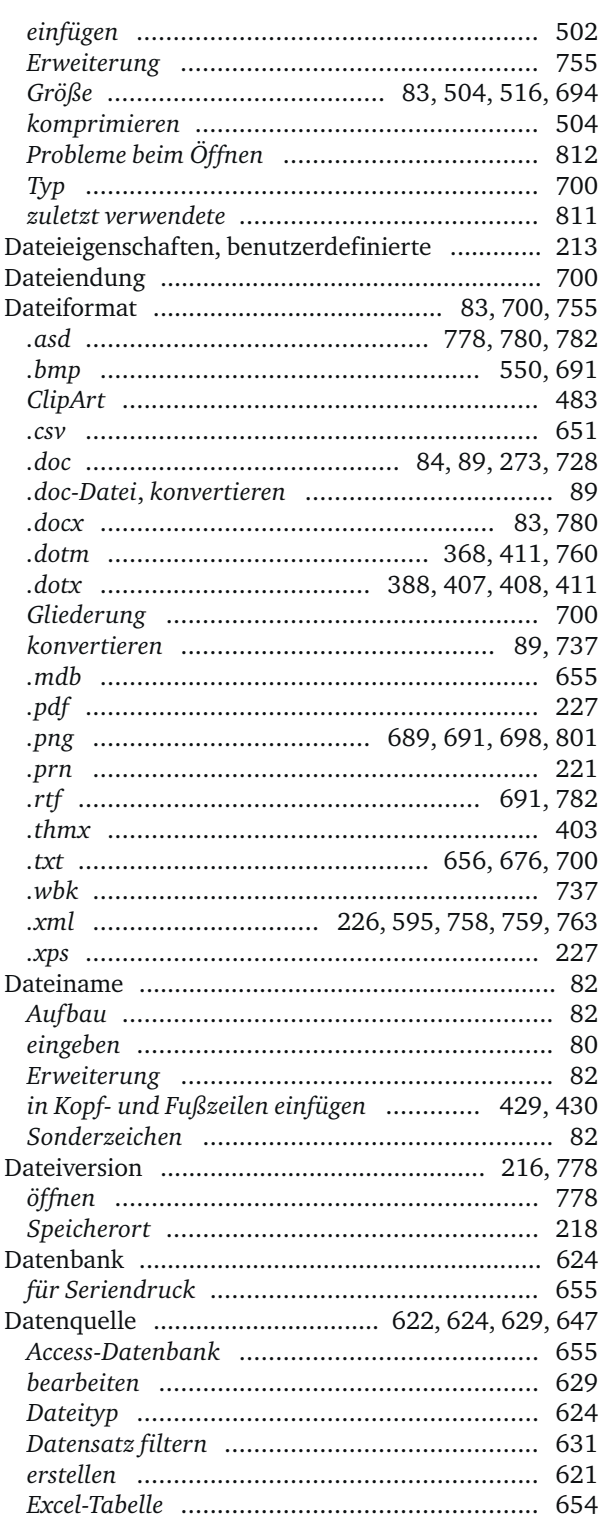

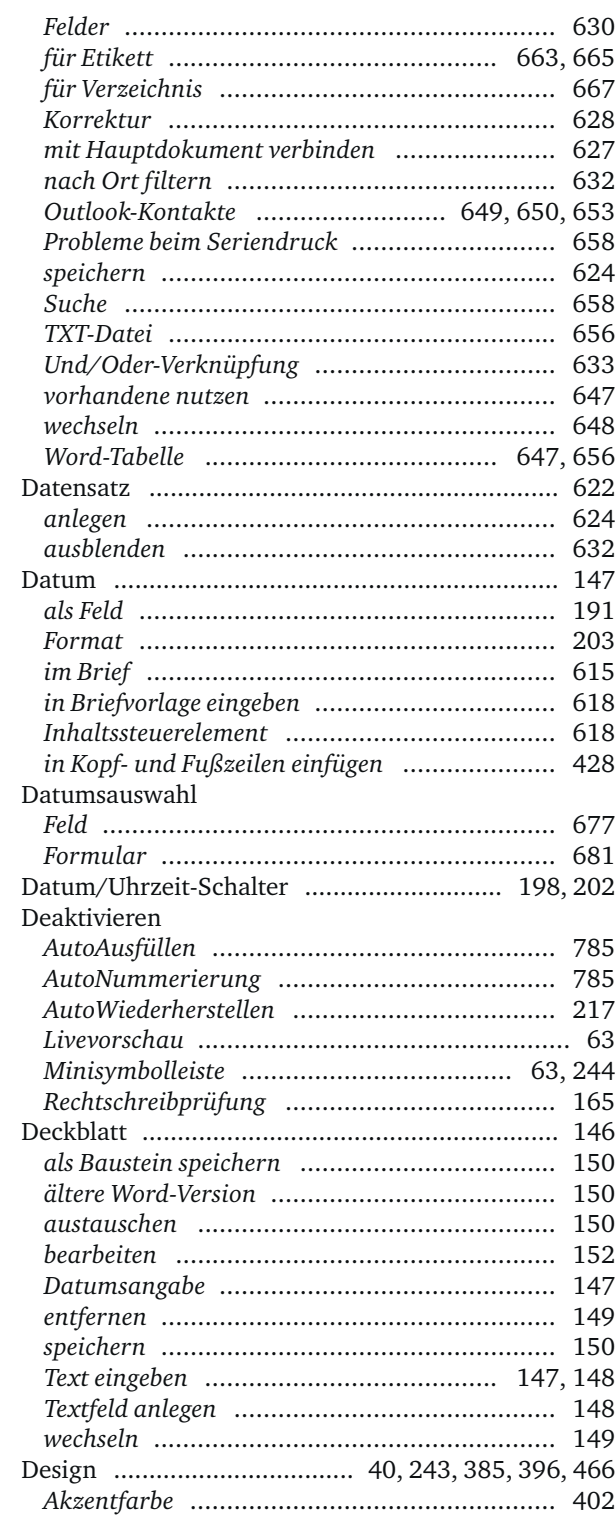

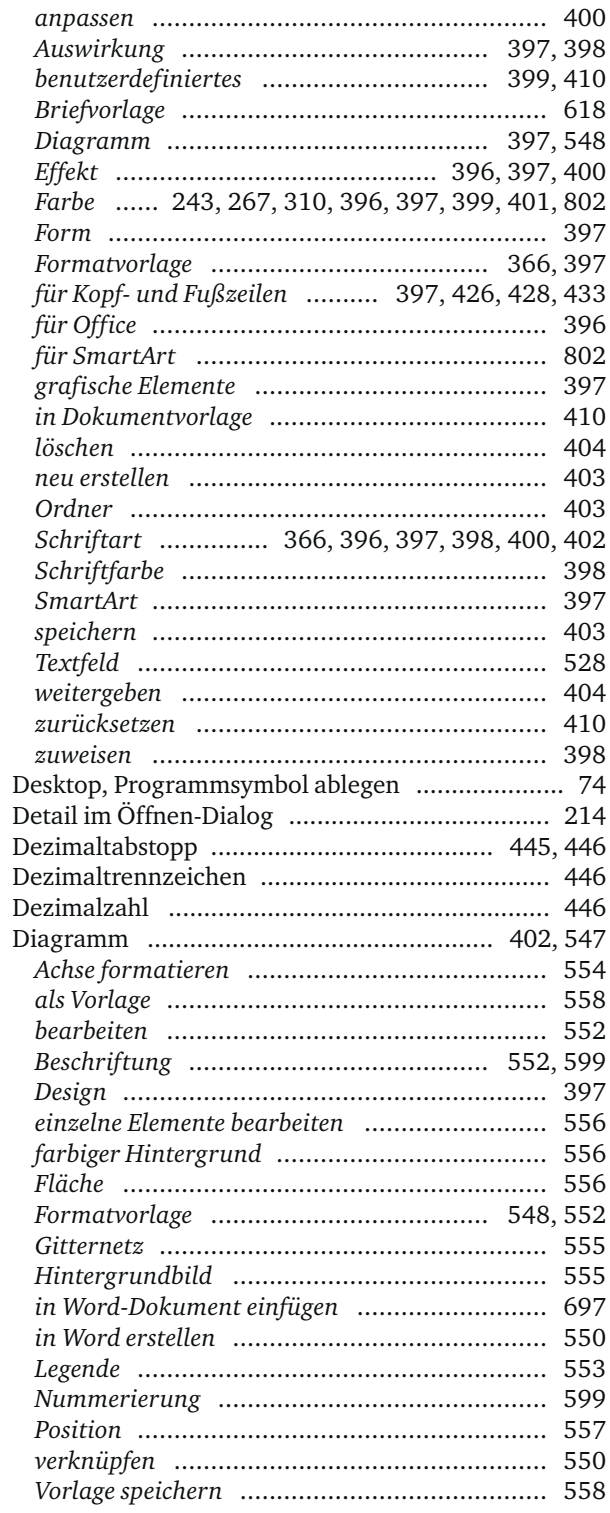

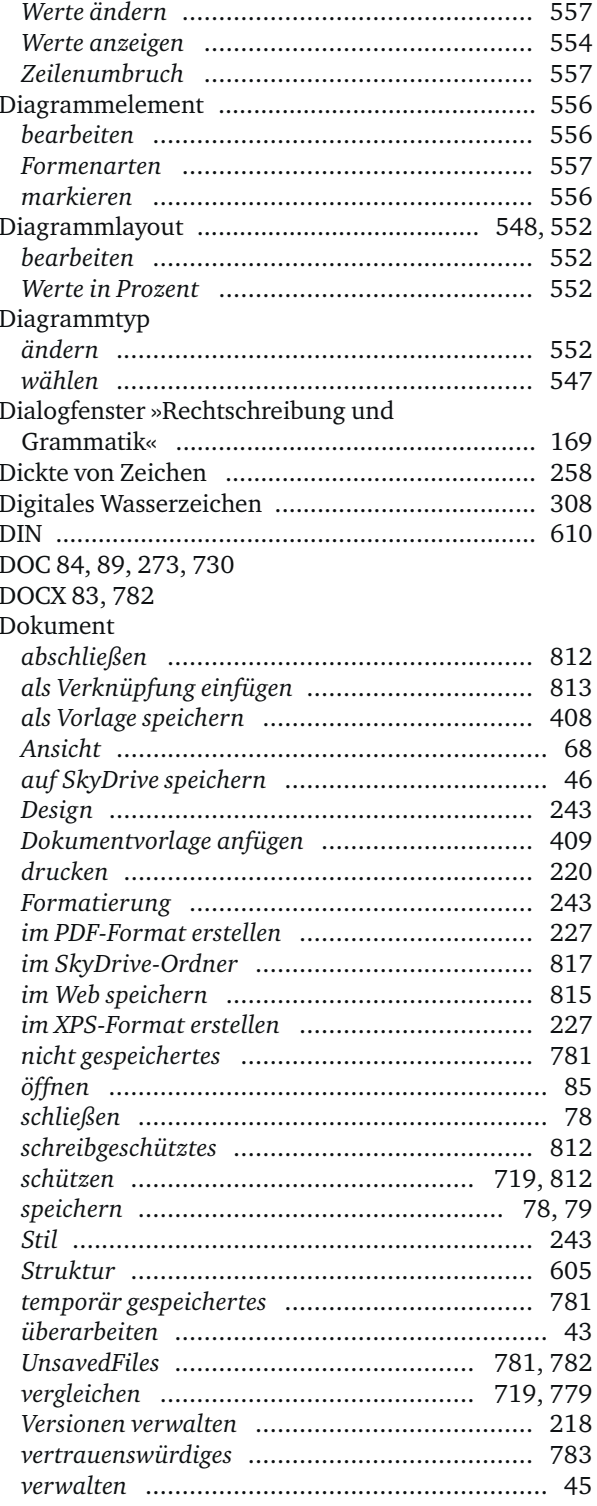

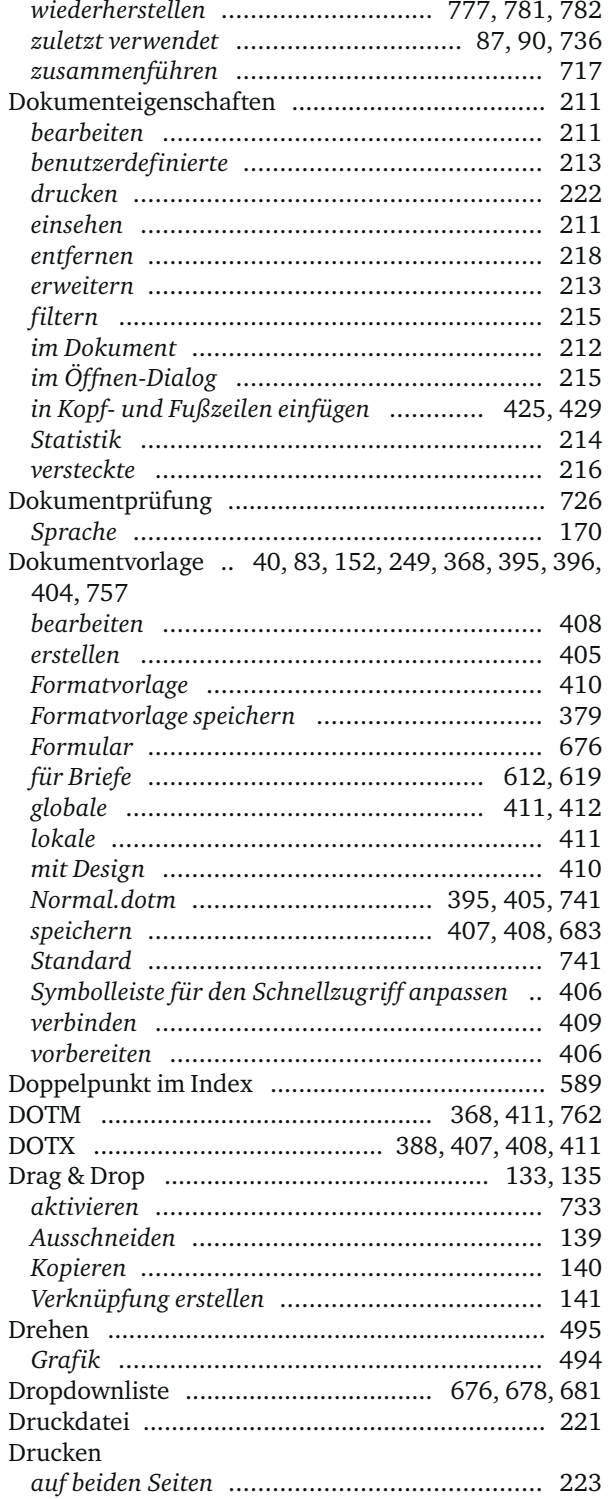

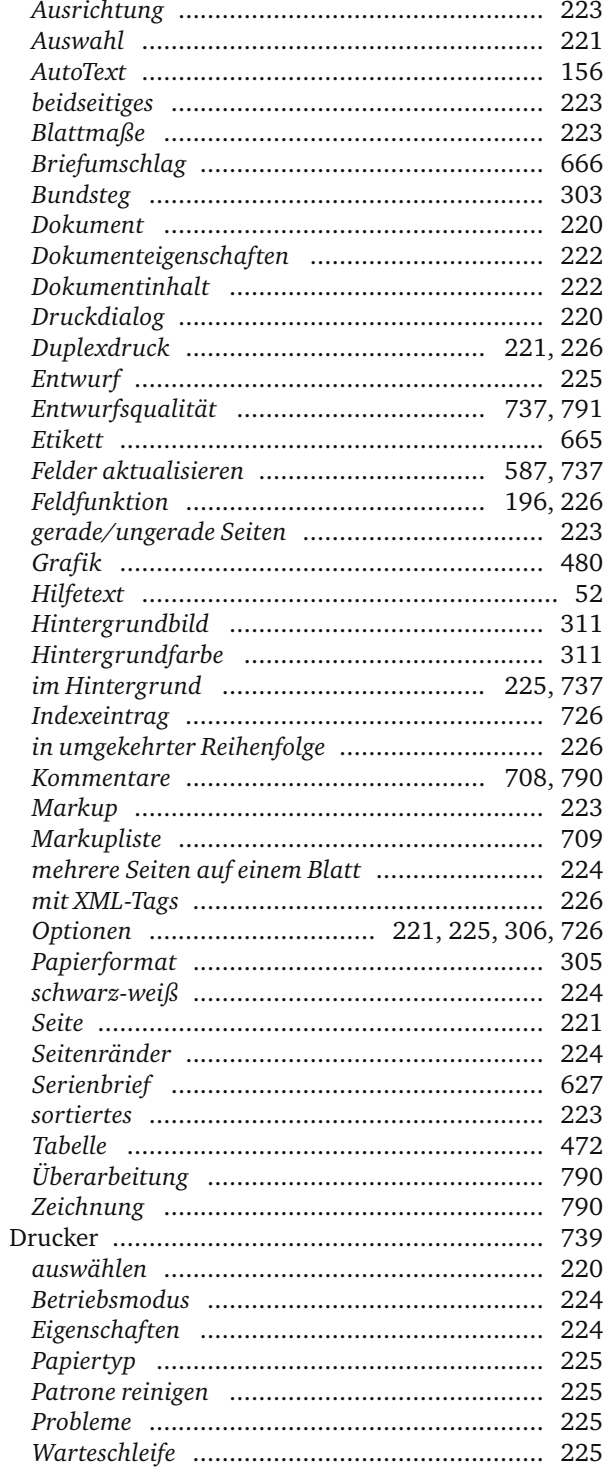

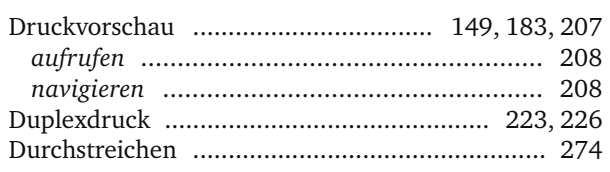

### E,

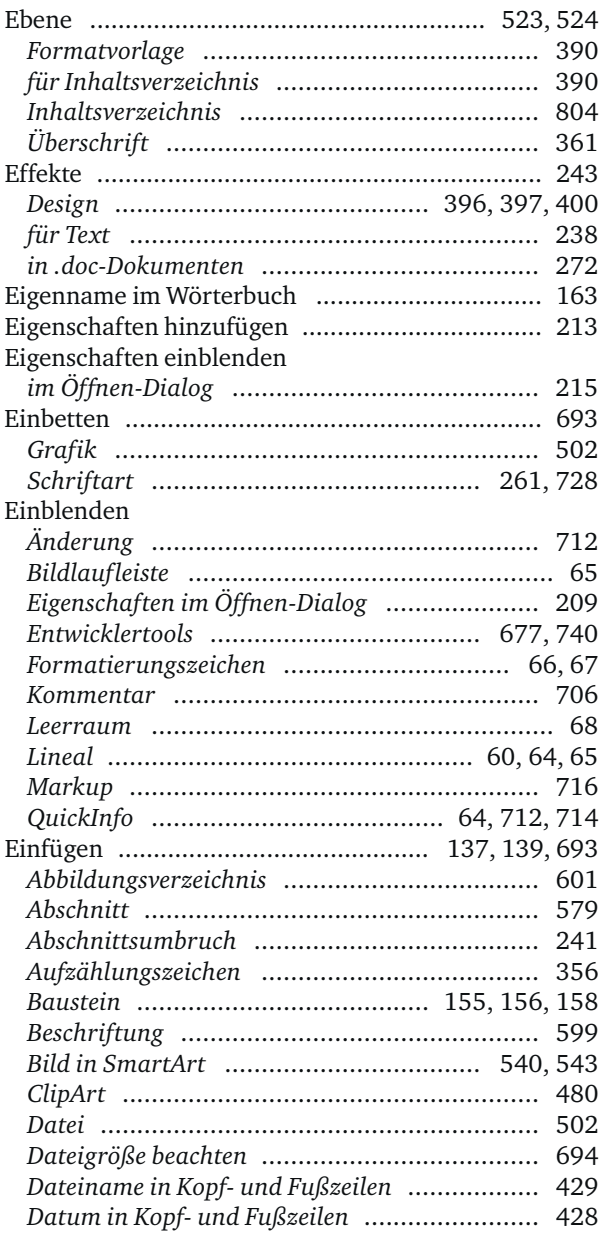

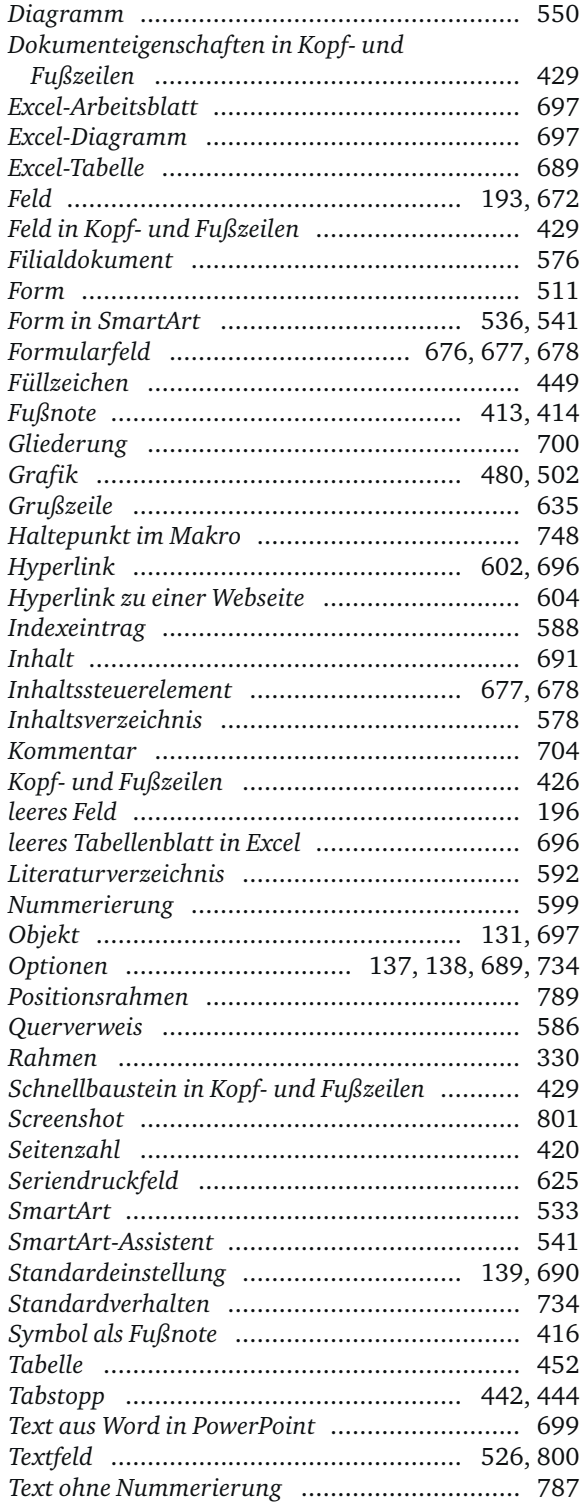

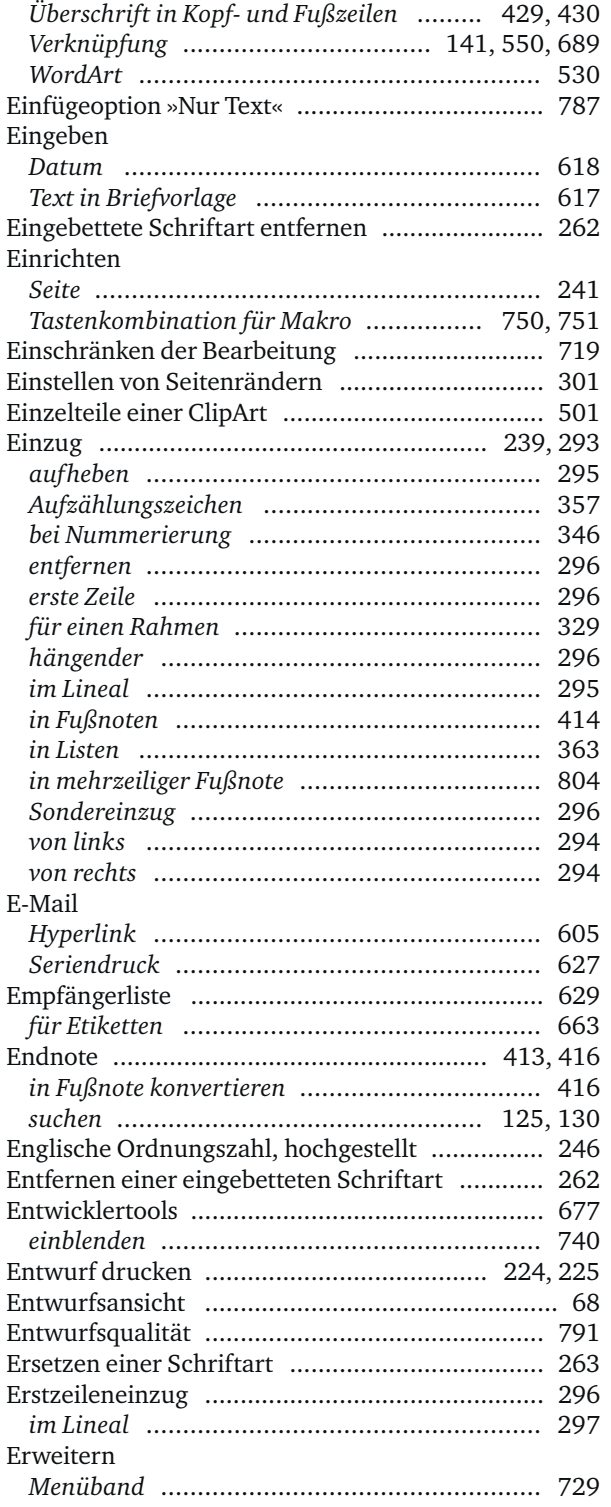

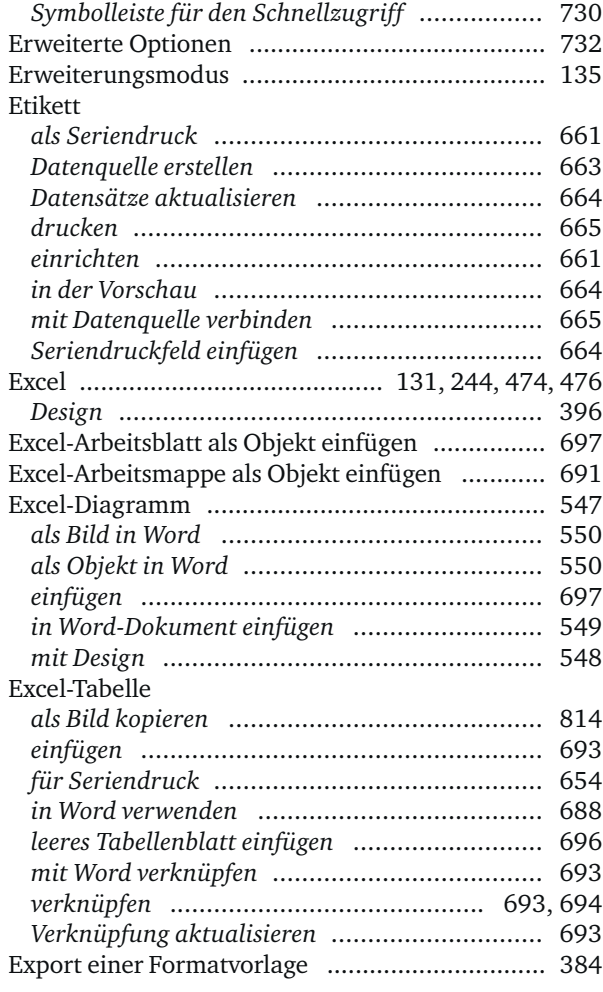

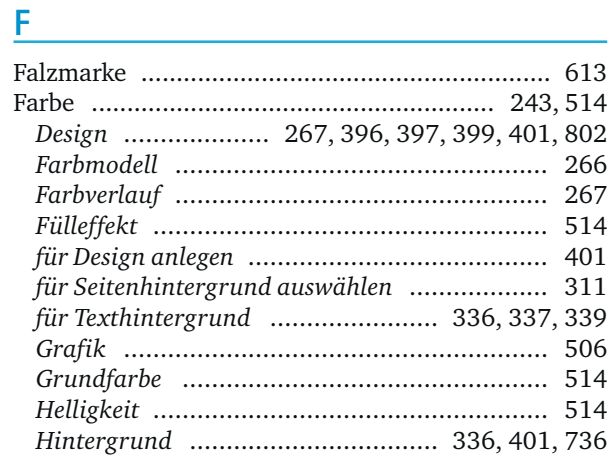

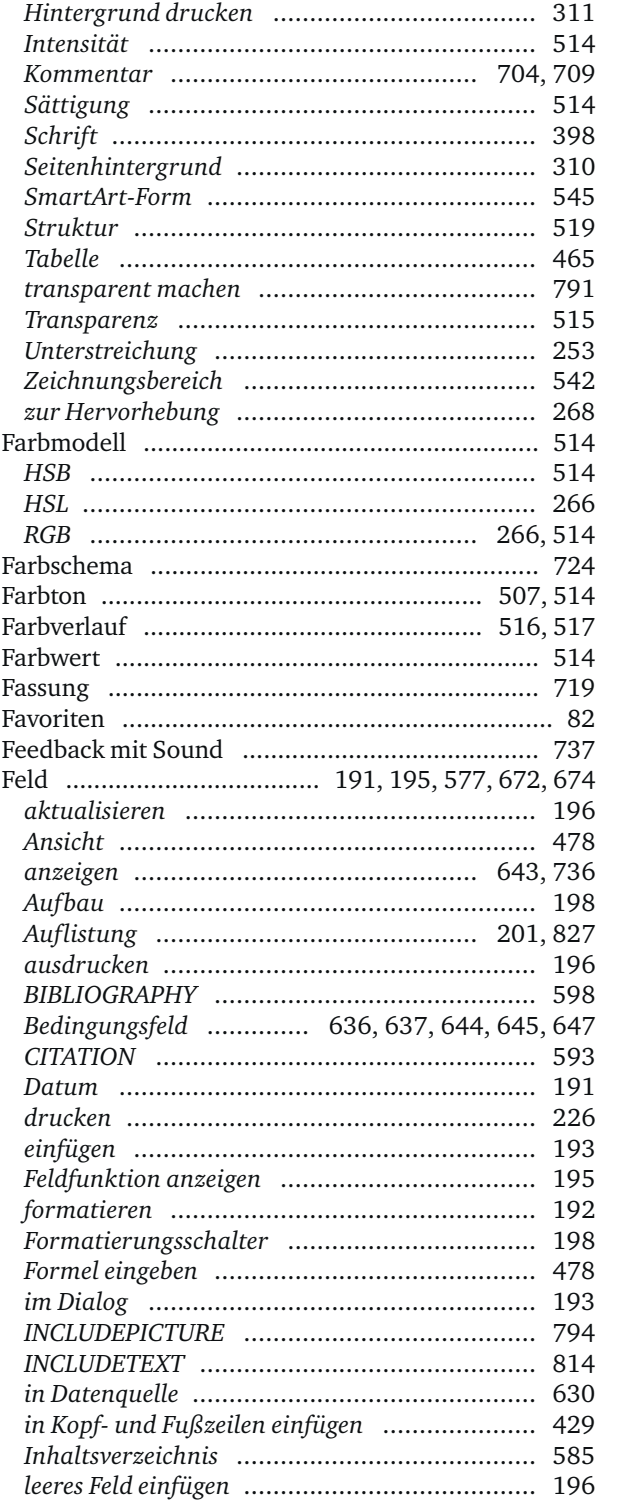

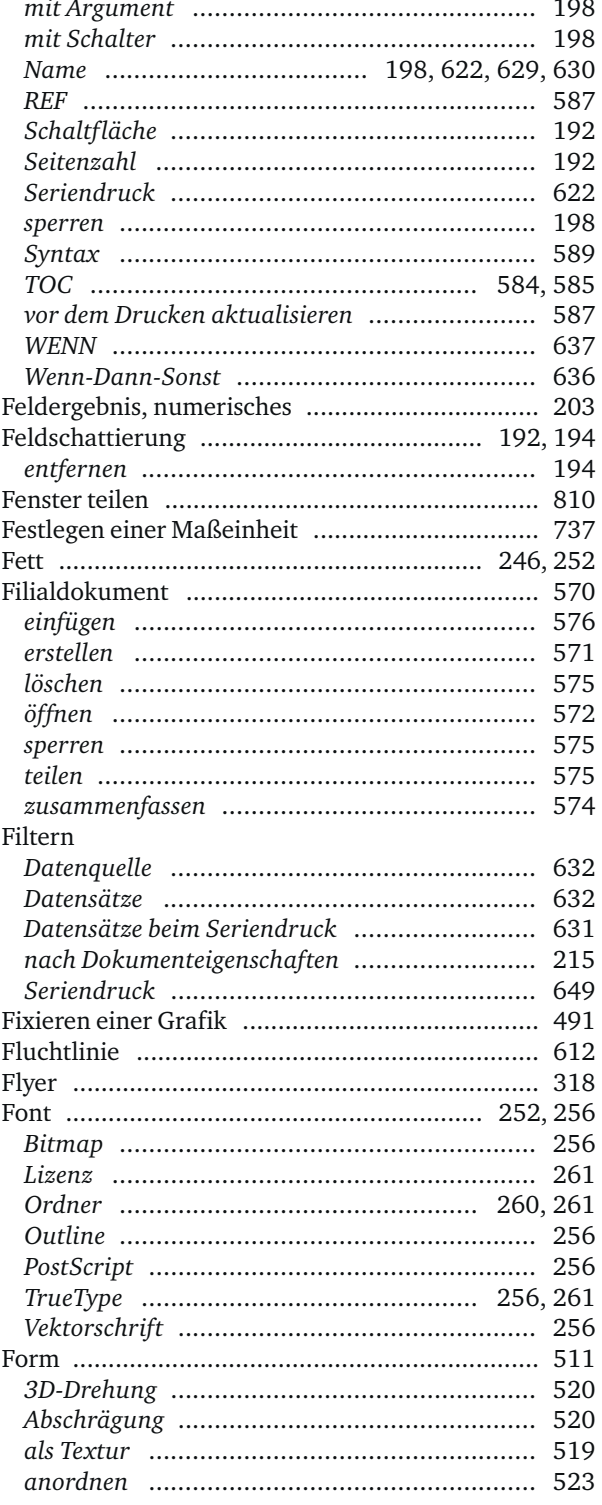

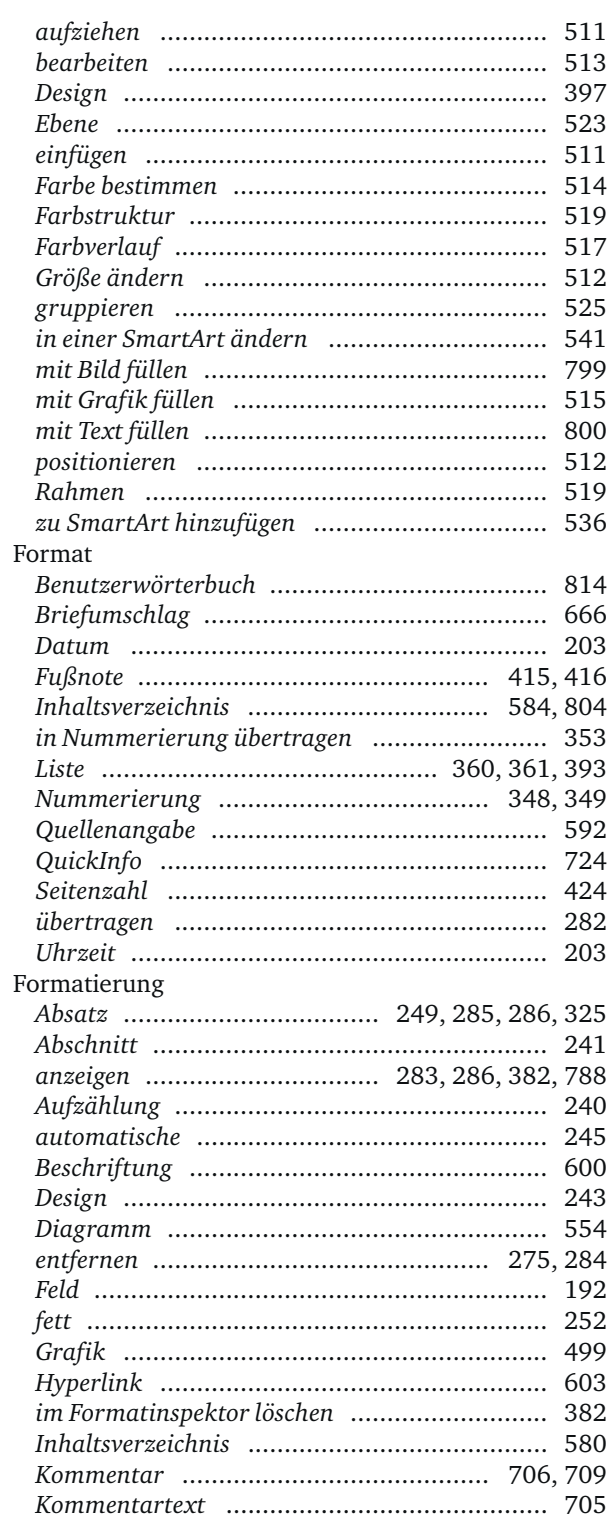

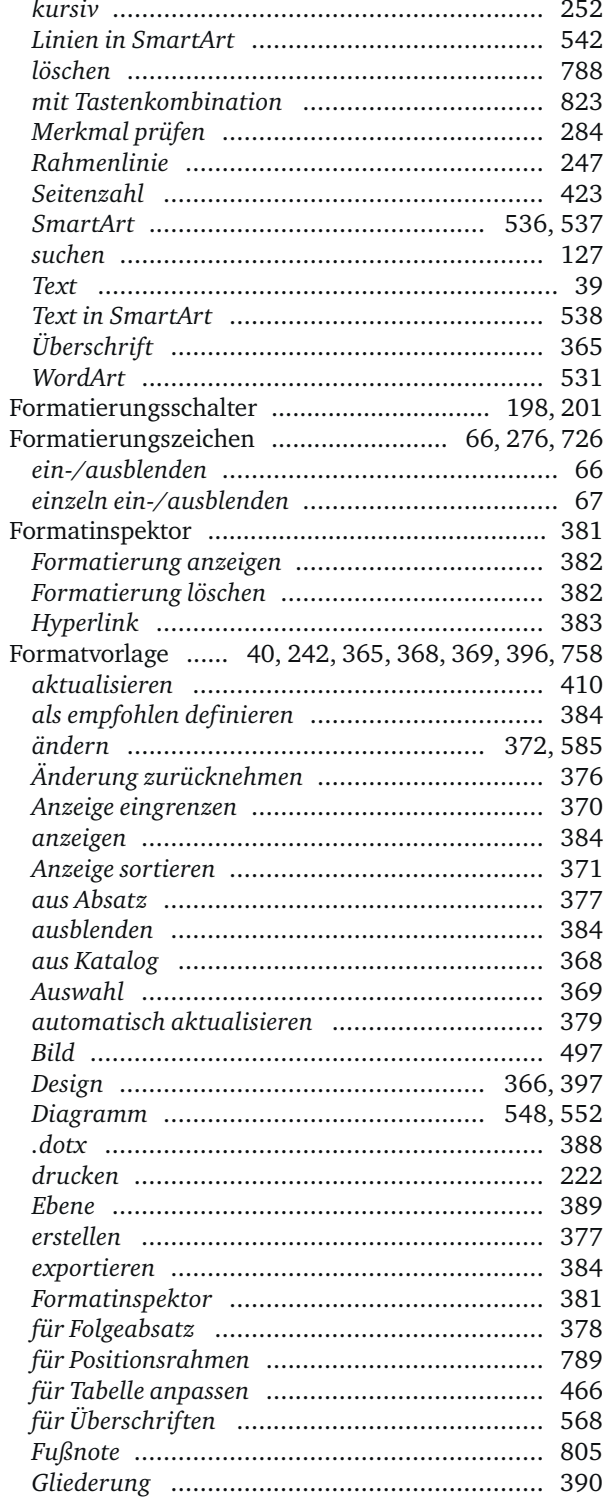

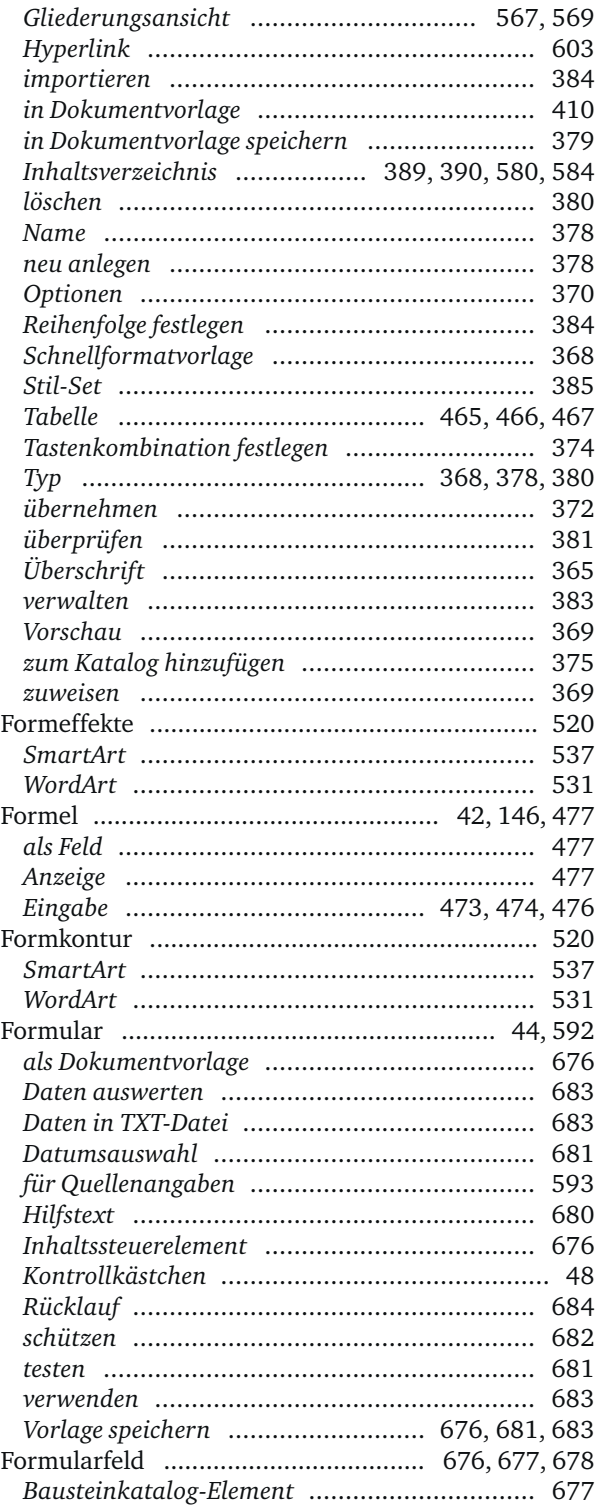

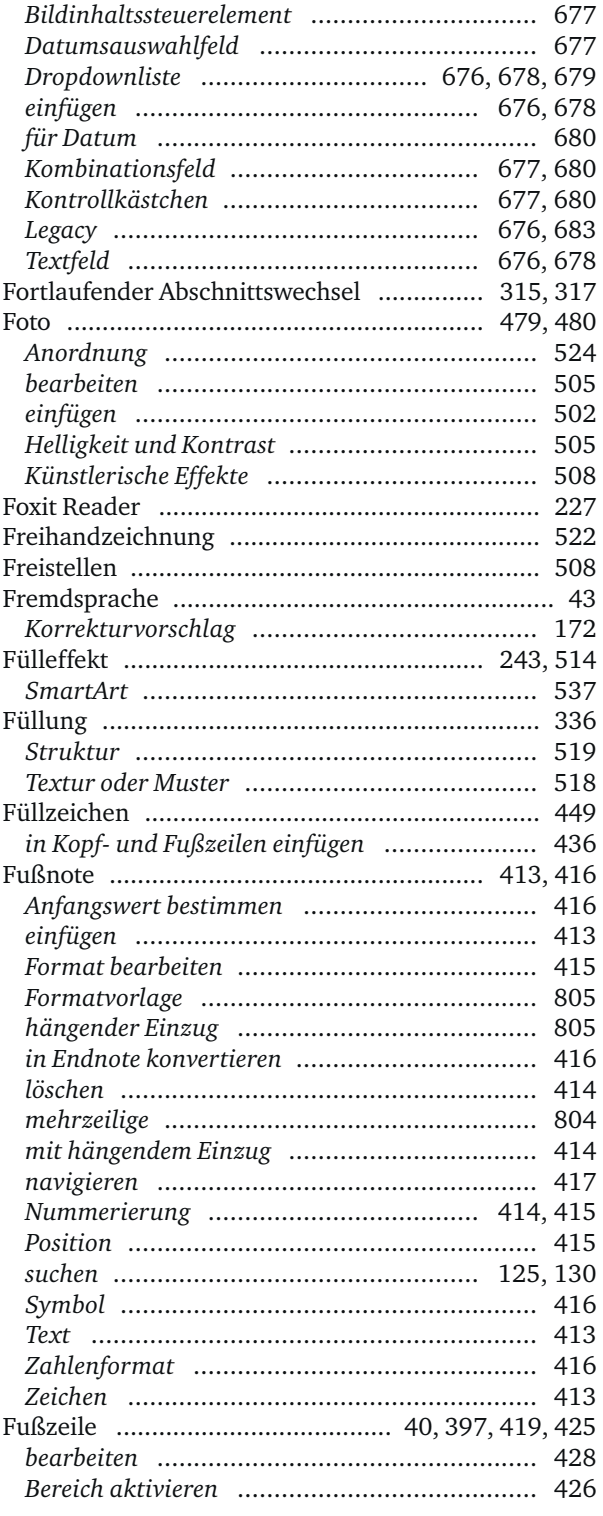

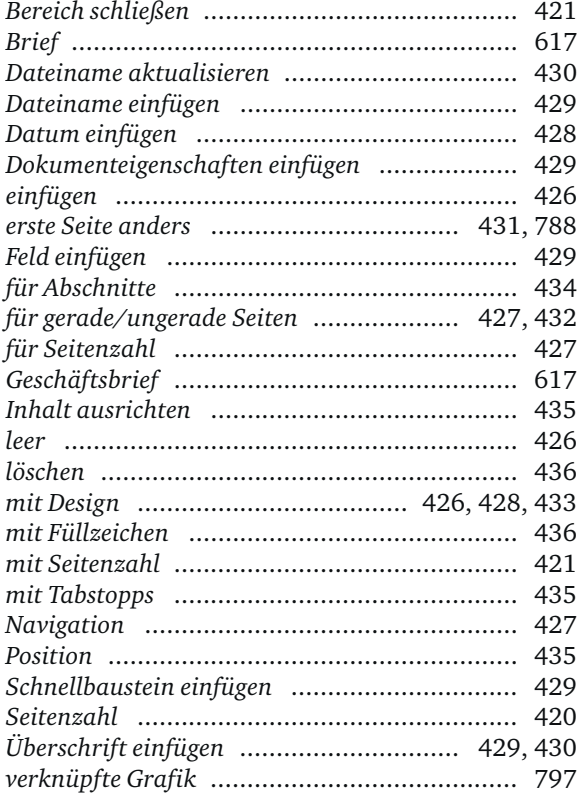

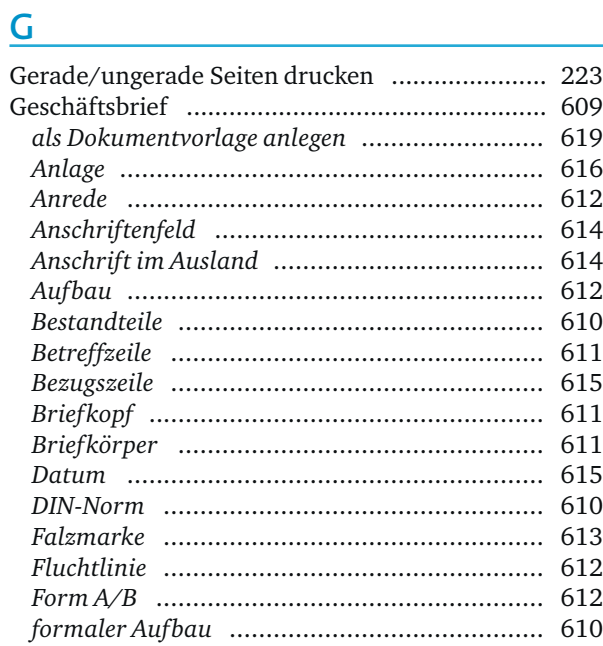

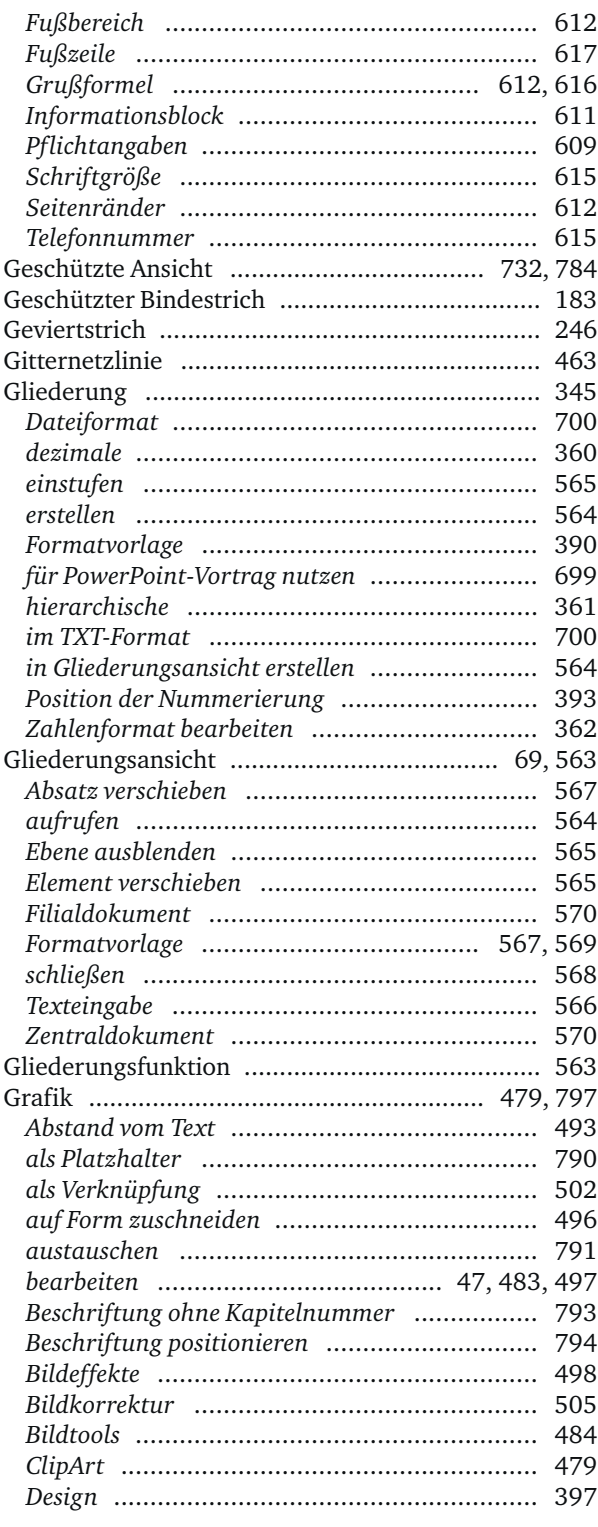

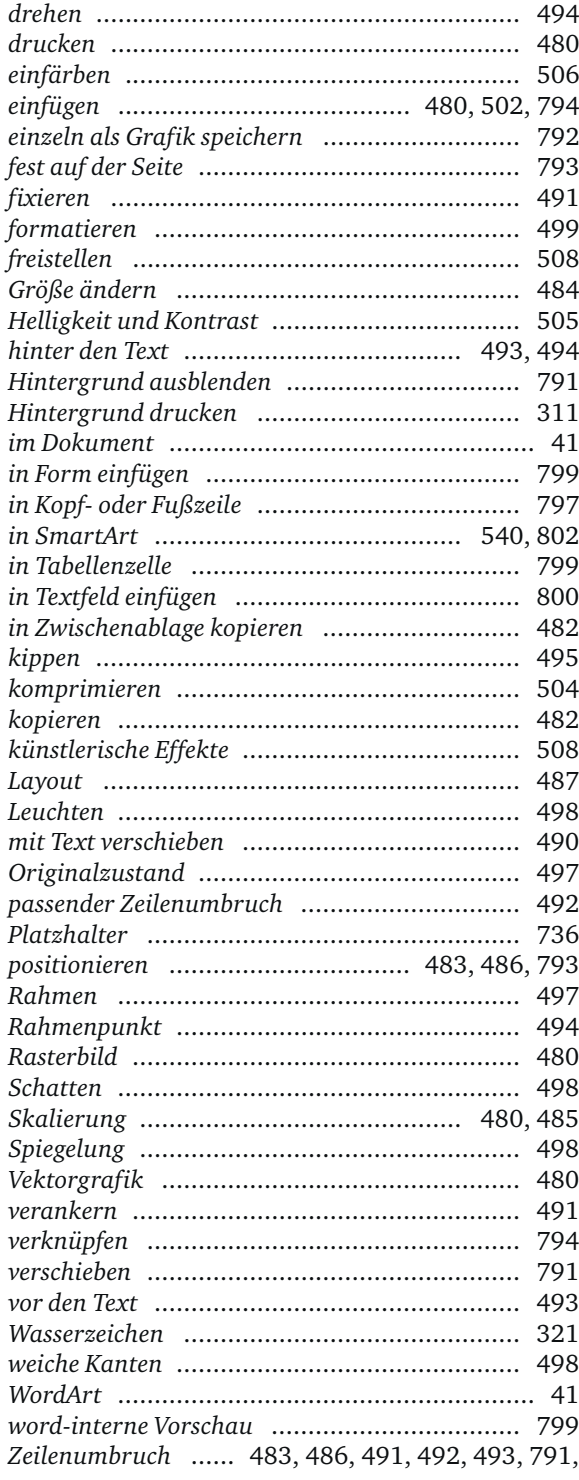

792, 794

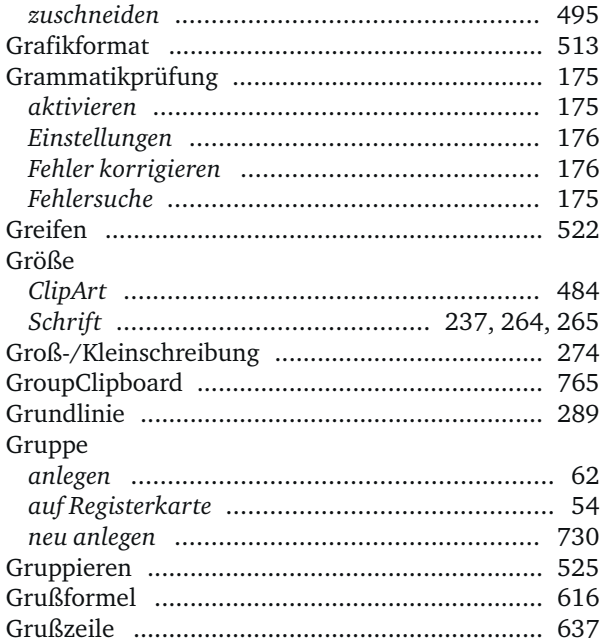

### $H$

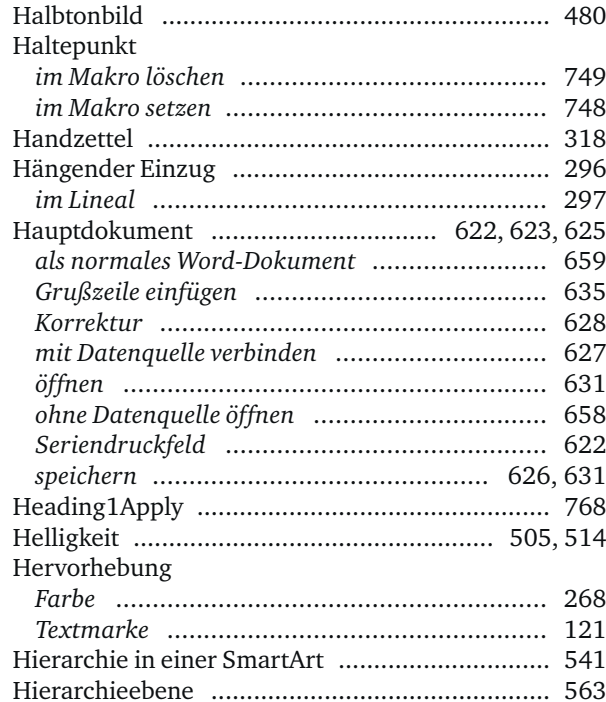

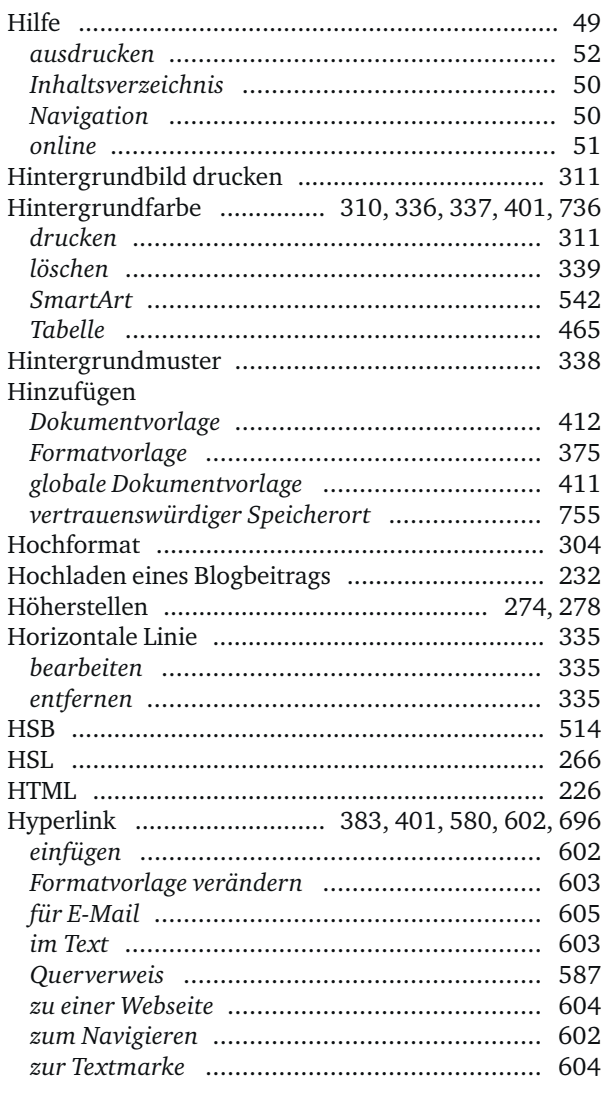

#### I

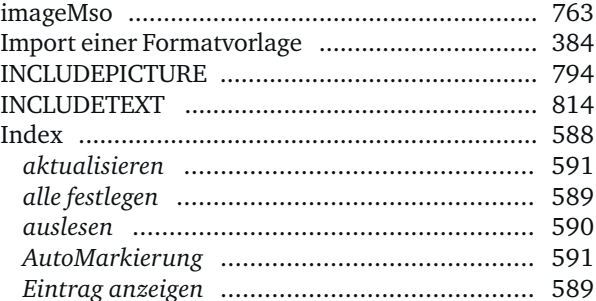

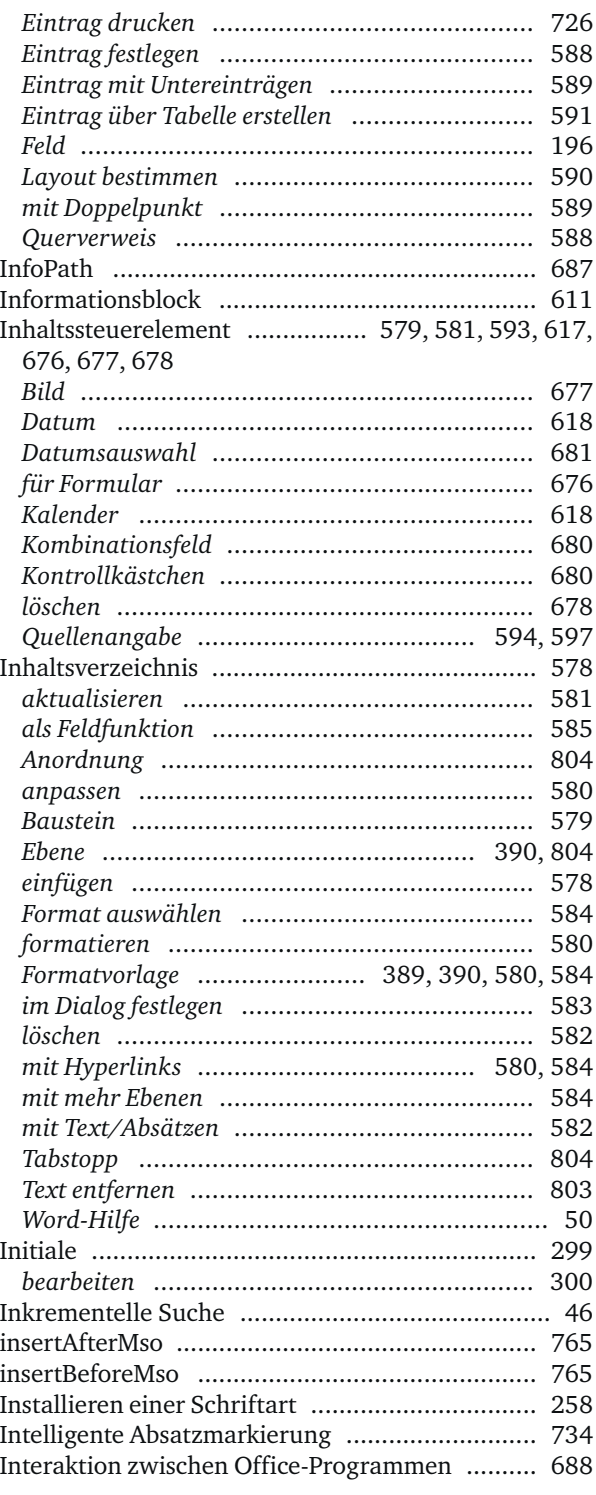

Internet

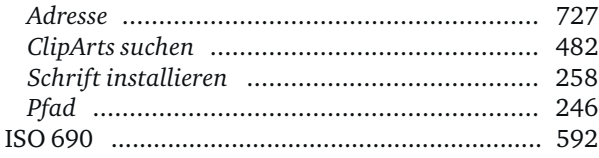

### K

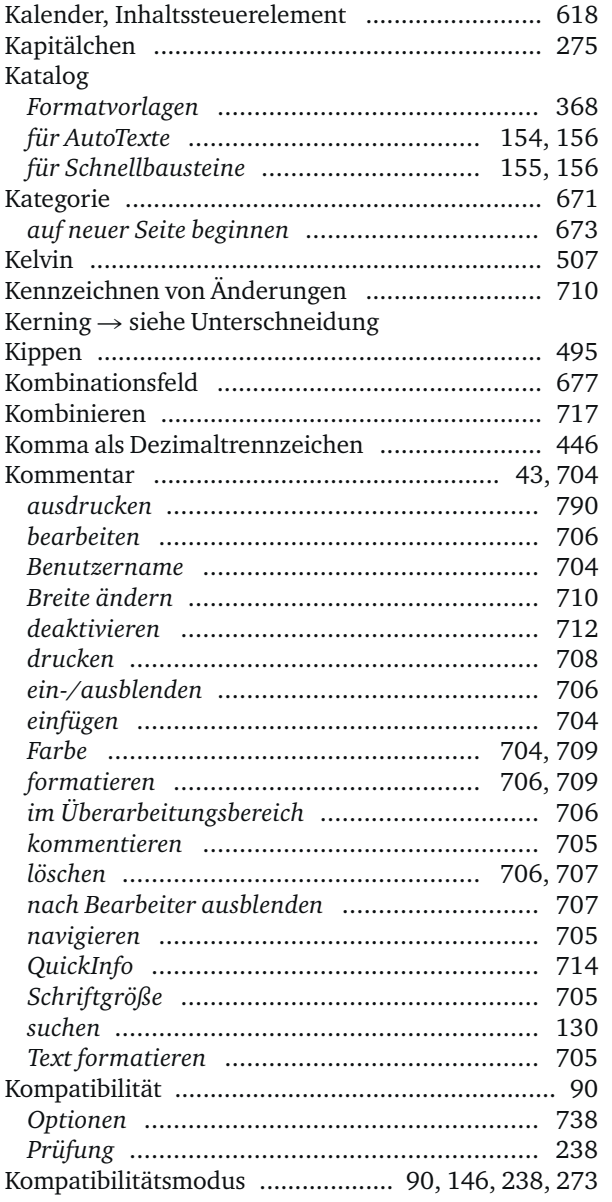

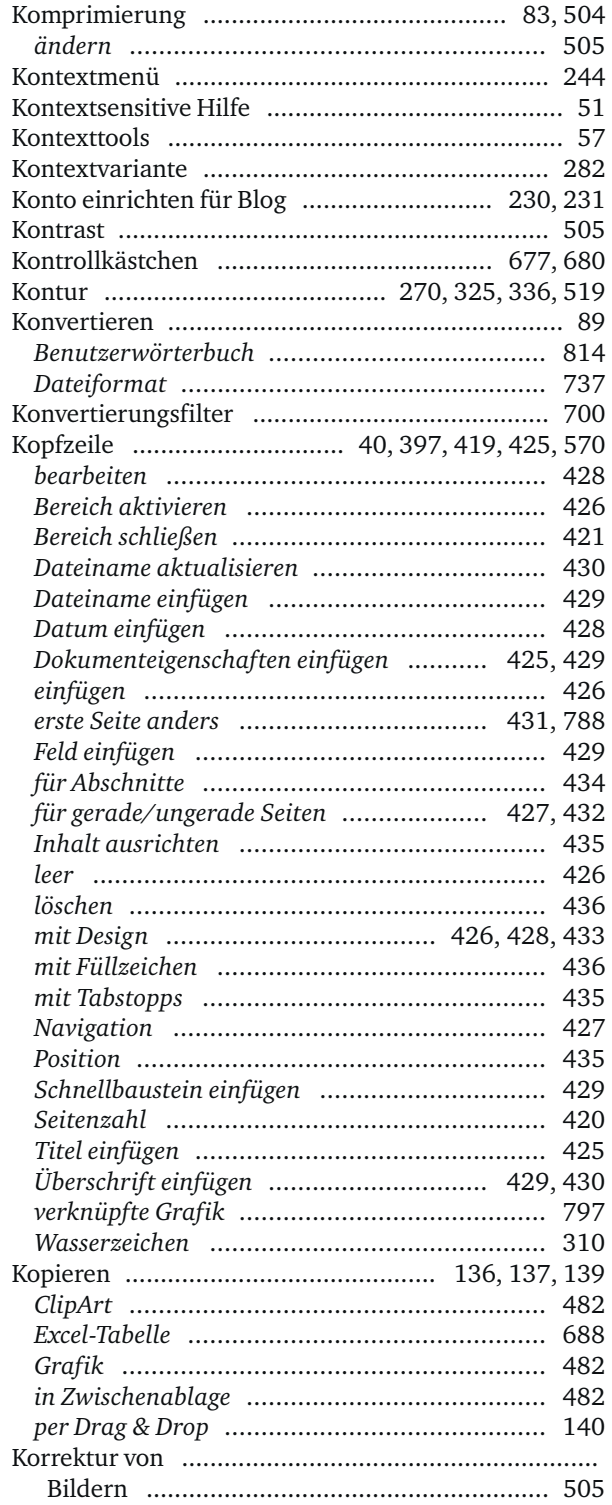

#### Korrekturhilfe

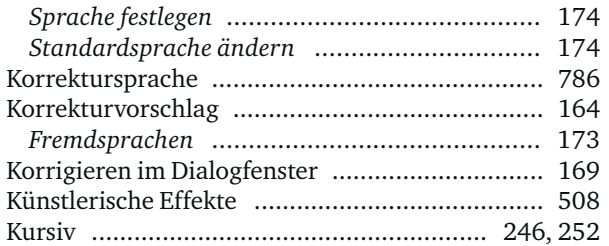

#### L

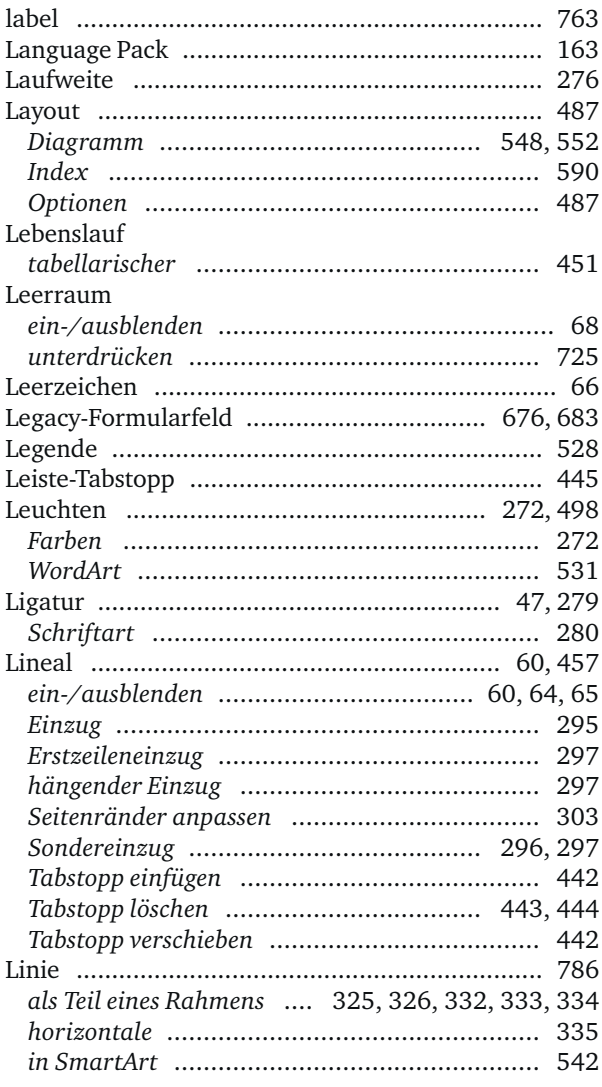

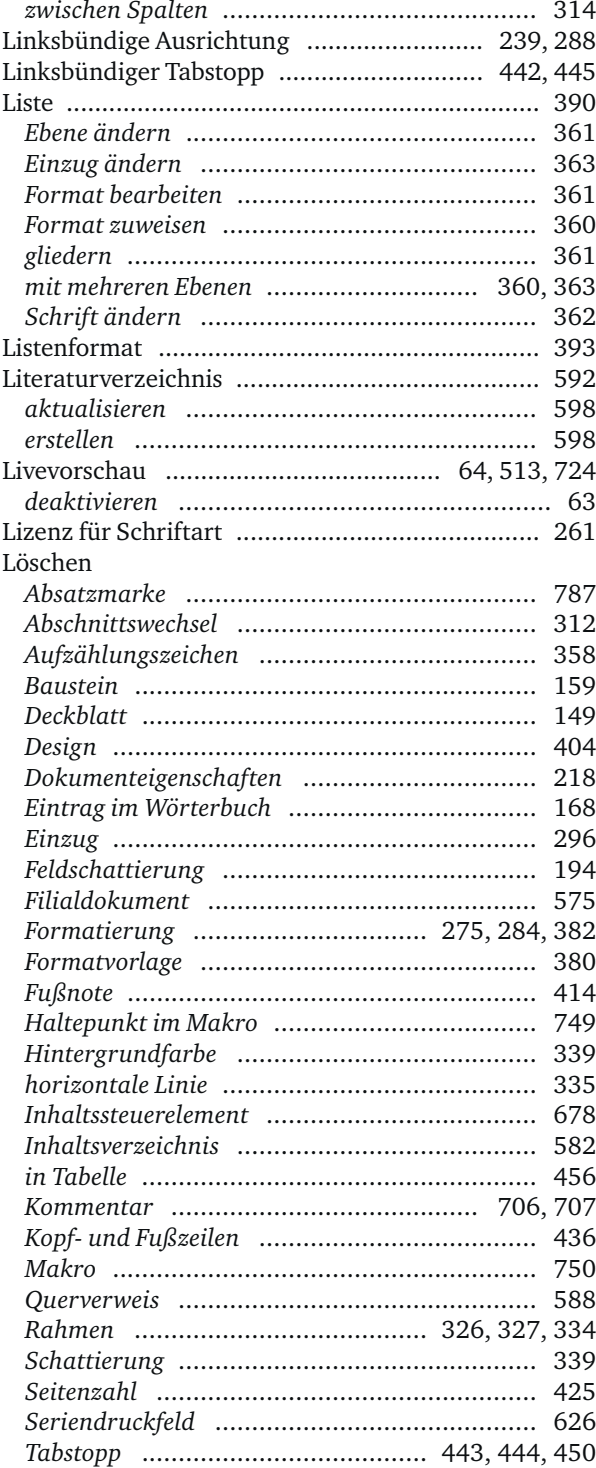

![](_page_56_Picture_15.jpeg)

### 

![](_page_56_Picture_16.jpeg)

![](_page_56_Picture_17.jpeg)

# <u>N</u>

![](_page_56_Picture_18.jpeg)

![](_page_57_Picture_11.jpeg)

### $\overline{\mathbf{O}}$

![](_page_57_Picture_12.jpeg)

![](_page_58_Picture_16.jpeg)

#### P.

![](_page_58_Picture_17.jpeg)

![](_page_58_Picture_18.jpeg)

### $Q$

![](_page_58_Picture_19.jpeg)

![](_page_59_Picture_26.jpeg)

### $\mathsf{R}$

![](_page_59_Picture_27.jpeg)

![](_page_59_Picture_28.jpeg)

### $\overline{\underline{\mathsf{S}}}$

![](_page_60_Picture_21.jpeg)

![](_page_60_Picture_22.jpeg)

![](_page_61_Picture_13.jpeg)

![](_page_61_Picture_14.jpeg)

![](_page_62_Picture_8.jpeg)

![](_page_62_Picture_9.jpeg)

![](_page_63_Picture_8.jpeg)

![](_page_63_Picture_9.jpeg)

![](_page_64_Picture_26.jpeg)

 $\equiv$ 

![](_page_64_Picture_27.jpeg)

![](_page_64_Picture_28.jpeg)

![](_page_65_Picture_11.jpeg)

![](_page_65_Picture_12.jpeg)

![](_page_66_Picture_11.jpeg)

### $\underline{\underline{\mathsf{U}}}$

![](_page_66_Picture_12.jpeg)

![](_page_67_Picture_20.jpeg)

### $\mathsf{V}^-$

![](_page_67_Picture_21.jpeg)

![](_page_67_Picture_22.jpeg)

 $\overline{a}$ 

![](_page_68_Picture_12.jpeg)

### $\underline{\mathsf{W}}$

![](_page_68_Picture_13.jpeg)

![](_page_68_Picture_14.jpeg)

![](_page_69_Picture_18.jpeg)

### $\underline{X}$

![](_page_69_Picture_19.jpeg)

### $Z$

![](_page_69_Picture_20.jpeg)

![](_page_69_Picture_21.jpeg)

![](_page_70_Picture_189.jpeg)

![](_page_70_Picture_190.jpeg)